# brother

# **Instruction Control of Texas of Texas Prother F440E**

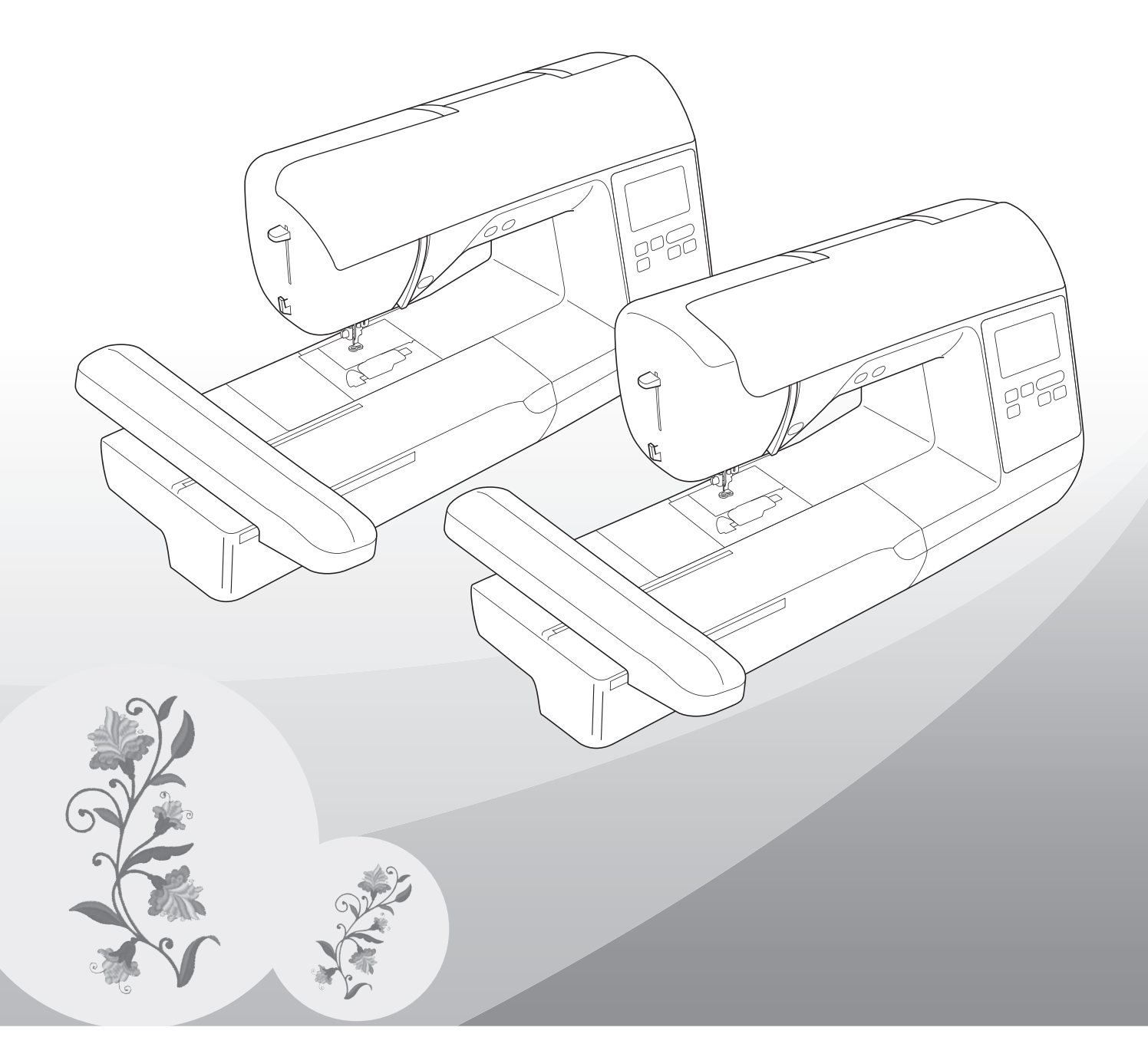

Przed przystąpieniem do używania maszyny zapoznaj się zniniejszym dokumentem. Zalecamy zachowanie tego dokumentu na przyszłość iprzechowywanie go wdostępnym miejscu.

## **WPROWADZENIE**

Dziękujemy za zakup maszyny. Przed użyciem maszyny przeczytaj uważnie rozdział "WAŻNE INSTRUKCJE DOTYCZĄCE BEZPIECZEŃSTWA", a następnie zapoznaj się z tą instrukcją w celu uzyskania informacji dotyczących prawidłowej obsługi poszczególnych funkcji maszyny.

Po przeczytaniu instrukcji należy przechowywać ją w miejscu, w którym będzie można łatwo skorzystać z niej w przyszłości.

# **WAŻNE INSTRUKCJE DOTYCZĄCE BEZPIECZEŃSTWA**

**Przed rozpoczęciem pracy z maszyną przeczytaj informacje dotyczące bezpieczeństwa.**

# **NIEBEZPIECZEŃSTWO** — Aby zmniejszyć ryzyko

porażenia prądem elektrycznym:

**1** Zawsze wyjmuj wtyczkę z gniazdka natychmiast po zakończeniu pracy, przed czyszczeniem maszyny oraz przed wykonaniem wszelkich czynności serwisowych opisanych w tej instrukcji lub w przypadku pozostawienia maszyny bez nadzoru.

# **OSTRZEŻENIE** — Aby zmniejszyć ryzyko poparzeń, pożaru, porażenia

prądem lub obrażeń cielesnych:

**2** Zawsze wyjmuj wtyczkę z gniazdka przed wykonaniem wszelkich czynności serwisowych opisanych w tej instrukcii.

- Aby wyjąć wtyczkę z gniazdka, ustaw włącznik maszyny w pozycii "O" w celu jej wyłączenia, a następnie przytrzymaj wtyczkę i wyciągnij ją z gniazdka elektrycznego. Nie ciągnij za przewód.
- Podłączaj maszynę bezpośrednio do gniazdka elektrycznego. Nie używaj przedłużaczy.
- Zawsze wyjmuj wtyczkę z gniazda w przypadku przerwy w dostawie energii elektrycznej.

# **3** Zagrożenia elektryczne:

- Maszynę należy podłączyć do źródła zasilania prądem przemiennym w zakresie podanym na etykiecie znamionowej. Nie podłączaj jej do źródła zasilania prądem stałym lub konwertera. Jeśli nie masz pewności, jakim źródłem zasilania dysponujesz, zapytaj wykwalifikowanego elektryka.
- Maszyna jest zatwierdzona do użytku wyłącznie w kraju, w którym została zakupiona.

**4** Nie używaj maszyny, jeżeli przewód lub wtyczka są uszkodzone, jeśli maszyna nie działa prawidłowo, została upuszczona lub uszkodzona bądź miała kontakt z wodą. Przekaż maszynę do najbliższego autoryzowanego sprzedawcy produktów firmy Brother w celu jej sprawdzenia, naprawy, regulacji elektrycznych lub mechanicznych.

- Jeśli zauważysz nietypowe objawy, na przykład zapach lub ciepło wydzielane przez maszynę, odbarwienia lub deformacje jej powierzchni, zarówno podczas przechowywania, jak i użytkowania maszyny, natychmiast wyłącz maszynę i odłącz ją od źródła zasilania.
- Transportując maszynę, przenoś ją za uchwyt. Podnoszenie maszyny za inne części może spowodować jej uszkodzenie lub usterkę, co z kolei może prowadzić do obrażeń cielesnych.
- Podnosząc maszynę nie wykonuj nagłych ani nieostrożnych ruchów, które mogą spowodować obrażenia cielesne.

**5** Zawsze zachowuj czystość w miejscu pracy:

- Nigdy nie używaj maszyny, jeśli jej otwory wentylacyjne są zablokowane. Zwracaj uwagę na to, aby otwory wentylacyjne i sterownik nożny były wolne od nagromadzonych skrawków materiału, kurzu czy luźnych kawałków tkaniny.
- Nie używaj przedłużaczy. Podłączaj maszynę bezpośrednio do gniazdka elektrycznego.
- Nie upuszczaj ani nie umieszczaj żadnych przedmiotów w otworach.
- Nie używaj maszyny w pomieszczeniu, w którym używane są substancie w aerozolu (spray) lub w którym jest podawany tlen.
- Nie używaj maszyny w pobliżu źródła ciepła, takiego jak piecyk lub żelazko; w przeciwnym razie maszyna, przewód zasilający lub materiał mogą się zapalić, skutkując pożarem lub porażeniem prądem elektrycznym.
- Nie umieszczaj maszyny na niestabilnej powierzchni, na przykład na niestabilnym lub pochylonym stole. W przeciwnym razie maszyna można spaść na podłogę, wywołując obrażenia cielesne.

**6** Wymagane jest zachowanie szczególnej ostrożności podczas haftowania:

- Zawsze zwracaj szczególną uwagę na igłę. Nie używaj wygiętych ani uszkodzonych igieł.
- Nie zbliżaj palców do żadnych ruchomych części. Wymagane jest zachowanie szczególnej ostrożności podczas czynności wykonywanych w obszarze pracy igły.
- W momencie wykonywania jakichkolwiek regulacji w obszarze pracy igły, ustaw włącznik maszyny w pozycji "O" w celu jej wyłączenia.
- Nie używaj uszkodzonej lub nieodpowiedniej płytki ściegowej. W przeciwnym razie może dojść do złamania igły.

**7** Maszyna nie jest przeznaczona do zabawy:

- Należy postępować ze szczególną ostrożnością w przypadku, gdy maszyna jest używana przez lub w pobliżu dzieci.
- Plastikowy worek, w którym została dostarczona maszyna, należy przechowywać poza zasięgiem dzieci lub wyrzucić. Nie wolno zezwalać dzieciom na zabawę workiem z uwagi na ryzyko uduszenia.
- Nie używaj maszyny poza pomieszczeniami.

**8** Aby przedłużyć okres sprawności maszyny:

- Nie przechowuj maszyny w miejscach wystawionych na bezpośrednie działanie światła słonecznego lub o dużej wilgotności. Nie korzystaj ani nie przechowuj maszyny w pobliżu ogrzewaczy wewnętrznych, żelazek, lamp halogenowych lub innych tego typu gorących obiektów.
- Do czyszczenia obudowy używaj wyłącznie neutralnych mydeł lub detergentów. Nigdy nie stosuj do czyszczenia benzenu, rozcieńczalnika ani proszku do szorowania. Mogą one uszkodzić obudowę lub maszynę.
- Zawsze korzystaj z Instrukcji obsługi podczas wymiany lub instalacji igły oraz innych części w celu zapewnienia ich prawidłowej instalacji.

# **9** Aby przeprowadzić naprawę lub regulację:

- W razie uszkodzenia ekranu konieczna jest jego wymiana u autoryzowanego sprzedawcy produktów firmy Brother.
- W razie wystąpienia usterki lub konieczności regulacji maszyny zawsze najpierw zapoznaj się z tabelą rozwiązywania problemów znajdującą się z tyłu Instrukcji obsługi w celu zidentyfikowania problemu i przeprowadzenia samodzielnej regulacji. Jeśli problem nie zostanie rozwiązany, skontaktuj się z lokalnym autoryzowanym sprzedawcą firmy Brother.

**Używaj maszyny zgodnie z jej przeznaczeniem opisanym w instrukcji obsługi.**

**Używaj akcesoriów zalecanych przez producenta i wymienionych w instrukcji.**

**Zawartość instrukcji oraz specyfikacje produktu mogą ulec zmianie bez wcześniejszego powiadomienia.**

**Dodatkowe informacje na temat produktu oraz jego aktualizacji znajdują się na stronie internetowej www.brother.com**

# **ZACHOWAJ TĘ INSTRUKCJĘ. Ta maszyna jest przeznaczona wyłącznie do użytku domowego.**

# **DO UŻYTKOWNIKÓW W KRAJACH POZA OBSZAREM EUROPY**

To urządzenie nie jest przeznaczone do użycia przez osoby z ograniczoną sprawnością ruchową, czuciową lub umysłową (w tym dzieci) lub niedysponujące odpowiednim doświadczeniem i wiedzą bez nadzoru lub przeszkolenia w dziedzinie użytkowania urządzenia ze strony osoby odpowiedzialnej za bezpieczeństwo. Nie należy zostawiać dzieci bez dozoru w pobliżu urządzenia, aby nie dopuścić do zabawy z urządzeniem.

# **DO UŻYTKOWNIKÓW W KRAJACH EUROPEJSKICH**

Urządzenie może być używane przez dzieci od 8 lat wzwyż oraz przez osoby o obniżonych możliwościach fizycznych, sensorycznych lub umysłowych lub nie posiadające doświadczenia ani odpowiedniej wiedzy, pod warunkiem, że pracują pod nadzorem lub zostały poinstruowane o zasadach bezpiecznego użytkowania urządzenia i są świadome możliwych zagrożeń. Dzieci nie powinny się bawić urządzeniem. Czyszczenie oraz czynności konserwacyjne nie powinny być wykonywane przez dzieci bez nadzoru.

# **INFORMACJE DOTYCZĄCE WYŁĄCZNIE UŻYTKOWNIKÓW Z WIELKIEJ BRYTANII, IRLANDII, MALTY I CYPRU**

# **WAŻNE**

- W przypadku wymiany bezpiecznika instalowanego we wtyczce, skorzystaj z zatwierdzonego przez ASTA bezpiecznika typu BS 1362, tzn. oznaczonego symbolem  $\langle \hat{\phi} \rangle$  i o natężeniu identycznym z zaznaczonym na wtyczce.
- Zawsze zakładaj pokrywę bezpiecznika. Nigdy nie korzystaj z wtyczek bez pokrywy bezpiecznika.
- Jeśli dostępne gniazdko elektryczne nie jest przystosowane do wtyczki dostarczonej wraz z maszyną, skontaktuj się z autoryzowanym sprzedawcą produktów firmy Brother w celu uzyskania odpowiedniego przewodu.

## **ZNAKI TOWAROWE**

## **IMPORTANT:**

### **READ BEFORE DOWNLOADING, COPYING, INSTALLING OR USING.**

**By downloading, copying, installing or using the software you agree to this license. If you do not agree to this license, do not download, install, copy or use the software.**

## **Intel License Agreement For Open Source Computer Vision Library**

Copyright © 2000, Intel Corporation, all rights reserved. Third party copyrights are property of their respective owners.

Redistribution and use in source and binary forms, with or without modification, are permitted provided that the following conditions are met:

- Redistribution's of source code must retain the above copyright notice, this list of conditions and the following disclaimer.
- Redistribution's in binary form must reproduce the above copyright notice, this list of conditions and the following disclaimer in the documentation and/or other materials provided with the distribution.
- The name of Intel Corporation may not be used to endorse or promote products derived from this software without specific prior written permission.

This software is provided by the copyright holders and contributors "as is" and any express or implied warranties, including, but not limited to, the implied warranties of merchantability and fitness for a particular purpose are disclaimed. In no event shall Intel or contributors be liable for any direct, indirect, incidental, special, exemplary, or consequential damages (including, but not limited to, procurement of substitute goods or services; loss of use, data, or profits; or business interruption) however caused and on any theory of liability, whether in contract, strict liability, or tort (including negligence or otherwise) arising in any way out of the use of this software, even if advised of the possibility of such damage.

All information provided related to future Intel products and plans is preliminary and subject to change at any time, without notice.

# **MOŻLIWOŚCI ZAPEWNIANE PRZEZ TĘ MASZYNĘ**

# **B Podstawowe operacje**

Po zakupie maszyny należy najpierw przeczytać niniejszy rozdział. W niniejszym rozdziale znajdują się szczegółowe informacje o wstępnych procedurach konfiguracji oraz opis najbardziej przydatnych funkcji maszyny.

Rozdział 1 PRZYGOTOWANIE *Strona B-2*

Aby nauczyć się obsługi głównych elementów i ekranów

Rozdział 2 ROZPOCZYNANIE HAFTOWANIA *Strona B-25*

Aby dowiedzieć się, jak przygotować się do haftowania i poznać podstawowe operacje związane z haftowaniem

# **A Aneks**

W niniejszym rozdziale umieszczono ważne informacje dotyczące obsługi tej maszyny.

Rozdział 1 KONSERWACJA I ROZWIĄZYWANIE PROBLEMÓW *Strona A-2*

Opisane zostały różne procedury konserwacji i rozwiązywania problemów.

# **SPIS TREŚCI**

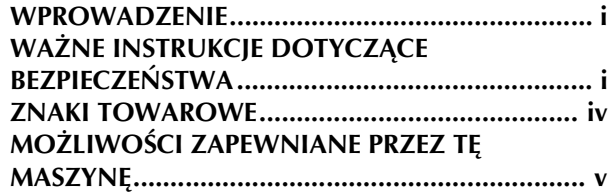

# **B Podstawowe operacje**

# **Rozdział 1 PRZYGOTOWANIE 2**

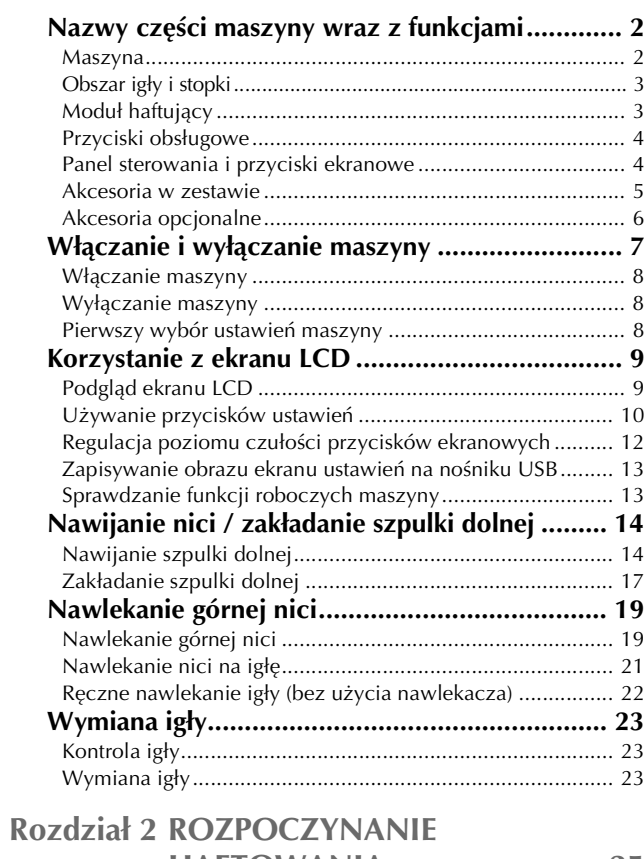

# **HAFTOWANIA 25**

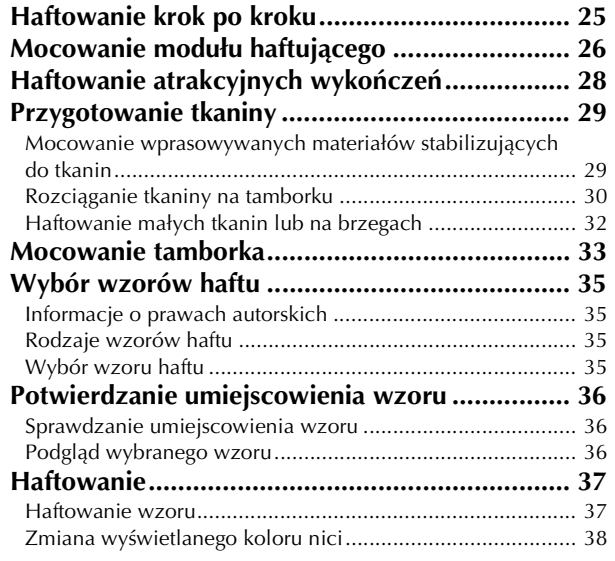

# **A Aneks**

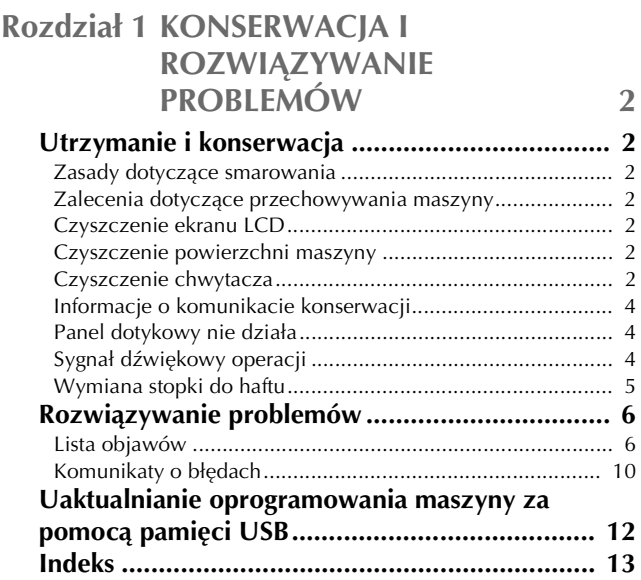

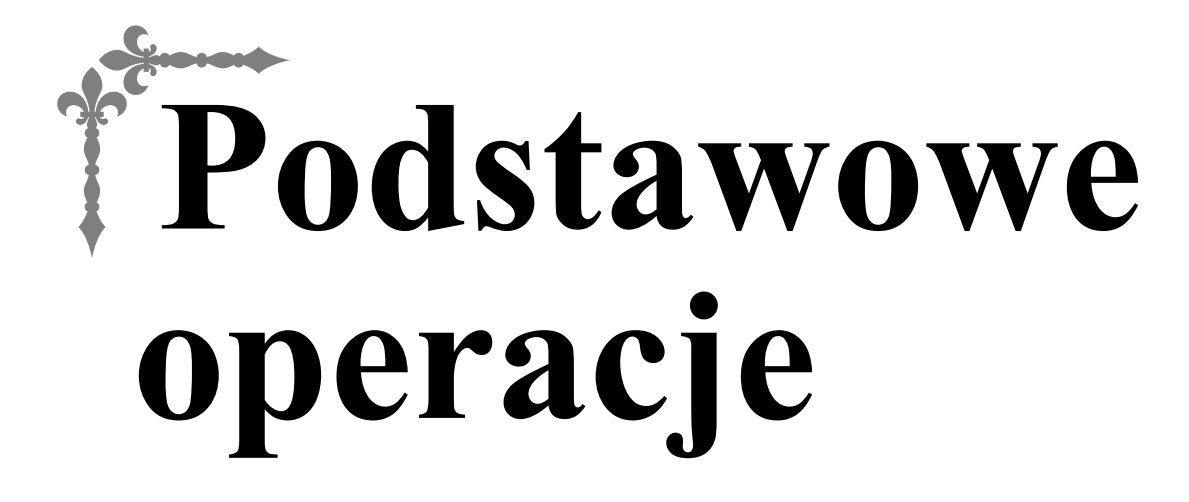

W niniejszym rozdziale znajdują się szczegółowe informacje o wstępnych procedurach konfiguracji oraz opis najbardziej przydatnych funkcji maszyny.

Numery stron rozpoczynają się od litery "B".

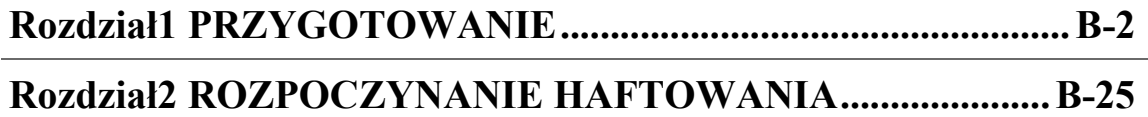

# Rozdział*1* PRZYGOTOWANIE

## **Nazwy części maszyny wraz z funkcjami**

Poniżej opisano szereg różnych części maszyny wraz z pełnionymi przez nie funkcjami. Przed użyciem maszyny należy dokładnie przeczytać te opisy w celu zaznajomienia się z nazwami części maszyny i ich umiejscowieniem.

### **Maszyna**

■ **Widok z przodu**

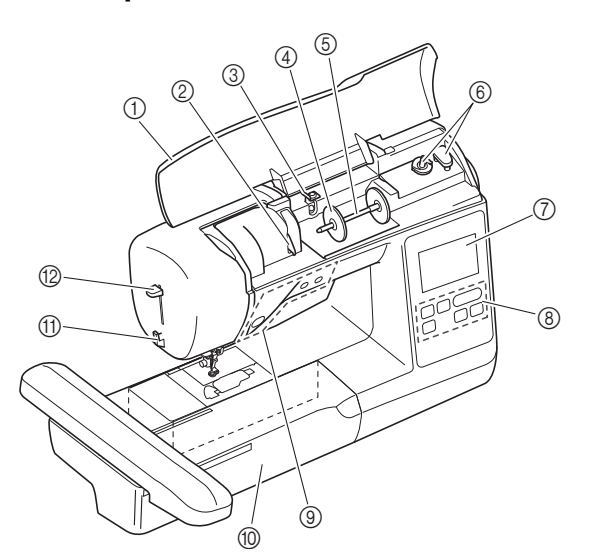

### 1 Pokrywa górna

Otwórz górną pokrywę, aby założyć szpulkę z nicią na trzpień szpulki.

### 2 Płytka prowadnika nici

W trakcie nawlekania górnej nici załóż ją wokół płytki prowadnika nici.

3 Prowadnik nawijania szpulki dolnej i tarcza naprężacza

W trakcie nawijania dolnej nici przeprowadź ją poniżej tego prowadnika nici i wokół tarczy naprężacza.

(4) Nasadka szpulki

Nasadka szpulki przytrzymuje szpulkę nici na miejscu.

- 5 Trzpień szpulki
- Nałóż szpulkę z nicią na trzpień szpulki. 6 Nawijacz szpulki dolnej
- Do nawijania dolnej nici używaj nawijacza szpulki dolnej.
- 7 Ekran LCD (wyświetlacz ciekłokrystaliczny) Na ekranie LCD są wyświetlane ustawienia wybranego wzoru i
- komunikaty o błędach. (strona B-9) 8 Panel sterowania
	- Panel sterowania umożliwia wybór i edycję wzorów haftu oraz wybór operacji wykonywanych przez maszynę. (strona B-4)
- 9 Przyciski obsługowe
- Te przyciski służą do obsługi maszyny. (strona B-4)
- 0 Moduł haftujący
- Aby haftować, zamocuj moduł haftujący. (strona B-26) A Przecinak nici
	- Przeprowadź nici przez przecinak, aby je obciąć.
- (2) Dźwignia nawlekacza igły Użyj dźwigni nawlekacza igły do nawleczenia igły.

■ **Prawa strona / widok z tyłu**

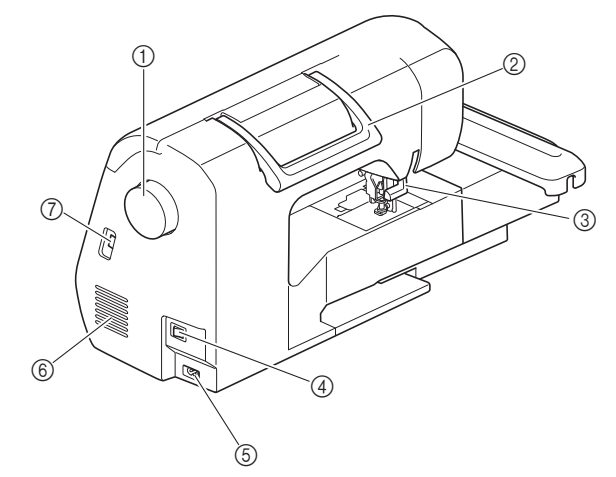

#### 1 Pokrętło

Kręć pokrętłem do siebie (w kierunku przeciwnym do ruchu wskazówek zegara), aby podnosić i opuszczać igłę.

- 2 Uchwyt
- Podczas przenoszenia trzymaj maszynę za uchwyt. 3 Dźwignia podnoszenia stopki
	- Podnieś i opuść dźwignię podnoszenia stopki w celu podniesienia i opuszczenia stopki.
- 4 Włącznik zasilania Używaj włącznika zasilania do włączania i wyłączania maszyny.
- 5 Gniazdo zasilania
- Włóż wtyczkę przewodu zasilania do gniazda zasilania.

6 Otwór wentylacyjny Otwór wentylacyjny zapewnia cyrkulację powietrza krążącego wokół silnika. Nie wolno zakrywać otworu wentylacyjnego w trakcie korzystania z maszyny.

7 Port USB (do podłączenia pamięci USB) Aby zaimportować wzory z pamięci USB, włóż pamięć USB bezpośrednio do portu USB.

## **Obszar igły i stopki**

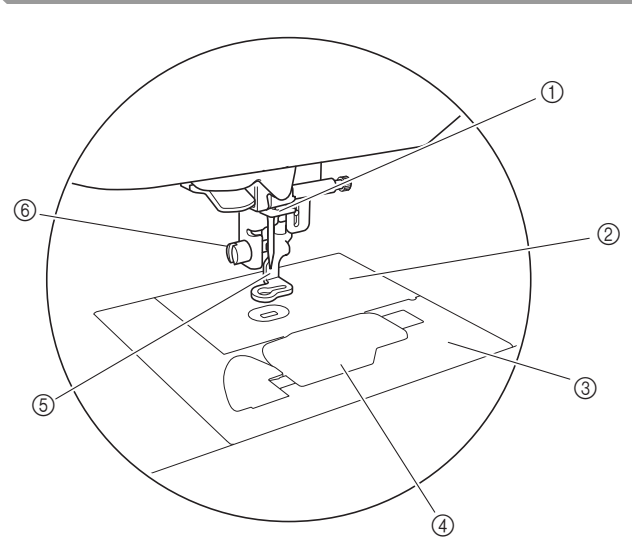

- 1 Prowadnik nici igielnicy Przełóż górną nić przez prowadnik nici igielnicy.
- 2 Płytka ściegowa 3 Pokrywa płytki ściegowej Zdejmij pokrywę płytki ściegowej w celu wyczyszczenia bębenka i chwytacza.
- 4 Pokrywa szpulki dolnej/bębenek Zdejmij pokrywę, a następnie włóż szpulkę dolną do bębenka. 5 Stopka do haftu
- Stopka do haftu ułatwia kontrolowanie elastyczności tkaniny, co zapewnia większą jednolitość ściegów.
- 6 Śruba stopki do haftu

Śruba stopki do haftu umożliwia przymocowanie stopki do haftu.

## **Moduł haftujący**

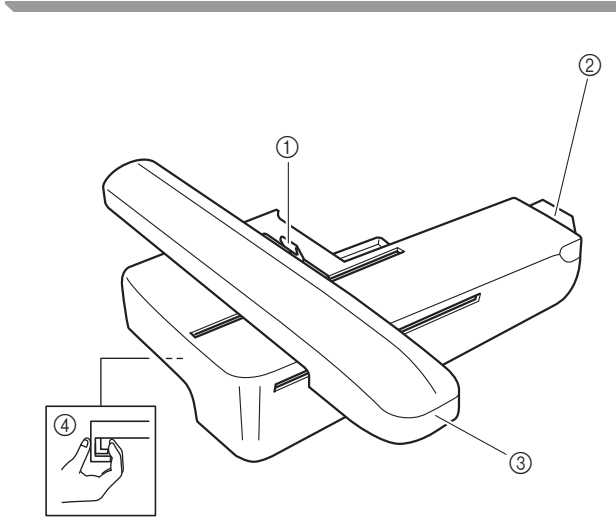

- 1 Dźwignia zabezpieczająca tamborek Przesuń dźwignię zabezpieczającą tamborek w lewo, aby zamocować lub zdjąć tamborek. (strona B-33)
- 2 Złącze modułu haftującego Podłącz złącze modułu haftującego do portu podczas podłączania modułu. (strona B-26)
- 3 Ramię Ramię automatycznie przesuwa tamborek podczas haftowania. (strona B-26)
- 4 Przycisk zwalniający (pod modułem haftującym) Naciśnij przycisk zwalniający, aby wyjąć moduł haftujący. (strona B-27)

# **PRZESTROGA**

**• Przed włożeniem i wyjęciem modułu haftującego przełącz główny wyłącznik zasilania w pozycję OFF.**

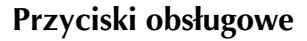

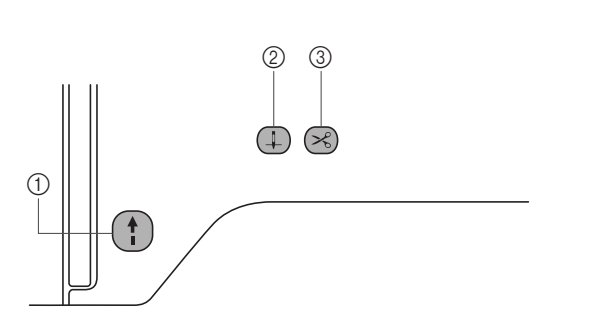

1 Przycisk "Start/Stop"

Naciśnij przycisk "Start/Stop", aby rozpocząć lub zatrzymać haftowanie. Kolor przycisku zmienia się w zależności od trybu pracy maszyny.

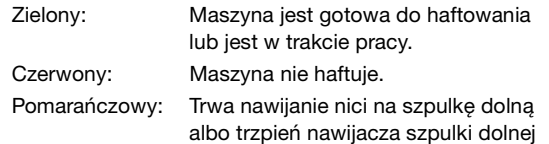

jest przesunięty w prawo.

 $\circledS$  Przycisk pozycji igły  $\circledA$ 

Naciśnij przycisk pozycji igły, aby podnieść lub opuścić igłę.

3 Przycisk przecinaka nici  $(\%)$ Naciśnij przycisk przecinaka nici po zatrzymaniu haftowania, aby obciąć górną i dolną nić.

# **PRZESTROGA**

**Nie naciskaj przycisku (** $\leq$ ) (przycisk **przecinaka nici), jeśli nić została już obcięta. W przeciwnym razie może dojść do złamania igły, splątania nici lub uszkodzenia maszyny.**

### **Panel sterowania i przyciski ekranowe**

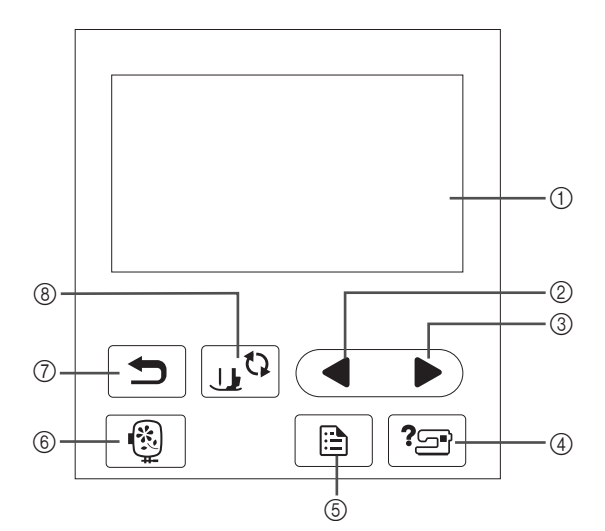

1 Ekran LCD (ciekłokrystaliczny) (panel dotykowy) Są na nim wyświetlane wybrane ustawienia wzorów i komunikaty.

Używaj przycisków wyświetlanych na ekranie LCD do obsługi funkcji maszyny.

Szczegółowe informacje na ten temat znajdują się w rozdziale "Korzystanie z ekranu LCD" na stronie B-9.

- 2 Przycisk poprzedniej strony Wyświetla poprzedni ekran, jeżeli istnieją pozycje, które nie są widoczne na wyświetlaczu LCD.
- 3 Przycisk nastepnej strony Wyświetla następny ekran, jeżeli istnieją pozycje, które nie są widoczne na wyświetlaczu LCD.
- (4) Przycisk pomocy  $|? \text{ } \text{ } \text{ }$ Naciśnij ten przycisk, aby uzyskać pomoc dotyczącą obsługi maszyny.
- 5 Przycisk ustawień Naciśnij, aby ustawić pozycję zatrzymania igły, sygnał dźwiękowy i inne opcje.
- **6** Przycisk haftowania Naciśnij ten przycisk, aby ustawić haftowany wzór.
- 7 Przycisk cofania Naciśnij ten przycisk, aby powrócić do poprzedniego ekranu.
- 8 Przycisk wymiany stopki/igły  $\left[\begin{smallmatrix}\ 1\end{smallmatrix}\right]$ Naciśnij ten przycisk przed wymianą igły, stopki itp. Ten przycisk blokuje funkcje wszystkich przycisków, aby uniemożliwić pracę maszyny.

### Uwaga

- Przyciski ekranowe maszyny to dotykowe czujniki pojemnościowe. Należy je obsługiwać poprzez dotyk palcami. Reakcja przycisków różni się w zależności od użytkownika. Nacisk wywierany na przycisk nie ma wpływu na ich reakcję. • Ponieważ przyciski ekranowe różnie reagują na
	- obsługę przez różnych użytkowników, wyreguluj ustawienie opcji "Regulacja poziomu czułości przycisków ekranowych" na stronie B-12.
	- W przypadku używania pióra dotykowego upewnij się, że jego końcówka ma co najmniej 8 mm długości. Nie używaj pióra dotykowego, którego końcówka jest cienka lub ma nietypowy kształt.

### **Akcesoria w zestawie**

Akcesoria dołączone do zestawu mogą różnić się od akcesoriów wymienionych w poniższej tabeli w zależności od modelu zakupionej maszyny. Więcej szczegółowych informacji o dołączonych akcesoriach oraz ich numerach części odpowiadających używanej maszynie podano w Skróconej instrukcji obsługi.

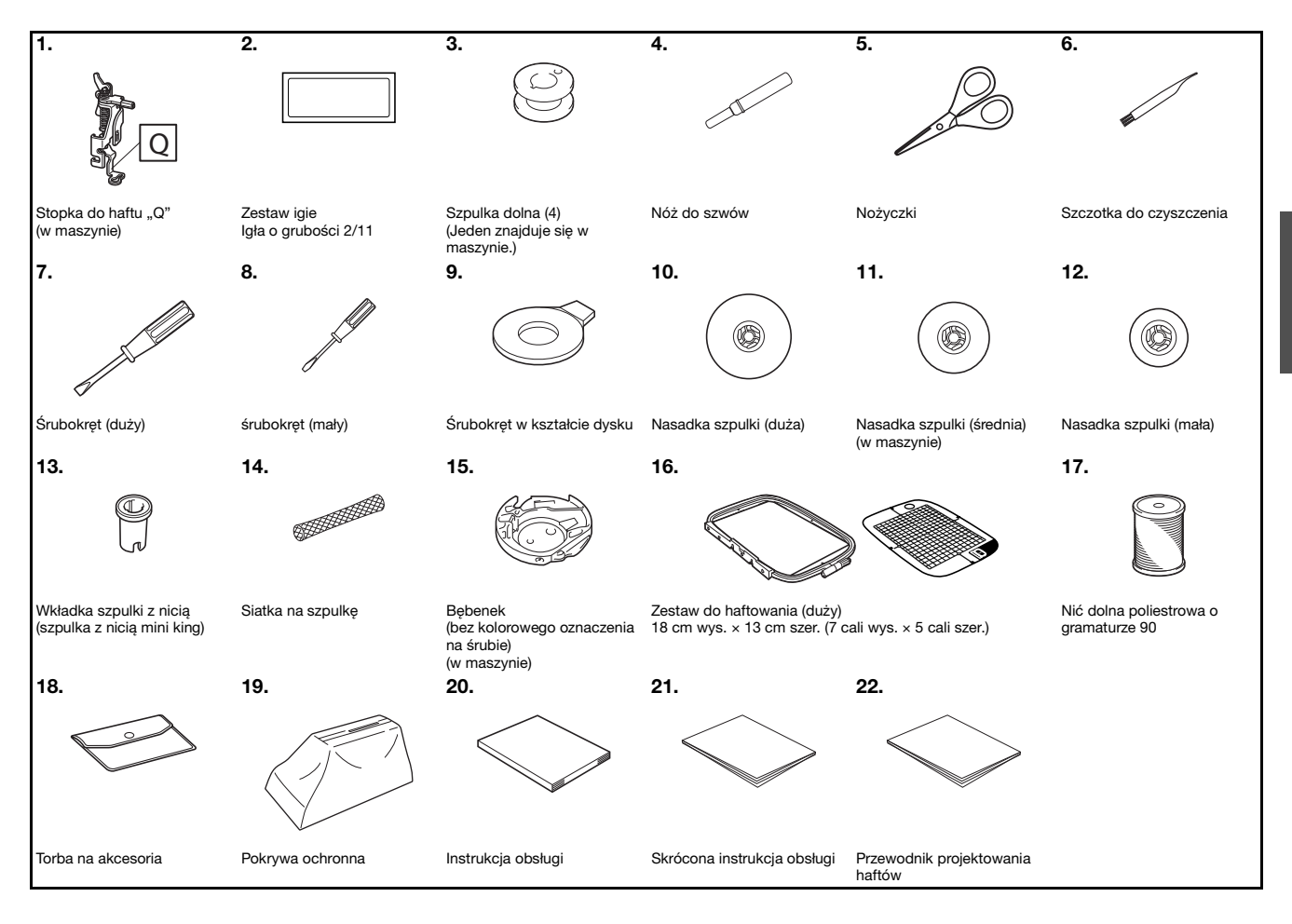

### **Akcesoria opcjonalne**

Wymienione niżej części są dostępne w sprzedaży jako akcesoria opcjonalne. Więcej opcjonalnych akcesoriów oraz ich kody części można znaleźć w Skróconej instrukcji obsługi.

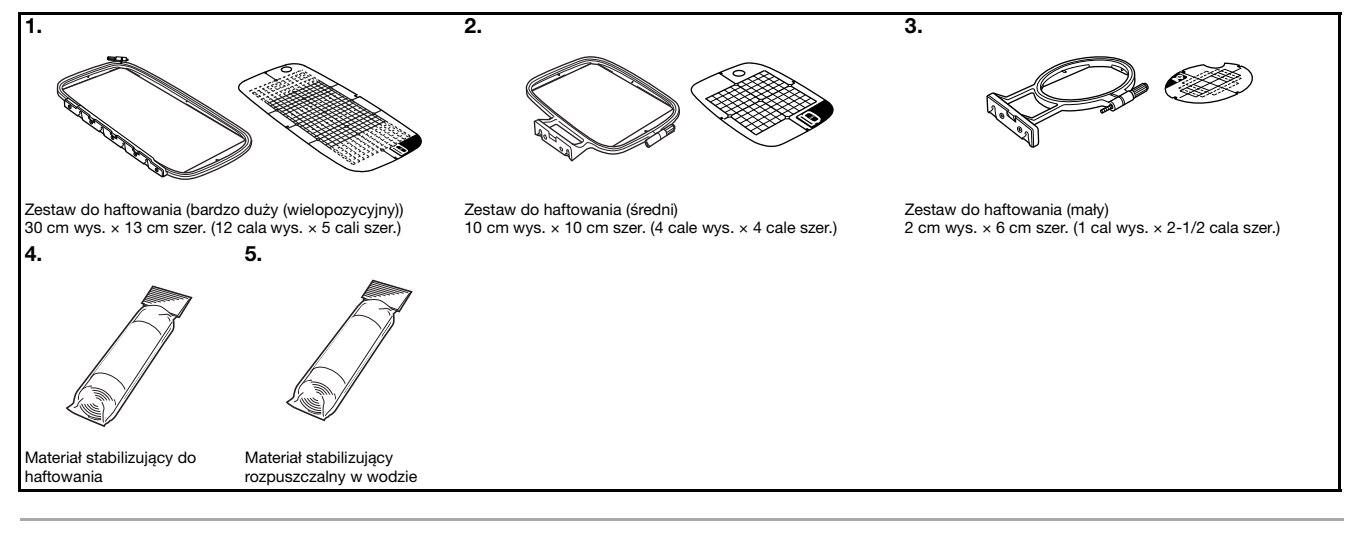

### Przypomnienie

- W celu uzyskania części i akcesoriów opcjonalnych skontaktuj się z autoryzowanym sprzedawcą produktów firmy Brother.
- Wszystkie specyfikacje są aktualne w momencie drukowania tej instrukcji. Należy pamiętać, że niektóre dane techniczne mogą zostać zmienione bez powiadomienia.
- Pełną listę akcesoriów opcjonalnych dostępnych do maszyny tego rodzaju można uzyskać u najbliższego autoryzowanego sprzedawcy produktów firmy Brother.
- Należy zawsze używać akcesoriów zalecanych do tej maszyny.

## **Włączanie i wyłączanie maszyny**

# **OSTRZEŻENIE**

- **Jako źródła zasilania używaj tylko standardowej sieci elektrycznej. Korzystanie z innych źródeł zasilania grozi pożarem, porażeniem prądem elektrycznym lub uszkodzeniem maszyny.**
- **Upewnij się, że wtyczki przewodu zasilania są mocno dociśnięte do gniazdka elektrycznego oraz gniazdka zasilania maszyny. Nieprzestrzeganie tego zalecenia może być przyczyną porażenia prądem elektrycznym.**
- **Nie wkładaj wtyczki przewodu zasilania do gniazdka elektrycznego, które jest w kiepskim stanie.**
- **Wyłącz zasilanie sieciowe i wyjmij wtyczkę w następujących przypadkach: Oddalenie się od maszyny Zakończenie pracy z maszyną Przerwa w dostawie energii elektrycznej w trakcie korzystania z maszyny Nieprawidłowe funkcjonowanie maszyny z powodu złego podłączenia do zasilania lub jej odłączenia W trakcie burzy**

 **PRZESTROGA**

- **Używaj tylko przewodu zasilania dołączonego do maszyny.**
- **Nie używaj przedłużaczy ani rozgałęźników, do których podłączone są jakiekolwiek inne urządzenia. Nieprzestrzeganie tego zalecenia może być przyczyną pożaru lub porażenia prądem elektrycznym.**
- **Nie dotykaj wtyczki mokrymi rękami. Nieprzestrzeganie tego zalecenia może być przyczyną porażenia prądem elektrycznym.**
- **Zawsze wyłączaj maszynę przed wyjęciem wtyczki z gniazdka. Wyjmując wtyczkę z gniazdka elektrycznego, trzymaj ją zawsze za obudowę. Trzymanie wtyczki za przewód w trakcie jej wyjmowania może spowodować uszkodzenie przewodu lub być przyczyną pożaru bądź też porażenia prądem elektrycznym.**
- **Nie pozwól, aby przewód zasilania uległ przecięciu, uszkodzeniu, splątaniu, nienaturalnemu wygięciu, pociągnięciu, skręceniu lub zwinięciu. Nie kładź na przewodzie ciężkich przedmiotów. Trzymaj przewód z dala od źródeł ciepła. Powyższe przypadki mogą spowodować uszkodzenie przewodu, być przyczyną pożaru lub porażenia prądem elektrycznym. W razie uszkodzenia przewodu lub wtyczki maszynę należy oddać do autoryzowanego sprzedawcy produktów firmy Brother w celu naprawy.**
- **Jeżeli maszyna nie jest używana przez dłuższy czas, wyjmij wtyczkę z gniazdka. W przeciwnym razie może dojść do pożaru.**
- **W przypadku pozostawienia maszyny bez nadzoru aktywuj główny wyłącznik maszyny albo wyjmij wtyczkę z gniazdka elektrycznego.**
- **Przed rozpoczęciem serwisowania maszyny oraz zdejmowania jej pokryw odłącz maszynę od zasilania.**

### **Włączanie maszyny**

a**Sprawdź, czy maszyna jest wyłączona (włącznik**  zasilania jest ustawiony w pozycji "O"), a następnie **podłącz przewód zasilania do gniazdka zasilania znajdującego się z prawej strony maszyny.**

b**Włóż wtyczkę przewodu zasilania do gniazdka elektrycznego.**

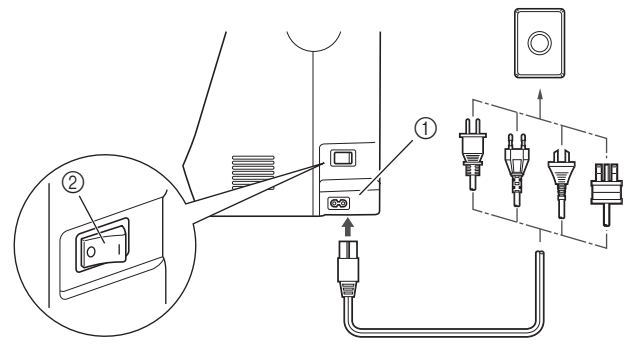

1 Gniazdo zasilania 2 Włącznik zasilania

c**Włącz maszynę, naciskając prawą stronę włącznika zasilania znajdującego się z prawej strony maszyny**  (ustaw włącznik w pozycji "I").

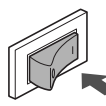

→ Po włączeniu maszyny zaświecają się lampki kontrolne, ekran LCD i podświetlenie przycisku "Start/Stop".

### Przypomnienie

- Gdy maszyna jest włączona, wydaje dźwięki podczas poruszania się. Nie jest to usterka.
- Jeśli maszyna zostanie wyłączona w trakcie haftowania, operacja zostanie wznowiona po ponownym włączeniu zasilania.

d**Po włączeniu maszyny zostaje wyświetlony film powitalny. Dotknij dowolnego miejsca na ekranie.**

### **Wyłączanie maszyny**

Po zakończeniu pracy z maszyną wyłącz ją. Maszynę należy ponadto wyłączyć przed przeniesieniem jej w inne miejsce.

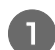

a**Upewnij się, że maszyna nie haftuje.**

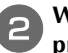

b**Wyłącz maszynę, naciskając włącznik zasilania z**  prawej strony maszyny w kierunku symbolu " $\bigcirc$ ".

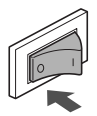

### **Pierwszy wybór ustawień maszyny**

Po pierwszym włączeniu maszyny wybierz język. Po automatycznym wyświetleniu ekranu ustawień wykonaj poniższą procedurę.

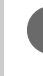

### Wybierz język przyciskami **a** i **P**.

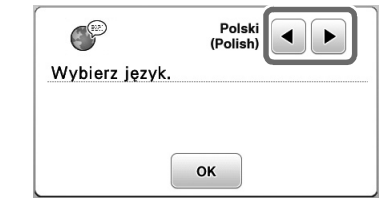

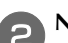

**bNaciśnij przycisk**  $\alpha$ .

# **Korzystanie z ekranu LCD**

### **Podgląd ekranu LCD**

Po włączeniu maszyny może być wyświetlany film powitalny. Dotknięcie ekranu LCD w czasie trwania filmu powitalnego spowoduje wyświetlenie ekranu menu. Naciśnij przycisk palcem, aby wybrać wzór haftu, funkcję maszyny lub operację odpowiadającą przyciskowi.

Poniższy ekran jest wyświetlany po ustawieniu ramienia haftującego w pozycji początkowej.

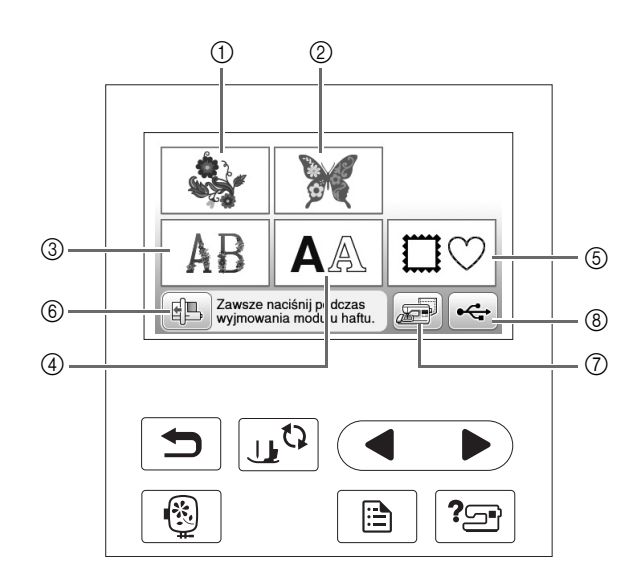

- 1 Wzory haftu
- 2 "Zastrzeżone" wzory firmy Brother
- 3 Florystyczne wzory liter alfabetu
- 4 Wzory liter
- 5 Wzory obramowań
- 6 Naciśnij ten przycisk, aby ustawić moduł haftujący w pozycji przechowywania
- 7 Wzory przechowywane w pamięci maszyny
- 8 Wzory zapisane w pamięci USB

PRZYGOTOWANIE

**PRZYGOTOWANIE** 

## **Używanie przycisków ustawień**

Naciśnij przycisk  $\Box$ , aby zmienić domyślne ustawienia maszyny (pozycja zatrzymania igły, szybkość haftowania, ekran powitalny itp.). Po zmianie niezbędnych ustawień naciśnij przycisk  $\boxed{\alpha}$ .

### ■ **Ustawienia haftowania**

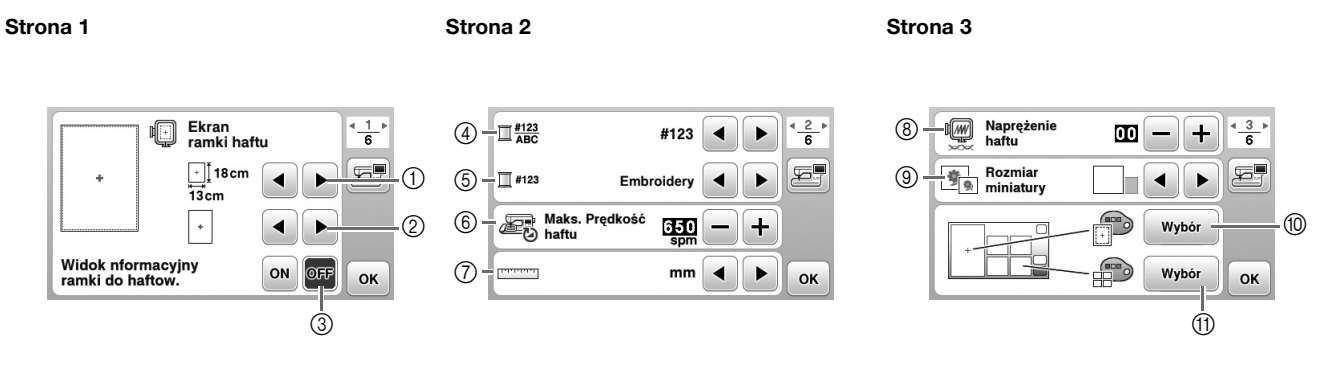

- Wybierz tamborek, który ma być używany.
- Wybierz znacznik środka i wyświetlaną siatkę.
- W przypadku wybrania opcji "ON" wzór haftowania można wybrać zgodnie z rozmiarem tamborka określonego w kroku numer  $(1)$ .
- Zmień kolor nici wyświetlany na ekranie "Embroidery", liczbę nici oraz nazwę koloru. (strona B-38).
- Gdy wybrany numer nici to "#123", można wybierać spośród sześciu marek nici. (strona B-38).
- Zmień ustawienie maksymalnej szybkości haftowania.
- Zmień wyświetlane jednostki miary (mm/cal).
- Zmień naprężenie górnej nici stosowane podczas haftowania.
- Naciśnij, aby określić rozmiar miniatury wzoru.
- Zmień kolor tła obszaru wyświetlania haftu.
- A Zmień kolor tła obszaru wyświetlania miniatury.

### ■ **Ustawienia ogólne**

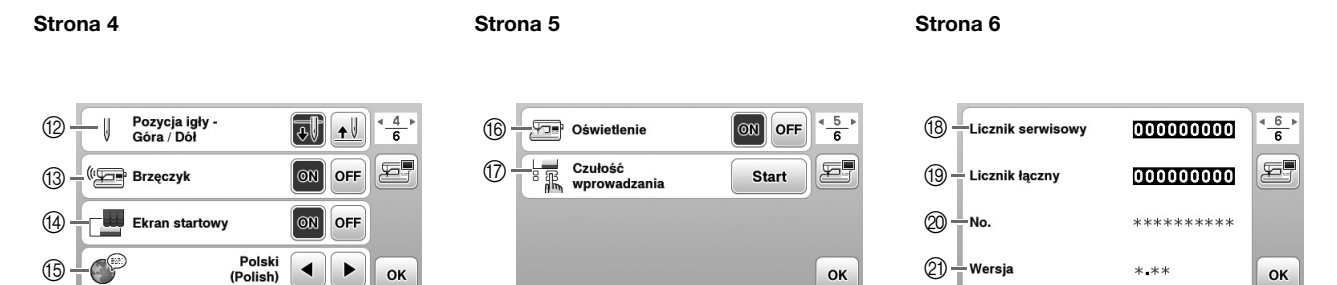

- B Wybierz pozycję zatrzymania igły (pozycja igły, gdy maszyna nie pracuje) na górze lub na dole.
- <sup>3</sup> Określ, czy chcesz słyszeć sygnał dźwiękowy operacji. Szczegółowe informacje na ten temat znajdują się temacie "Sygnał dźwiękowy operacji" w rozdziale "Aneks".
- $\varphi$  Określ, czy po włączeniu maszyny ma być wyświetlany ekran startowy.
- E Wybierz wyświetlany język. (strona B-12)
- $6$  Określ, czy ma być włączone oświetlenie obszaru igły i obszaru roboczego.
- G Wybierz poziom czułości reakcji przycisków ekranowych. (strona B-12)
- H Wyświetl licznik serwisowy, który przypomina o konieczności poddawania maszyny regularnym przeglądom serwisowym. (W celu uzyskania szczegółowych informacji skontaktuj się z autoryzowanym sprzedawcą produktów firmy Brother).
- I Wyświetla łączną liczbę ściegów wyszytych przez używaną maszynę.
- $\oslash$  Atrybut "No." to wewnętrzny numer maszyny.
- $Q$ ) Wyświetla wersję oprogramowania ekranu LCD.

### Przypomnienie

 $\overline{\mathscr{D}}$ 

- Najnowsza wersja oprogramowania zainstalowana w maszynie. Aby uzyskać informacje o dostępności uaktualnień, skontaktuj się z lokalnym autoryzowanym sprzedawcą produktów firmy Brother lub odwiedź witrynę " http://support.brother.com/ ". Szczegółowe informacje znajdują się temacie "Uaktualnianie oprogramowania maszyny za pomocą pamięci USB" w rozdziale "Aneks".
- Naciśnij przycisk  $\Xi$ , aby zapisać obraz bieżącego ekranu ustawień w pamięci USB. (strona B-13)

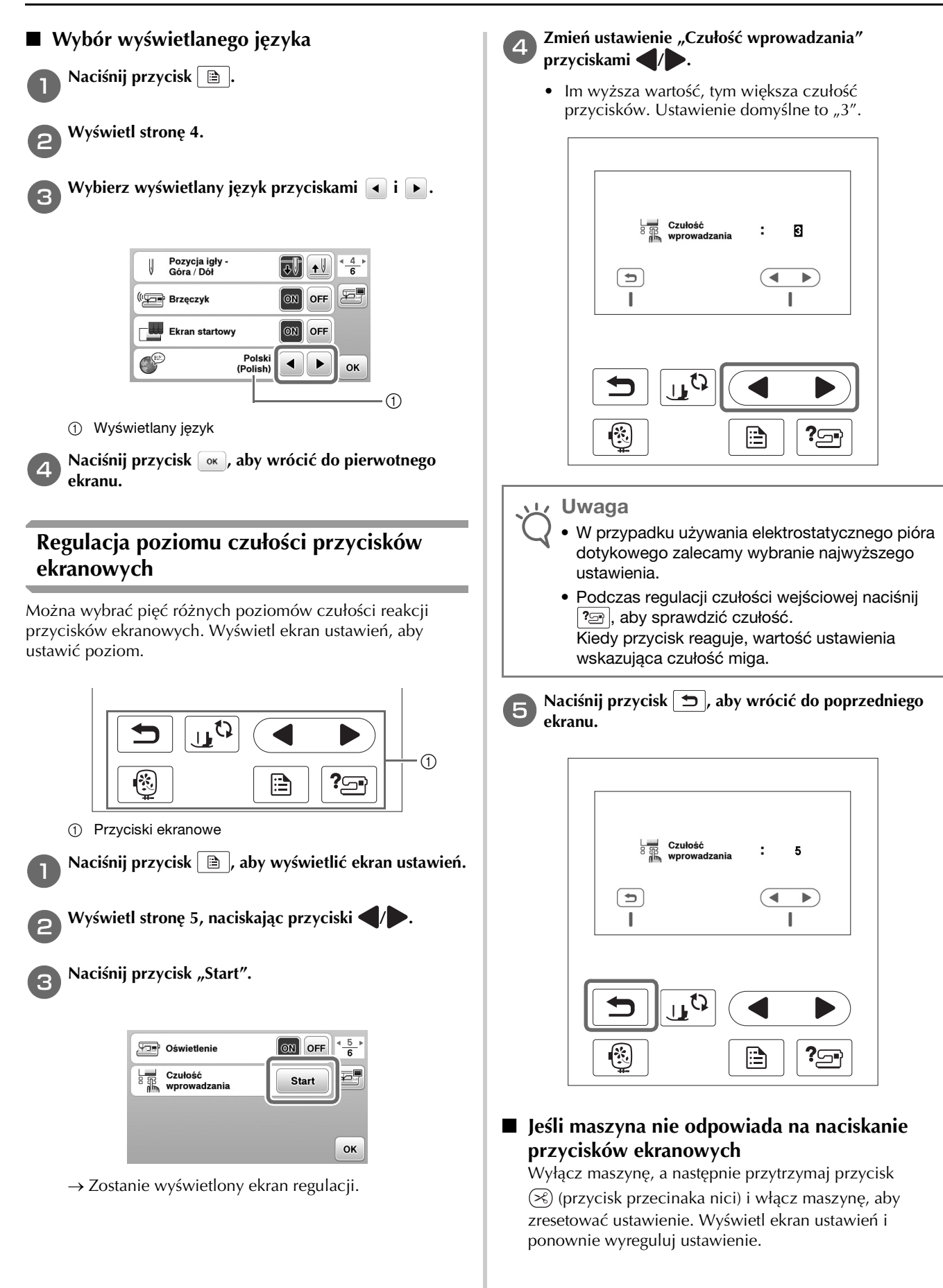

### **Zapisywanie obrazu ekranu ustawień na nośniku USB**

Obraz ekranu ustawień można zapisać jako plik BMP. a**Włóż pamięć USB do portu USB z prawej strony maszyny.** 1 Port USB 2 Pamięć USB b**Naciśnij przycisk .** → Wyświetlony zostanie ekran ustawień. Wybierz stronę ekranu ustawień, wprowadź zmiany i zapisz obraz ekranu. c**Naciśnij przycisk .**  $\rightarrow$  Plik obrazu zostanie zapisany w pamieci USB. d**Wyjmij pamięć USB, a następnie sprawdź na komputerze, czy zapisany obraz nadaje się do przyszłego wykorzystania.** • Pliki obrazów ekranu ustawień są zapisywane z nazwą "S######.bmp" w folderze o nazwie "bPocket". **Sprawdzanie funkcji roboczych maszyny** a**Włącz maszynę.** → Nastąpi włączenie ekranu LCD. b**Dotknij dowolnego miejsca na ekranie LCD. cNaciśnij przycisk**  $2\frac{1}{2}$  **na panelu sterowania.** ि. 詹 ?

 $\rightarrow$  Zostanie wyświetlony ekran pomocy.

d**Wybierz pozycję, która ma zostać wyświetlona.** 

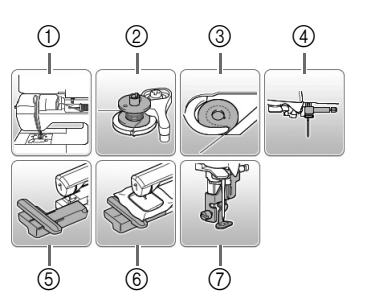

- 1 Nawlekanie górnej nici
- 2 Nawijanie dolnej nici
- 3 Zakładanie szpulki dolnej
- 4 Wymiana igły
- 5 Mocowanie modułu haftującego
- 6 Mocowanie tamborka
- 7 Mocowanie stopki do haftu
- → Zostanie wyświetlony pierwszy ekran z opisem funkcji wybranego zagadnienia.
- Naciśnij przycisk  $\boxed{\bigcirc}$ , aby wrócić do ekranu wyboru pozycji.

Naciśnij przycisk , aby przejść do następnej strony.

Po naciśnięciu przycisku nastąpi powrót na

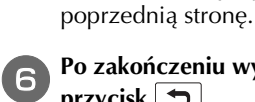

f**Po zakończeniu wyświetlania dwukrotnie naciśnij**   $przycisk \nightharpoonup$ .

Podstawowe operacje B-13

## **Nawijanie nici / zakładanie szpulki dolnej**

# **PRZESTROGA**

- **Używaj wyłącznie szpulek dolnych (nr części: SA156, SFB: XA5539-151) zaprojektowanych specjalnie do tej maszyny. Stosowanie szpulek innego rodzaju może być przyczyną obrażeń lub uszkodzenia maszyny.**
- **Szpulka dolna dołączona do maszyny została zaprojektowana specjalnie dla tej maszyny. W przypadku użycia szpulek dolnych przeznaczonych do innych modeli maszyna nie będzie funkcjonować prawidłowo. Używaj wyłącznie szpulki dolnej dołączonej do maszyny lub szpulek dolnych tego samego rodzaju (nr części: SA156, SFB: XA5539-151). SA156 to szpulka dolna typu Class15.**

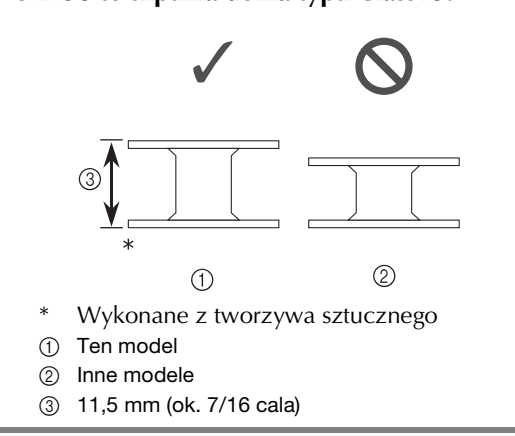

## **Nawijanie szpulki dolnej**

W tym rozdziale opisano procedurę nawlekania nici na szpulkę dolną.

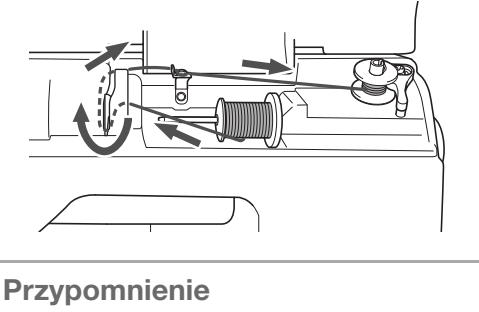

• Podczas nawijania szpulki dolnej w celu haftowania pamiętaj, aby użyć nici dolnej zalecanej dla używanej maszyny.

a**Otwórz pokrywę górną.**

b**Umieść szpulkę dolną na wałku nawijacza szpulki dolnej w taki sposób, aby sprężyna na wałku weszła w rowek na szpulce.**

**Naciskaj na szpulkę do momentu, aż zablokuje się na swoim miejscu.**

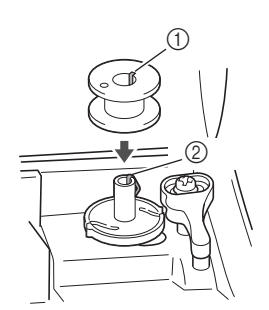

1 Rowek

2 Sprężyna wałka nawijacza szpulki dolnej

c**Przesuwaj nawijacz szpulki dolnej w kierunku oznaczonym strzałką do momentu zatrzaśnięcia we właściwej pozycji.**

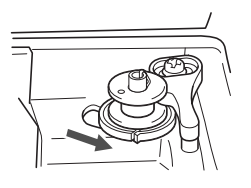

• Przycisk "Start/Stop" zaświeci się na pomarańczowo.

d**Zdejmij nasadkę szpulki umieszczoną na trzpieniu szpulki.**

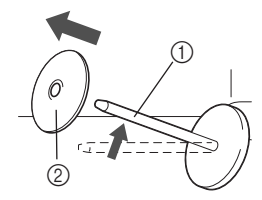

- 1 Trzpień szpulki
- 2 Nasadka szpulki

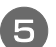

### e**Nałóż szpulkę z nicią na trzpień szpulki.**

Nasuń szpulkę na trzpień, utrzymując ją w pozycji poziomej, tak aby nić odwijała się od spodu do przodu szpulki.

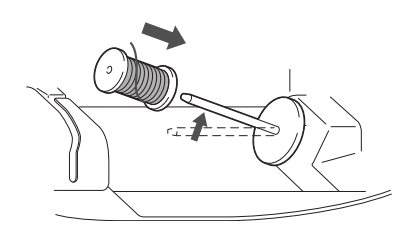

• Jeśli szpulka nie została umieszczona w sposób umożliwiający prawidłowe rozwijanie nici, nić może zaplątać się wokół trzpienia szpulki.

## f**Nasuń nasadkę szpulki na trzpień szpulki.**

Nasuń nasadkę szpulki jak najdalej w prawo, jak pokazano na rysunku, okrągłą stroną zwróconą w lewo.

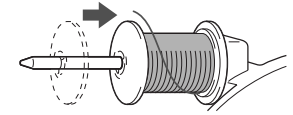

# **PRZESTROGA**

- **Jeśli szpulka lub nasadka szpulki nie zostały założone poprawnie, nić może zaplątać się wokół trzpienia szpulki i spowodować złamanie igły.**
- **Nasadki szpulki są dostępne w trzech rozmiarach, umożliwiając dopasowanie nasadki szpulki do rozmiaru użytej szpulki. Jeśli nasadka szpulki jest za mała względem użytej szpulki, nić może zakleszczyć się w rowku szpulki lub spowodować uszkodzenie maszyny. W przypadku korzystania ze szpulki z nicią mini king należy używać wkładki szpulki z nicią (szpulka z nicią mini king). Aby uzyskać szczegółowe informacje dotyczące wkładki szpulki z nicią (szpulka z**  nicią mini king), patrz "Przypomnienie" na **strona B-15.**

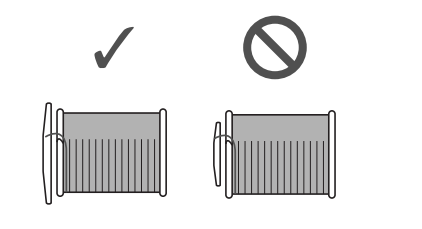

### Przypomnienie

• W przypadku korzystania ze szpulki w sposób pokazany poniżej użyj małej nasadki szpulki i zostaw niewielki odstęp między nasadką a szpulką.

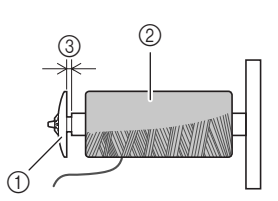

- 1 Nasadka szpulki (mała)
- 2 Szpulka (nici nawinięte krzyżowo)
- 3 Odstęp
	- W przypadku korzystania z szybko odwijającej się nici, takiej jak nić metaliczna, nałóż siatkę szpulki na szpulkę przed umieszczeniem jej na trzpieniu szpulki.

Jeśli siatka na szpulkę jest za długa, złóż ją do rozmiaru szpulki.

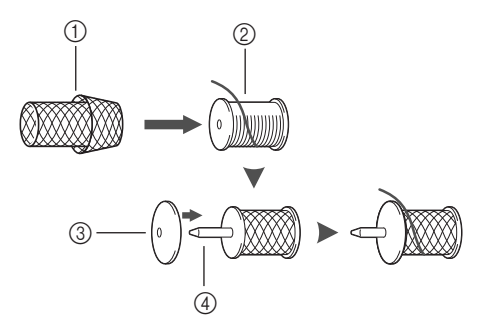

- 1 Siatka na szpulkę
- 2 Szpulka
- 3 Nasadka szpulki
- 4 Trzpień szpulki
- Jeśli do trzpienia szpulki jest włożona szpulka nici z rdzeniem o średnicy 12 mm (1/2 cala) i wysokości 75 mm (3 cale), użyj wkładki szpulki z nicią (szpulka z nićmi mini king).

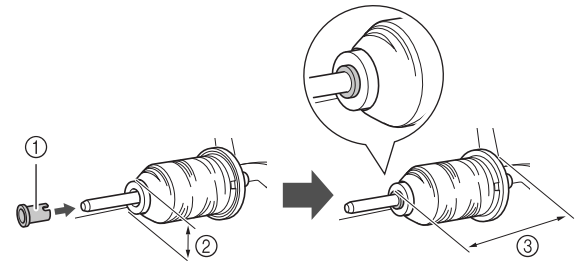

- 1 Wkładka szpulki z nicią (szpulka z nicią mini king)
- 2 12 mm (1/2 cala)
- 3 75 mm (3 cale)

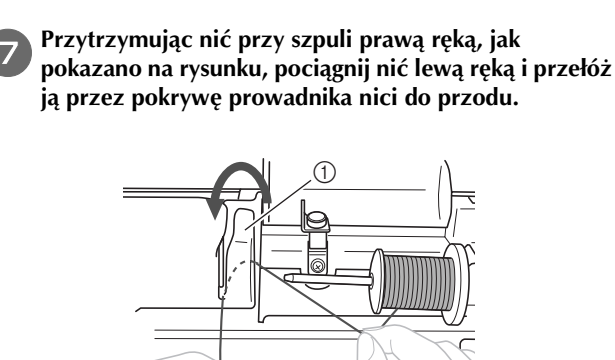

1 Pokrywa prowadnika nici

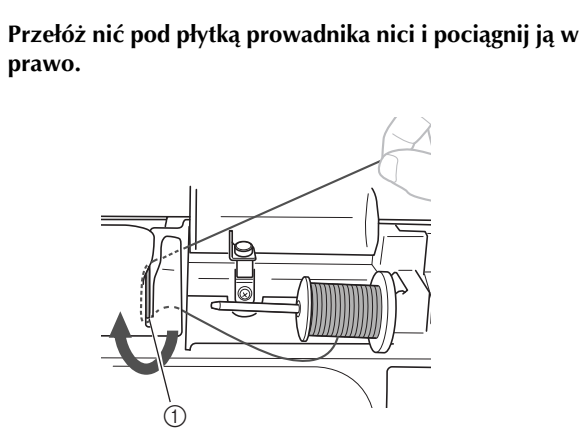

1 Płytka prowadnika nici

i**Przełóż nić pod haczykiem na prowadniku nici, a następnie nawiń ją w kierunku przeciwnym do ruchu wskazówek zegara pod tarczą naprężacza.**

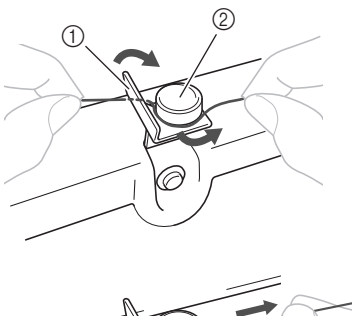

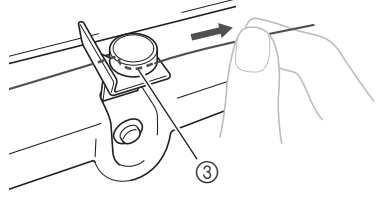

- (1) Prowadnik nici
- 2 Tarcza naprężacza
- 3 Wepchnij możliwie najdalej

Uwaga

• Sprawdź, czy nić przechodzi pod tarczą naprężacza.

j**Przytrzymując nić lewą ręką, prawą ręką nawiń wyciągniętą nić pięć lub sześć razy na szpulkę dolną w kierunku zgodnym z ruchem wskazówek zegara.**

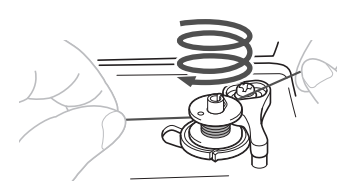

### Uwaga

- Sprawdź, czy między szpulką a szpulką dolną nić jest prawidłowo naprężona.
- Sprawdź, czy nić jest nawinieta na szpulke dolna w kierunku zgodnym z ruchem wskazówek zegara, w przeciwnym razie może dojść do zaplątania się nici wokół wałka nawijacza szpulki dolnej.

k**Przeciągnij końcówkę nici przez szczelinę prowadzącą w gnieździe nawijacza szpulki dolnej, a następnie pociągnij nić w prawo w celu jej przycięcia.**

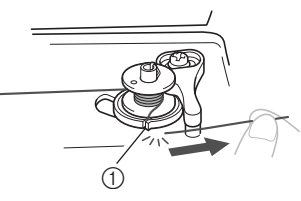

1 Szczelina prowadząca w gnieździe nawijacza szpulki dolnej (z wbudowanym przecinakiem)

# **PRZESTROGA**

**• Pamiętaj o przycięciu nici zgodnie z opisem. Jeśli nić zostanie nawinięta na szpulkę dolną, a nie zostanie przycięta za pomocą przecinaka wbudowanego w szczelinę gniazda nawijacza szpulki dolnej, może ona zaplątać się na szpulce lub spowodować wygięcie lub złamanie igły w trakcie rozwijania nici dolnej.**

### l**Włącz maszynę.**

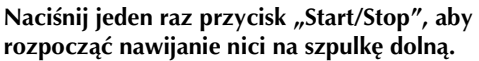

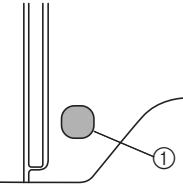

(1) Przycisk "Start/Stop"

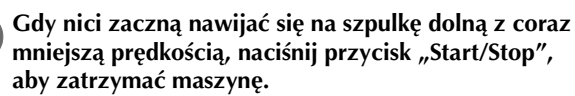

# **PRZESTROGA**

**• Gdy nici zaczną nawijać się z coraz mniejszą prędkością, zatrzymaj maszynę, aby zapobiec jej uszkodzeniu.**

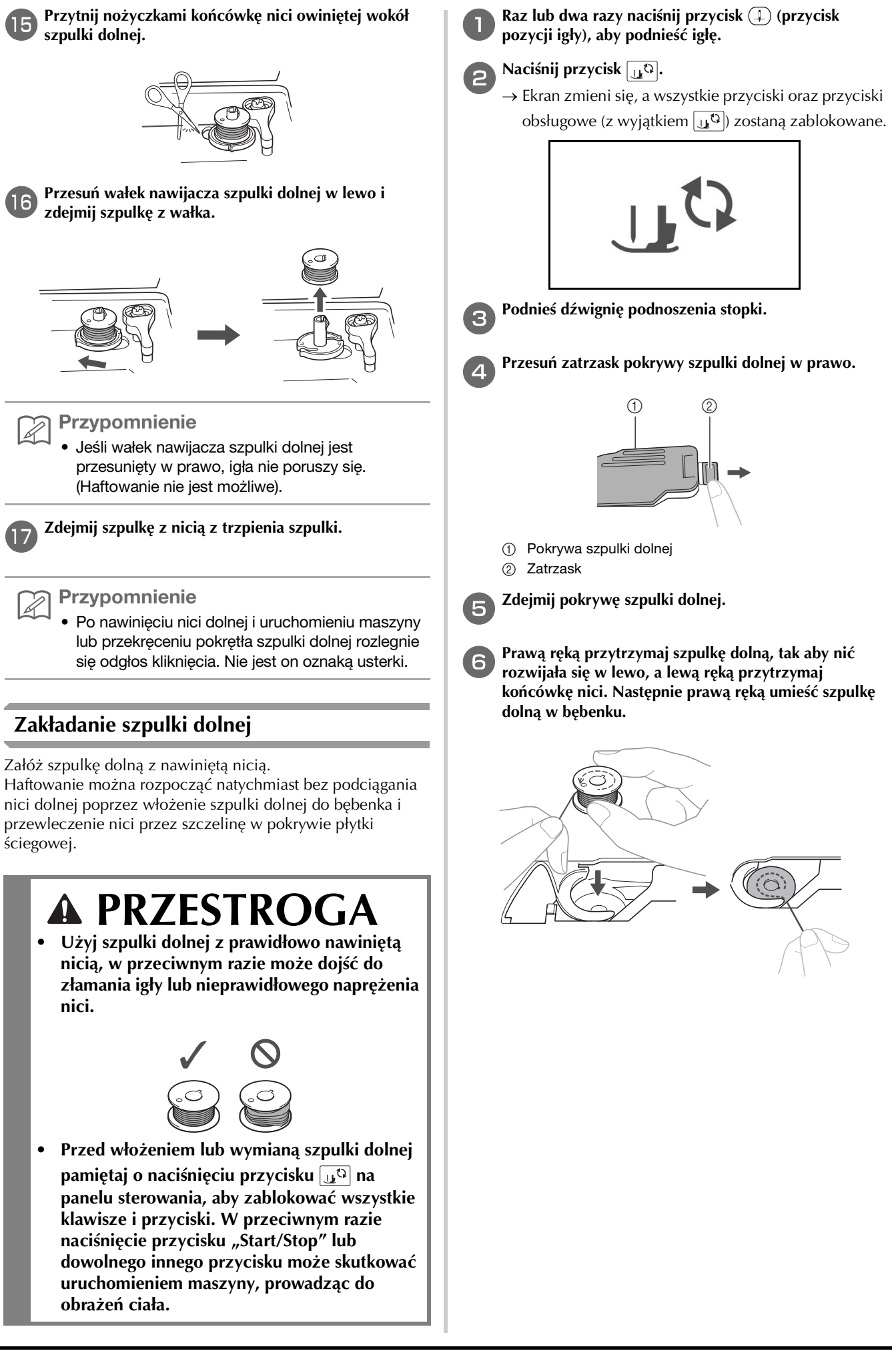

**B**

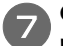

g**Ostrożnie chwyć prawą ręką szpulkę dolną (**1**) i przełóż lewą ręką koniec nici wokół zaczepu pokrywy płytki ściegowej (**2**).**

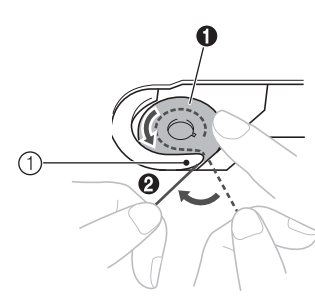

1 Zaczep

# **PRZESTROGA**

**• Pamiętaj, aby trzymać szpulkę dolną palcem w sposób umożliwiający rozwijanie nici dolnej w prawidłowym kierunku. W przeciwnym razie może dojść do zerwania lub nieprawidłowego naprężenia nici.**

### Przypomnienie

• Sposób, w jaki nić dolna powinna przechodzić przez bębenek, został oznaczony strzałkami wokół bębenka. Sprawdź, czy nić została założona we wskazany sposób.

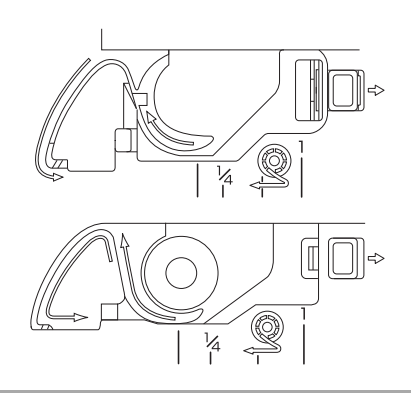

- **Ostrożnie przytrzymując prawą ręką szpulkę dolną (**1**), przełóż nić owleczoną wokół zaczepu przez szczelinę w pokrywie płytki ściegowej (**2**) i lekko pociągnij ją lewą ręką (**3**).**
	- Nić wejdzie w sprężynę regulacji naprężenia w bębenku.

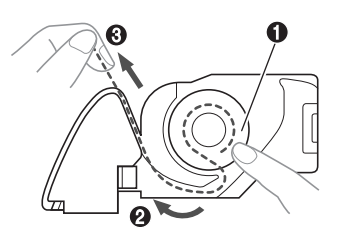

i**Ostrożnie przytrzymując prawą ręką szpulkę dolną (**1**), kontynuuj przekładanie nici przez szczelinę lewą ręką (**2**). Następnie odetnij nić przecinakiem (**3**).**

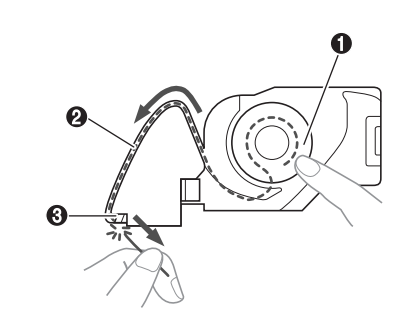

- **Uwaga** 
	- Jeśli nić nie została poprawnie przełożona przez sprężynę regulującą naprężenie w bębenku, jej naprężenie może być nieprawidłowe.

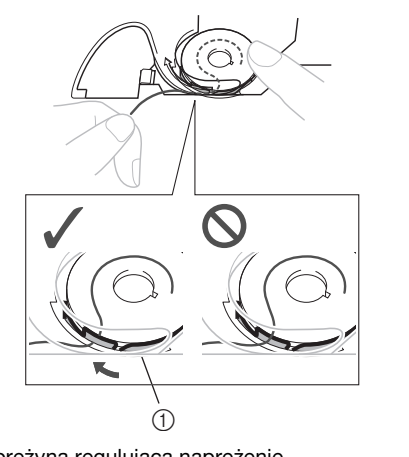

1 Sprężyna regulująca naprężenie

## j**Załóż z powrotem pokrywę szpulki dolnej.**

Wsuń zaczep w lewym dolnym rogu pokrywy szpulki dolnej, a następnie dociśnij ją lekko z prawej strony.

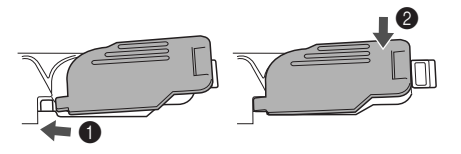

→ Nawijanie nici dolnej zostało zakończone.

W następnej kolejności załóż górną nić. Wykonaj czynności opisane w rozdziale "Nawlekanie górnej nici" na stronie B-19.

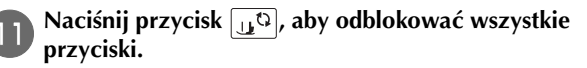

# **Nawlekanie górnej nici**

# **PRZESTROGA**

**• Nasadki szpulki są dostępne w trzech rozmiarach, umożliwiając dopasowanie nasadki szpulki do rozmiaru użytej szpulki. Jeśli nasadka szpulki jest za mała dla użytej szpulki, nić może zakleszczyć się w rowku szpulki lub spowodować złamanie igły. W przypadku korzystania ze szpulki z nicią mini king należy używać wkładki szpulki z nicią (szpulka z nicią mini king). Aby uzyskać więcej informacji o dobieraniu nasadki szpulki do stosowanej nici, patrz strona B-15.**

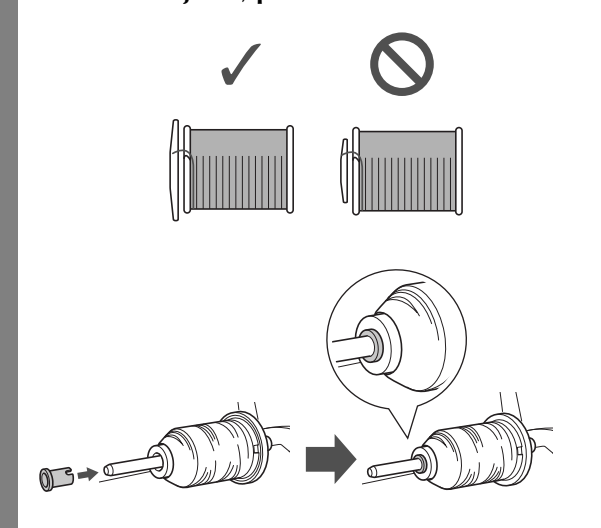

**• W trakcie nawlekania górnej nici postępuj zgodnie z poniższymi instrukcjami. Nieprawidłowe nawleczenie górnej nici może doprowadzić do zaplątania się nici lub do wygięcia bądź złamania igły.**

## **Nawlekanie górnej nici**

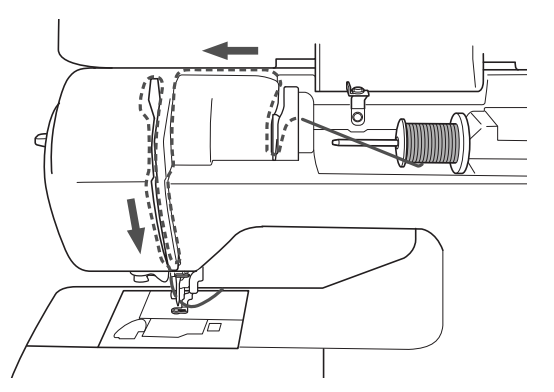

→ W trakcie nawlekania górnej nici postępuj zgodnie z poniższymi instrukcjami.

a**Włącz maszynę.**

b**Podnieś stopkę za pomocą dźwigni podnoszenia stopki.**

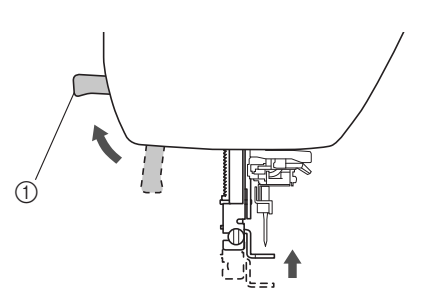

- 1 Dźwignia podnoszenia stopki
- → Przesłona górnej nici otworzy się, umożliwiając nawleczenie.

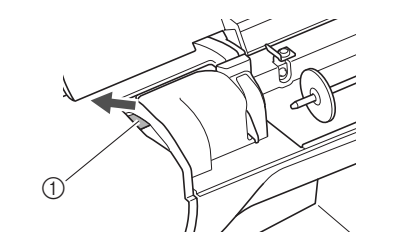

1 Migawka

Uwaga • Nici nie można nawlec bez podniesienia stopki.

Raz lub dwa razy naciśnij przycisk (+) (przycisk **pozycji igły), aby podnieść igłę.**

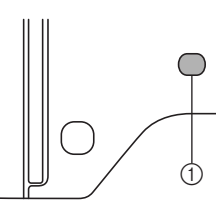

- 1 Przycisk pozycji igły
- → Igła została prawidłowo podniesiona, jeżeli oznaczenie na pokrętle znajduje się u góry, jak na poniższym rysunku. Sprawdź, czy oznaczenie na pokrętle znajduje się u góry. Jeśli nie, naciskaj przycisk  $(+)$  (przycisk pozycji igły) do momentu, aż oznaczenie znajdzie się u góry.

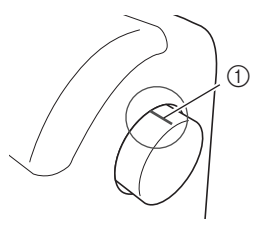

1 Oznaczenie na pokrętle

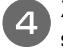

d**Zdejmij nasadkę szpulki umieszczoną na trzpieniu szpulki.**

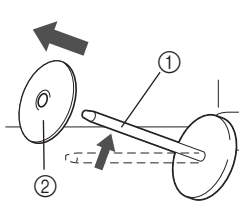

- 1 Trzpień szpulki
- 2 Nasadka szpulki

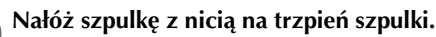

Nasuń szpulkę na trzpień, utrzymując ją w pozycji poziomej, tak aby nić odwijała się od spodu do przodu szpulki.

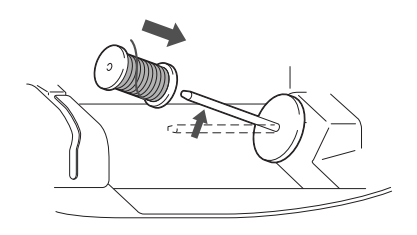

# **PRZESTROGA**

**• Jeśli szpulka lub nasadka szpulki nie zostały ustawione poprawnie, nić może zaplątać się wokół trzpienia szpulki lub może dojść do złamania igły.**

f**Nasuń nasadkę szpulki na trzpień szpulki.**

Nasuń nasadkę szpulki jak najdalej w prawo, jak pokazano na rysunku, okrągłą stroną zwróconą w lewo.

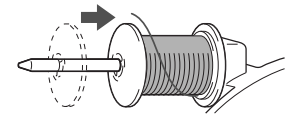

g**Przytrzymując nić lekko prawą ręką, pociągnij nić lewą ręką i przełóż ją przez pokrywę prowadnika nici do przodu.**

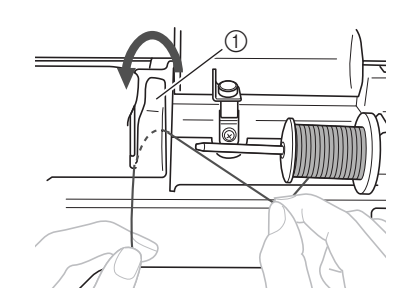

1 Pokrywa prowadnika nici

h**Przytrzymując lekko nić prawą ręką, przełóż nić pod płytką prowadnika nici, a następnie pociągnij ją do góry.**

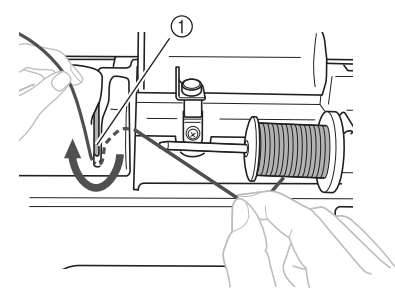

1 Płytka prowadnika nici

i**Przełóż nić przez prowadnik nici w kolejności pokazanej poniżej.**

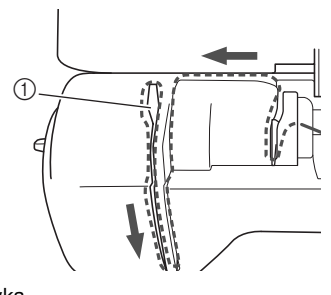

1 Migawka

### **Uwaga**

- Maszyny nie można nawlec, jeśli stopka jest opuszczona, a przesłona zamknięta. Pamiętaj, aby podnieść stopkę i otworzyć przesłonę przed nawlekaniem maszyny. Ponadto pamiętaj, aby przed wyjęciem górnej nici podnieść stopkę i otworzyć przesłonę.
- Maszyna jest wyposażona w okienko umożliwiające sprawdzenie położenia dźwigni podnoszenia nici. Popatrz przez okienko i sprawdź, czy nić jest prawidłowo podawana przez dźwignię podnoszenia.

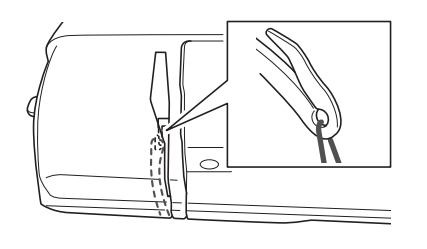

## **Naciśnij przycisk**  $\boxed{\mathbf{u}^{\text{Q}}}$ .

→ Ekran zmieni się, a wszystkie przyciski oraz przyciski obsługowe (z wyjątkiem  $|_{\cup}$  $\Omega$ ) zostaną zablokowane.

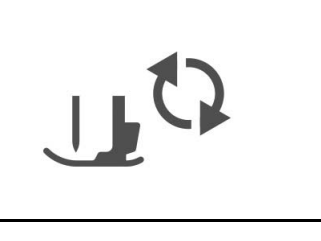

Podstawowe operacje B-21

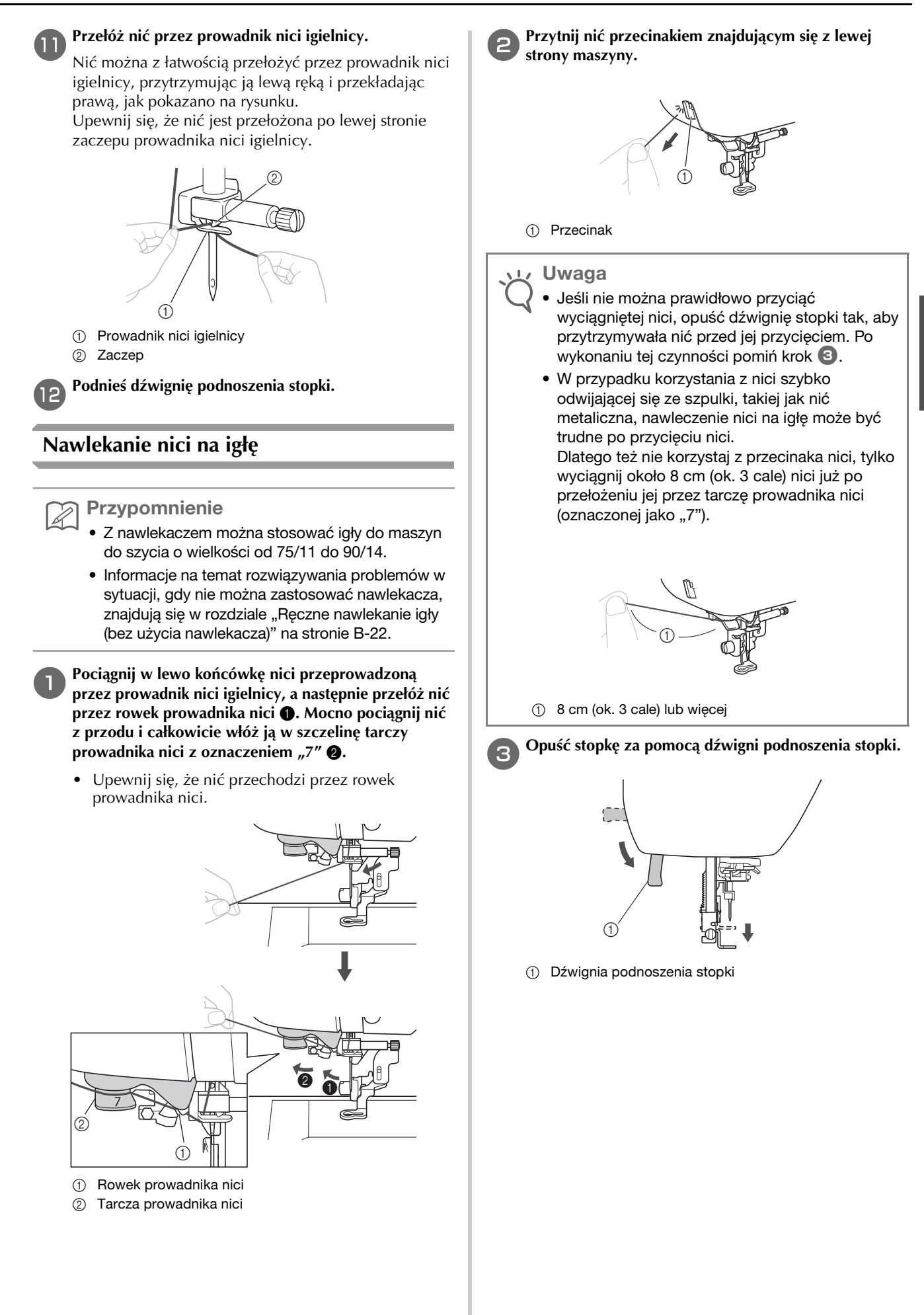

**PRZYGOTOWANIE** PRZYGOTOWANIE

**B**

d**Opuszczaj dźwignię nawlekacza znajdującą się z lewej strony maszyny do momentu usłyszenia odgłosu kliknięcia. Następnie powoli ustaw dźwignię w pierwotnej pozycji.** 1 Haczyk 2 Dźwignia nawlekacza igły → Haczyk obraca się i przechodzi przez ucho igły. **E** Ostrożnie pociągnij koniec nici przeprowadzony przez **ucho igły.** Jeśli na nici przewleczonej przez ucho igły utworzyła się pętla, ostrożnie przeciągnij ją przez ucho igły i wyciągnij końcówkę nici. f**Podnieś dźwignię podnoszenia stopki, przełóż końcówkę nici przez stopkę i pod nią, a następnie wyciągnij nić na ok. 5 cm (ok. 2 cale) w stronę tyłu maszyny.**  $(1)$  5 cm (ok. 2 cale) **Ręczne nawlekanie igły (bez użycia nawlekacza)** Do nawlekania niektórych igieł nie można używać nawlekacza. W takim przypadku należy nawlec igłę w sposób opisany poniżej. a**Nawlecz nić na prowadnik nici igielnicy.** • Szczegółowe informacje na ten temat znajdują się w rozdziale "Nawlekanie górnej nici" na stronie B-19. b**Przewlecz nić przez ucho igły w kierunku od siebie.** c**Podnieś dźwignię podnoszenia stopki, przełóż końcówkę nici przez stopkę i pod nią, a następnie wyciągnij nić na ok. 5 cm (ok. 2 cale) w stronę tyłu maszyny. Naciśnij przycisk <sub>[14</sub>0], aby odblokować wszystkie przyciski.** Uwaga • Nawleczenie nici na igłę przez nawlekacz jest niemożliwe, jeśli igła nie jest podniesiona do najwyższej pozycji. Przekręć pokrętło w kierunku przeciwnym do ruchu wskazówek zegara, aby ustawić igłę w najwyższym położeniu. Igła została prawidłowo podniesiona, jeżeli oznaczenie na pokrętle znajduje się u góry, jak przedstawiono w punkcie c na stronie strona B-19.  **PRZESTROGA • W trakcie wyciągania nici nie używaj dużej siły, gdyż może to doprowadzić do złamania lub wygięcia igły.**  $^{\circledR}$ 

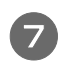

**przyciski.**

g**Naciśnij przycisk , aby odblokować wszystkie** 

# **Wymiana igły**

Należy przestrzegać następujących środków ostrożności dotyczących obchodzenia się z igłą. Niezastosowanie się do tych zaleceń jest wyjątkowo niebezpieczne, gdyż igła może przykładowo pęknąć, a jej odłamki mogą ulec rozrzuceniu. Pamiętaj, aby zapoznać się i postępować zgodnie z poniższymi instrukcjami.

# **PRZESTROGA**

- **Do haftowania używaj tylko igieł zalecanych do stosowania w domowych maszynach do szycia. Użycie igieł innego rodzaju może spowodować wygięcie igły lub uszkodzenie maszyny.**
- **Nigdy nie używaj wygiętych igieł. Wygięte igły mogą łatwo ulec złamaniu, co może grozić odniesieniem obrażeń.**

### ■ **Numer nici i igły**

Im mniejszy numer nici, tym cięższa nić. Im większy numer igły, tym większa igła.

### ■ **Igły do haftowania**

Do haftowania używaj igieł przeznaczonych do domowych maszyn do szycia o grubości 75/11.

## **Kontrola igły**

Szycie z wygiętą igłą jest wyjątkowo niebezpieczne, gdyż może ona ulec złamaniu w trakcie pracy maszyny.

Przed założeniem igły połóż ją płaską stroną na równej powierzchni i sprawdź, czy odległość między igłą a powierzchnią jest równa na całej długości igły.

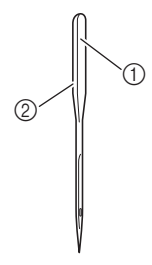

- 1 Płaska strona
- 2 Oznaczenie rodzaju igły

# **PRZESTROGA**

**• Jeżeli odległość między igłą a płaską powierzchnią na całej długości nie jest równa, oznacza to, że igła jest wygięta. Nie używaj wygiętej igły.**

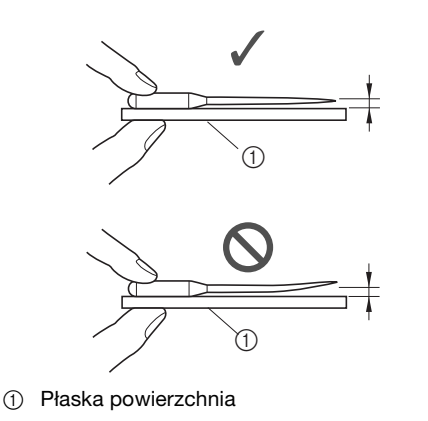

### **Uwaga**

- Wymień igłę w dwóch przypadkach opisanych poniżej:
	- 1 Jeśli ściegi są pomijane. (Igła może być wygięta).
	- 2 Po użyciu trzech pełnych szpulek dolnych nici.

## **Wymiana igły**

Używaj śrubokręta i igły określonej jako prosta zgodnie z instrukcjami przedstawionymi w temacie "Sprawdzanie igły".

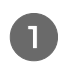

Raz lub dwa razy naciśnij przycisk (+) (przycisk **pozycji igły), aby podnieść igłę.**

b**Umieść tkaninę lub kartkę papieru pod stopką, zakrywając otwór w płytce ściegowej.**

### Uwaga

• Przed wymianą igły zakryj otwór w płytce ściegowej tkaniną lub kartką papieru, co zapobiegnie wpadnięciu igły do wnętrza maszyny.

**RNaciśnij przycisk**  $\boxed{u^0}$ .

→ Ekran zmieni się, a wszystkie przyciski oraz przyciski obsługowe (z wyjątkiem  $\boxed{u^{(1)}}$ ) zostaną zablokowane.

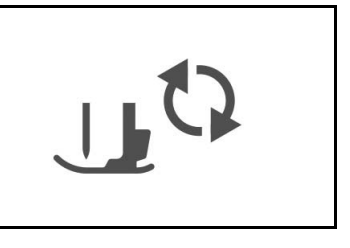

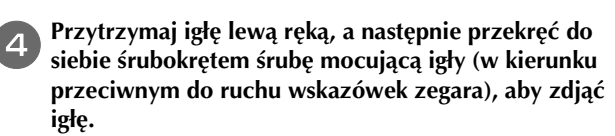

• Śrubę mocującą igły można wykręcić i wkręcić również śrubokrętem w kształcie dysku.

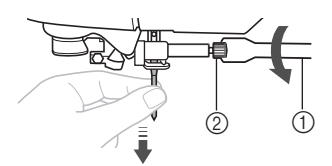

- 1 Śrubokręt
- 2 Śruba mocująca igły
- W trakcie odkręcania lub przykręcania śruby mocującej igły nie używaj nadmiernej siły, gdyż może to doprowadzić do uszkodzenia niektórych części maszyny.

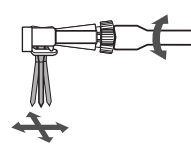

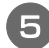

e**Wsuń igłę do momentu napotkania punktu oporu igły, płaską stronę igły kierując ku tylnej części maszyny.**

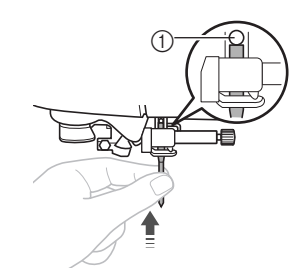

1 Punkt oporu igły

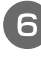

f**Przytrzymaj igłę lewą ręką i dokręć śrubę mocującą igły śrubokrętem, obracając go zgodnie z kierunkiem ruchu wskazówek zegara.**

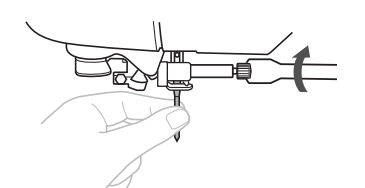

# **PRZESTROGA**

**• Sprawdź, czy włożona igła dotyka punktu oporu igły oraz czy śruba mocująca igły jest mocno dokręcona. W przeciwnym razie może dojść do uszkodzenia lub złamania igły.**

**Naciśnij przycisk**  $\boxed{\mathbf{u}^{\mathbf{Q}}}$ **, aby odblokować wszystkie przyciski.**

# Rozdział*2* ROZPOCZYNANIE **HAFTOWANIA**

# **Haftowanie krok po kroku**

Aby przygotować maszynę do haftowania, wykonaj poniższe czynności.

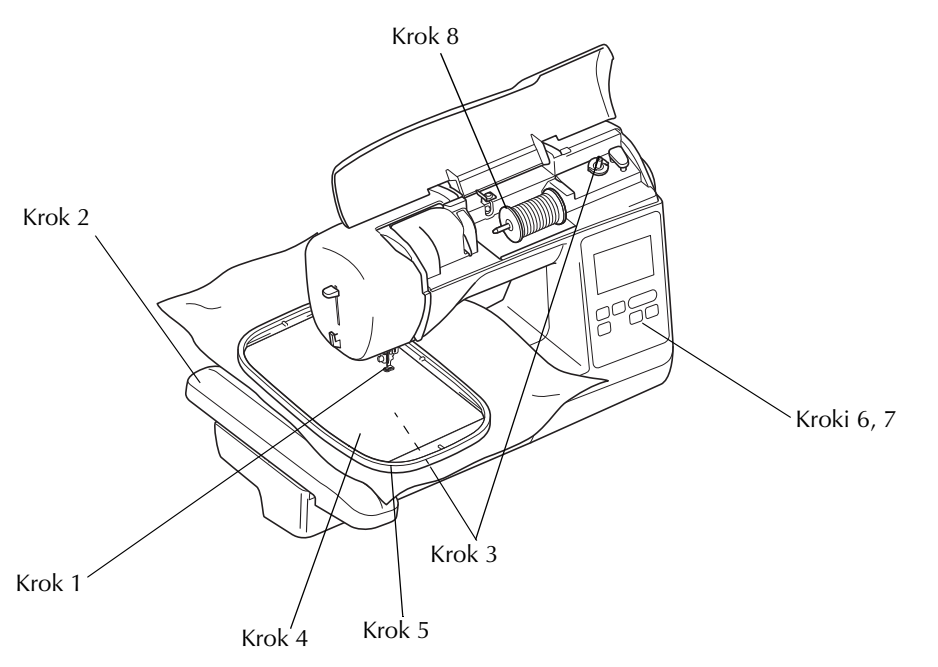

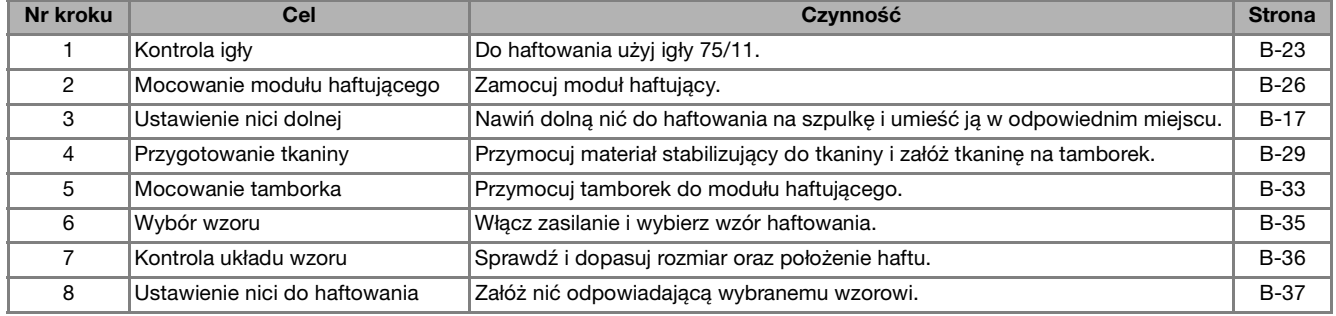

# **Mocowanie modułu haftującego**

# **PRZESTROGA**

- **Nie zmieniaj położenia maszyny po podłączeniu modułu haftującego. Moduł może upaść i spowodować obrażenia.**
- **Nie zbliżaj rąk ani innych przedmiotów do ramienia haftującego i tamborka. W przeciwnym razie może dojść do obrażeń.**

### **Uwaga**

- Nie dotykaj złącza w gnieździe złącza modułu haftującego. Może to doprowadzić do uszkodzenia złącza i awarii maszyny.
- Nie podnoś ramienia haftującego i nie zmieniaj jego położenia przy użyciu siły. Może to doprowadzić do awarii maszyny.

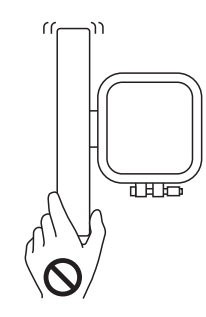

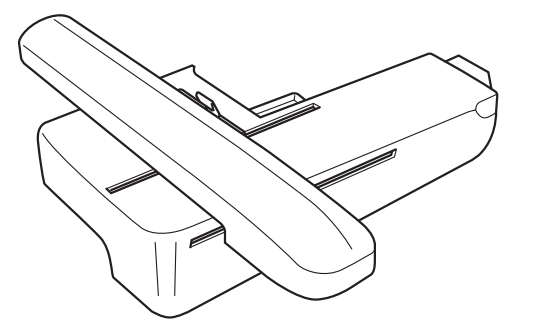

a**Wyłącz maszynę.**

# **PRZESTROGA**

**• Zawsze wyłączaj maszynę przed przystąpieniem do mocowania modułu haftującego. W przeciwnym razie, jeśli jeden z przycisków obsługowych zostanie przypadkowo naciśnięty i maszyna zacznie haftować, może dojść do obrażeń ciała.**

b**Przesuń zaczep na pokrywie portu połączeniowego w stronę wskazywaną strzałką, aby otworzyć pokrywę.**

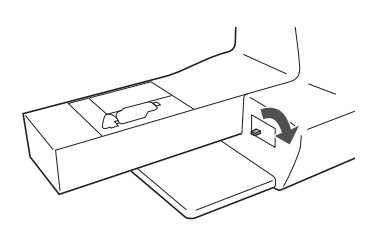

### Uwaga

- Pamiętaj, aby zamknąć pokrywę portu połączeniowego, gdy moduł haftujący nie jest używany.
- c**Podłącz złącze modułu haftującego do portu połączeniowego, a następnie ostrożnie wepchnij moduł haftujący, aż zatrzaśnie się na miejscu.**

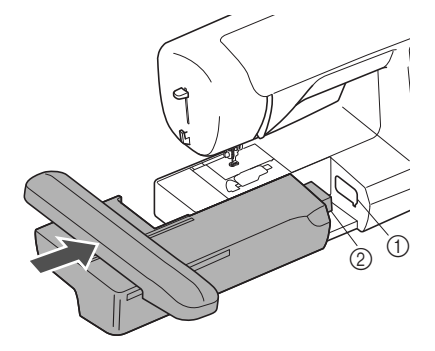

1 Port połączeniowy

2 Złącze modułu haftującego

### **Uwaga**

- Upewnij się, że miedzy modułem haftującym a maszyną nie ma odstępu. Jeśli jest odstęp, wzór haftu może być wyszywany nieprawidłowo. Pamiętaj, aby całkowicie włożyć złącze do portu połączeniowego.
- Nie popychaj ramienia podczas mocowania modułu haftującego w maszynie, gdyż może to skutkować uszkodzeniem modułu.

### d**Włącz maszynę.**

 $\rightarrow$  Na ekranie zostanie wyświetlony komunikat.

e**Upewnij się, że żadne przedmioty (ani ręce) nie znajdują się w pobliżu modułu haftującego, i naciśnij**  przycisk  $\boxed{\circ\kappa}$ .

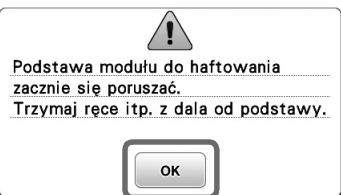

→ Ramię zostaje ustawione w pozycji początkowej.

c**Wyłącz maszynę.**

# **PRZESTROGA**

- **Zawsze wyłączaj maszynę przed przystąpieniem do zdejmowania modułu haftującego.** 
	- **Zdejmowanie modułu przy włączonej maszynie może doprowadzić do awarii.**
- d**Przytrzymaj przycisk zwalniający znajdujący się z lewej dolnej strony modułu haftującego i powoli przesuń moduł w lewo.**

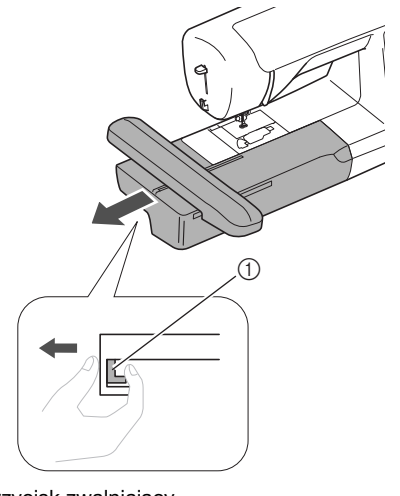

1 Przycisk zwalniający

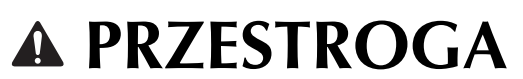

**• Nie przenoś modułu haftującego, trzymając za przegrodę z przyciskiem zwalniającym.**

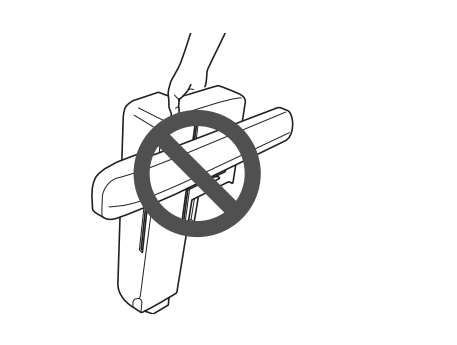

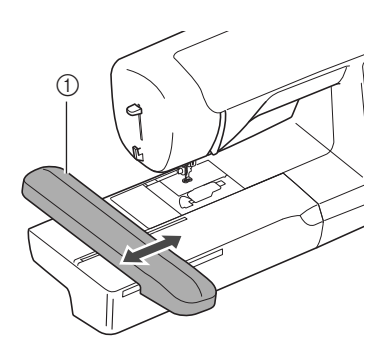

1 Ramię

# **PRZESTROGA**

**• Podczas haftowania nie zbliżaj rąk ani innych przedmiotów do ramienia haftującego i tamborka. W przeciwnym razie może dojść do obrażeń.**

### Uwaga

- Jeśli maszyna nie została prawidłowo zainicjowana, ekran startowy może nie zostać wyświetlony. Nie jest to usterka. W takiej sytuacji wyłącz maszynę i włącz ją ponownie.
- → Wyświetlony zostaje ekran z opcjami wyboru wzorów haftu.

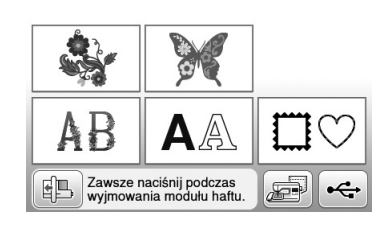

• Szczegółowe informacje na temat wzorów haftu znajdują się w rozdziale "Podgląd ekranu LCD" na stronie B-9.

### ■ **Zdejmowanie modułu haftującego**

Sprawdź, czy maszyna jest całkowicie zatrzymana i postępuj zgodnie z poniższymi instrukcjami.

### a**Zdejmij tamborek.**

• Szczegółowe informacje na temat zdejmowania tamborka znajdują się w rozdziale "Mocowanie tamborka" na stronie B-33.

**Naciśnij przycisk <b>.** . a następnie przycisk  $\boxed{\infty}$ .

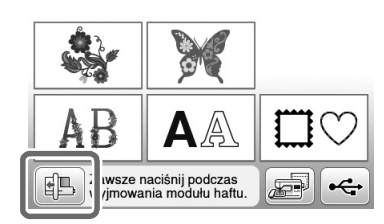

 $\rightarrow$  Ramię haftujące maszyny zostaje ustawione w pozycji spoczynku.

## **Haftowanie atrakcyjnych wykończeń**

Na wykonanie wizualnie atrakcyjnego haftu składa się wiele różnych czynników. Dwoma najważniejszymi z nich są użycie właściwego materiału stabilizującego (patrz strona B-29) i rozciągnięcie tkaniny na tamborku (patrz strona B-30). Oba czynniki zostały już opisane wcześniej. Kolejnym istotnym czynnikiem jest wybór odpowiedniej igły i nici. Więcej informacji na temat wyboru nici znajduje się poniżej.

### ■ **Nić**

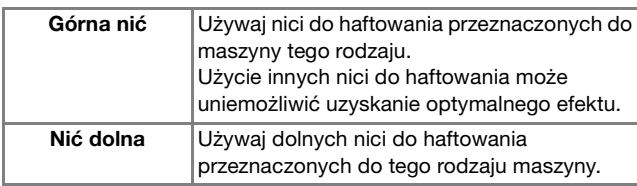

### Uwaga

• Przed haftowaniem sprawdź, czy na szpulce dolnej znajduje się odpowiednia ilość nici. Jeśli haftowanie rozpocznie się, gdy w szpulce dolnej będzie zbyt mało nici, będzie konieczne ponowne nawleczenie szpulki w czasie haftowania.

### Przypomnienie

• W przypadku użycia nici innych niż podane powyżej wzór może zostać wyhaftowany nieprawidłowo.

### ■ **Bębenek**

**Bębenek (zalecany do haftowania z dołączoną nicią dolną o gramaturze 90)**

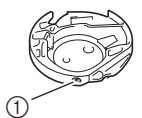

1 Bębenek (bez kolorowego oznaczenia na śrubie)

Bębenek dołączony do tej maszyny jest przeznaczony do użytku z nicią dolną o gramaturze 90. W przypadku stosowania nici dolnych o innej gramaturze w bębenku tego typu można używać śruby regulacji naprężenia.

• Informacje o sposobie demontażu bębenka znajdują się w temacie "Czyszczenie chwytacza" w rozdziale "Aneks".

# **PRZESTROGA**

**• W trakcie haftowania dużych części garderoby (szczególnie kurtek lub innych ciężkich tkanin) nie pozwól, aby tkanina zwisała luźno ze stołu. W przeciwnym razie moduł haftujący nie będzie się swobodnie przesuwać, a tamborek może uderzać o igłę, powodując jej wygięcie lub złamanie oraz potencjalne obrażenia ciała. Umieść tkaninę tak, aby nie zwisała ze stołu, lub przytrzymaj ją, tak aby nie była ciągnięta.**

### **Uwaga**

- Nie zostawiaj żadnych przedmiotów w zasięgu ruchu tamborka. Tamborek może uderzyć w przedmiot, co może obniżyć jakość haftowanego wzoru.
	- W trakcie haftowania dużych części garderoby (szczególnie kurtek lub innych ciężkich tkanin) nie pozwól, aby tkanina zwisała luźno ze stołu. W przeciwnym razie swoboda ruchu modułu haftującego zostanie znacznie ograniczona, co może być przyczyną niepoprawnego wyhaftowania wzoru.

## **Przygotowanie tkaniny**

# **PRZESTROGA**

- **Używaj tkanin o grubości mniejszej niż 3 mm (ok. 1/8 cala). Używanie tkanin grubszych niż 3 mm (ok. 1/8 cala) może skutkować złamaniem igły.**
- **W przypadku ręczników z grubymi włóknami zalecamy umieszczenie na wierzchu ręcznika fragmentu materiału stabilizującego rozpuszczalnego w wodzie. Pozwoli to zmniejszyć wydatność włókien ręcznika i uzyskać bardziej atrakcyjny haft.**

## **Mocowanie wprasowywanych materiałów stabilizujących do tkanin**

W celu uzyskania najlepszych wyników haftowania zawsze używaj materiałów stabilizujących do haftowania. Postępuj zgodnie z instrukcjami znajdującymi się na opakowaniu używanego stabilizatora.

Jeśli używane są materiały, których nie można prasować (np. tkaniny frotowe lub o strukturze pętelkowej, podlegającej wydłużaniu podczas prasowania), lub w miejscach, w których prasowanie jest trudne, materiał stabilizujący należy umieścić od spodu tkaniny bez łączenia, a następnie umieścić tkaninę wraz z materiałem stabilizującym w tamborku, lub skontaktować się z autoryzowanym sprzedawcą produktów firmy Brother w celu uzyskania informacji o odpowiednim materiale stabilizującym.

# **PRZESTROGA**

**• Zawsze używaj materiału stabilizującego do haftowania, szczególnie w przypadku tkanin elastycznych, lekkich, z grubymi włóknami oraz tkanin, na których wzór się marszczy. W przeciwnym razie igła może się złamać i spowodować obrażenia ciała. Niezastosowanie materiału stabilizującego może skutkować słabą jakością haftowania.** 

a**Użyj materiału stabilizującego o rozmiarze większym niż stosowany tamborek.**

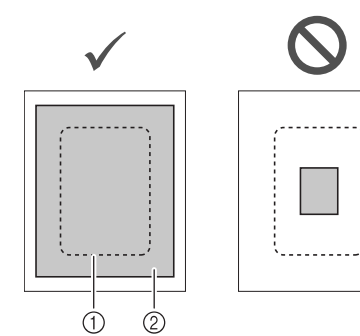

- 1 Rozmiar tamborka
- 2 Wprasowywany materiał stabilizujący (spód)

b**Wprasuj materiał stabilizujący od spodu tkaniny.** 

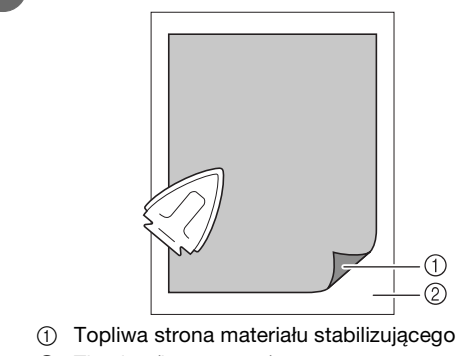

2 Tkanina (lewa strona)

### Przypomnienie

• Podczas haftowania na takich cienkich tkaninach, jak organdyna lub batyst, albo na ręcznikach lub sztruksie, w celu uzyskania lepszych wyników należy stosować materiał stabilizujący rozpuszczalny w wodzie (sprzedawany oddzielnie). Materiał stabilizujący rozpuszczalny w wodzie rozpuści się całkowicie w wodzie, nadając atrakcyjniejsze wykończenie haftu.

**B**

### **Rozciąganie tkaniny na tamborku**

### ■ **Typy tamborków**

Typy i numery tamborków znajdujących się w zestawie różnią się w zależności od modelu maszyny.

### **Duże**

Obszar haftowania 18 cm × 13 cm (7 cali × 5 cali) Używaj do haftowania wzorów o rozmiarze od 10 cm  $\times$  10 cm (4 cale  $\times$  4 cale) do 18 cm  $\times$  13 cm  $(7 \text{ cali} \times 5 \text{ cali}).$ 

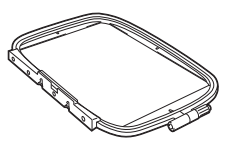

### **Średni (sprzedawany oddzielnie z niektórymi modelami)**

Obszar haftowania 10 cm  $\times$  10 cm (4 cale  $\times$  4 cale) Używaj do haftowania wzorów o rozmiarze mniejszym niż 10 cm  $\times$  10 cm (4 cale  $\times$  4 cale).

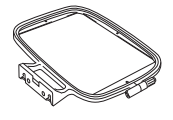

### **Mały (sprzedawany oddzielnie z niektórymi modelami)**

Obszar haftowania 2 cm × 6 cm (1 cal × 2 - 1/2 cala) Używaj do haftowania małych wzorów, na przykład identyfikatorów.

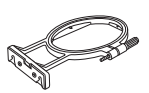

### **Ekstra duży (wielopozycyjny) (sprzedawany oddzielnie z niektórymi modelami)**

Mocując ekstra duży (wielopozycyjny) tamborek w dowolnej z trzech pozycji (①, ② i ③) pokazanych na ilustracji, można haftować wzory o maksymalnym rozmiarze 13 cm (5 cali)  $\times$  30 cm (12 cali) w przypadku podzielenia ich na sekcje do używania w dostępnych pozycjach obręczy przy każdej sekcji o rozmiarze maksymalnie 18 cm (7 cali)  $\times$  13 cm (5 cali) w dowolnej sekcji.

Obszar haftowania maszyny wynosi 18 cm × 13 cm  $(7 \text{ cali} \times 5 \text{ cali}).$ 

Używaj podczas haftowania łączonych znaków i wzorów oraz dużych wzorów.

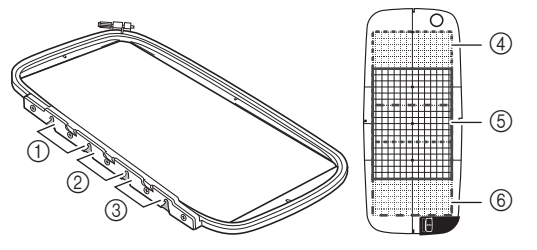

- 1 Górna pozycja montażu
- 2 Środkowa pozycja montażu
- 3 Dolna pozycja montażu
- 4 Obszar haftowania (w przypadku montażu w pozycji 1)
- 5 Obszar haftowania (w przypadku montażu w pozycji 2)
- 6 Obszar haftowania (w przypadku montażu w pozycji 3)

### ■ **Korzystanie z tamborka odpowiedniego do rozmiaru wzoru**

Wybierz tamborek, który jest trochę większy niż rozmiar wzoru. Obsługiwane opcje tamborków są wyświetlane na ekranie.

: Pokazuje, czy można używać dużego/ekstra dużego (wielopozycyjnego) tamborka.

- : Pokazuje, czy można używać średniego tamborka.
- : Pokazuje, czy można używać małego tamborka.

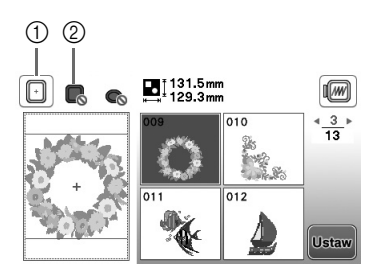

- 1 Biały: można używać
- 2 Szary: nie można używać

# **PRZESTROGA**

**• W przypadku użycia zbyt małego tamborka stopka może uderzyć o tamborek podczas szycia i spowodować obrażenia ciała oraz uszkodzenia maszyny.** 

### ■ **Zakładanie tkaniny**

### Uwaga

• Jeśli tkanina zostanie zamocowana w tamborku zbyt luźno, jakość haftowania wzoru będzie słaba. Zakładaj tkaninę na poziomej powierzchni. Ostrożnie rozciągnij ją i zaciśnij w tamborku. Aby prawidłowo założyć tkaninę, wykonaj poniższe czynności.

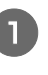

#### a**Poluzuj śrubę regulacji tamborka i usuń wewnętrzne oraz zewnętrzne ramki, umieszczając zewnętrzną ramkę na płaskiej powierzchni.**

Oddziel wewnętrzną i zewnętrzną ramkę, przesuwając wewnętrzną ramkę do góry.

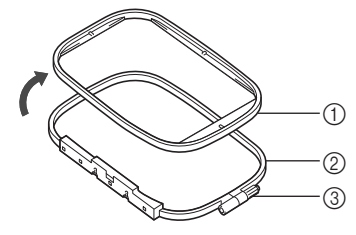

- 1 Ramka wewnętrzna
- 2 Ramka zewnętrzna
- 3 Śruba regulacyjna

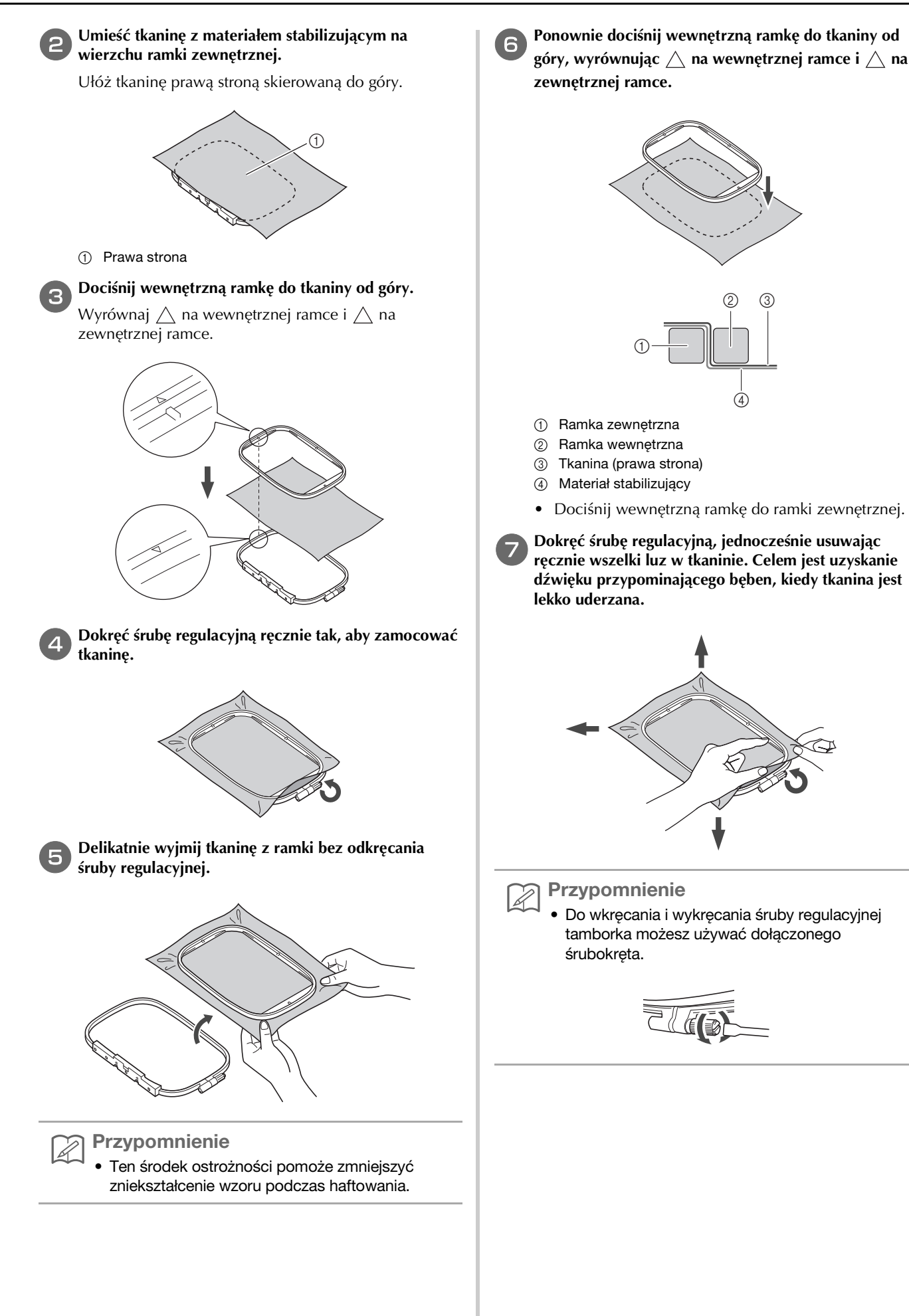

ROZPOCZYNANIE HAFTOWANIA ROZPOCZYNANIE HAFTOWANIA

**B**

### ■ **Używanie szablonu hafciarskiego**

Jeśli jest konieczne wykonanie haftu w konkretnym miejscu, z tamborkiem można użyć szablonu hafciarskiego.

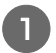

### a**Za pomocą pióra zaznacz na tkaninie obszar do haftowania.**

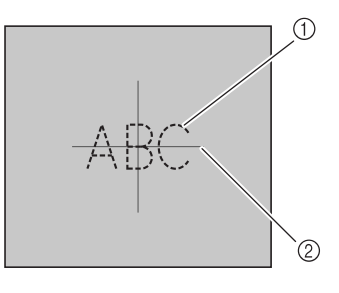

- (1) Wzór haftu
- 2 Zaznaczenie

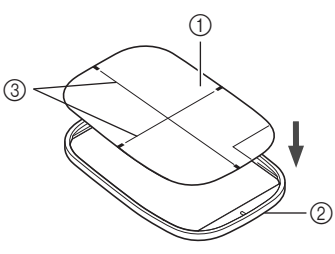

b**Umieść szablon hafciarski na ramce wewnętrznej.** 

- 1 Szablon hafciarski
- 2 Ramka wewnętrzna
- 3 Linie odniesienia szablonu hafciarskiego

c**Wyrównaj znak na tkaninie z linią odniesienia na szablonie hafciarskim.** 

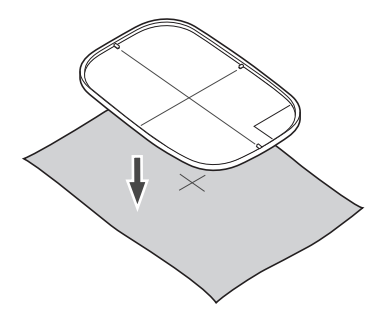

d**Umieść ramkę wewnętrzną z tkaniną na ramce zewnętrznej, a następnie dostosuj położenie tkaniny, jeśli to konieczne w celu wyrównania znaków na tkaninie z szablonem hafciarskim.**

• Szczegółowe informacje na ten temat znajdują się w rozdziale strona B-30.

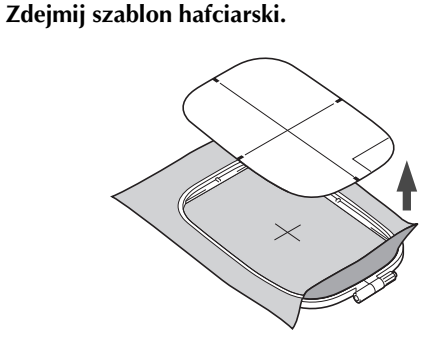

### **Haftowanie małych tkanin lub na brzegach**

Podczas haftowania stosuj fizelinę stabilizującą. Po haftowaniu ostrożnie zdejmij materiał stabilizujący. Materiał stabilizujący zamocuj w sposób pokazany w poniższych przykładach. Zalecamy stosowanie materiału stabilizującego do haftowania.

### ■ **Haftowanie małych tkanin**

Za pomocą tymczasowego kleju w aerozolu przymocuj mały kawałek tkaniny na większym w tamborku. Jeśli nie chcesz stosować kleju, tkaninę można przyfastrygować.

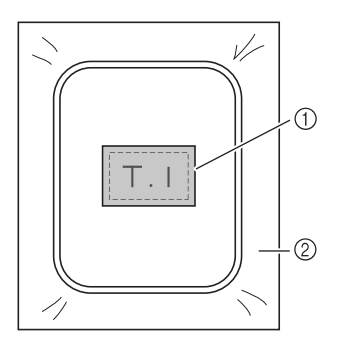

- 1 Tkanina
- 2 Materiał stabilizujący

### ■ **Haftowanie brzegów i naroży**

Za pomocą tymczasowego kleju w aerozolu przymocuj mały kawałek tkaniny na większym w tamborku. Jeśli nie chcesz stosować kleju, tkaninę można przyfastrygować.

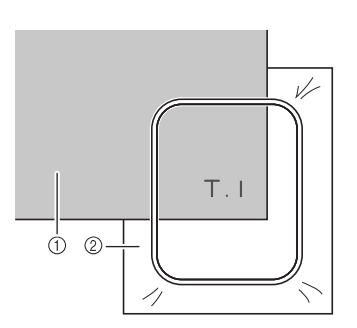

- (1) Tkanina
- 2 Materiał stabilizujący

### ■ **Haftowanie wstążek i taśm**

Zamocuj taśmą dwustronną lub tymczasowym klejem w aerozolu.

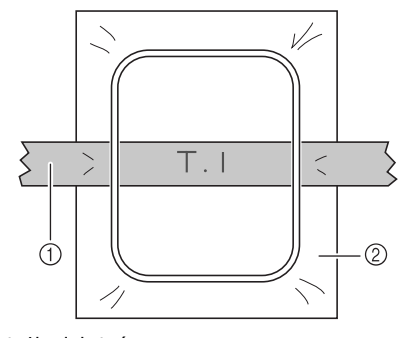

- 1 Wstążka lub taśma
- 2 Materiał stabilizujący

## **Mocowanie tamborka**

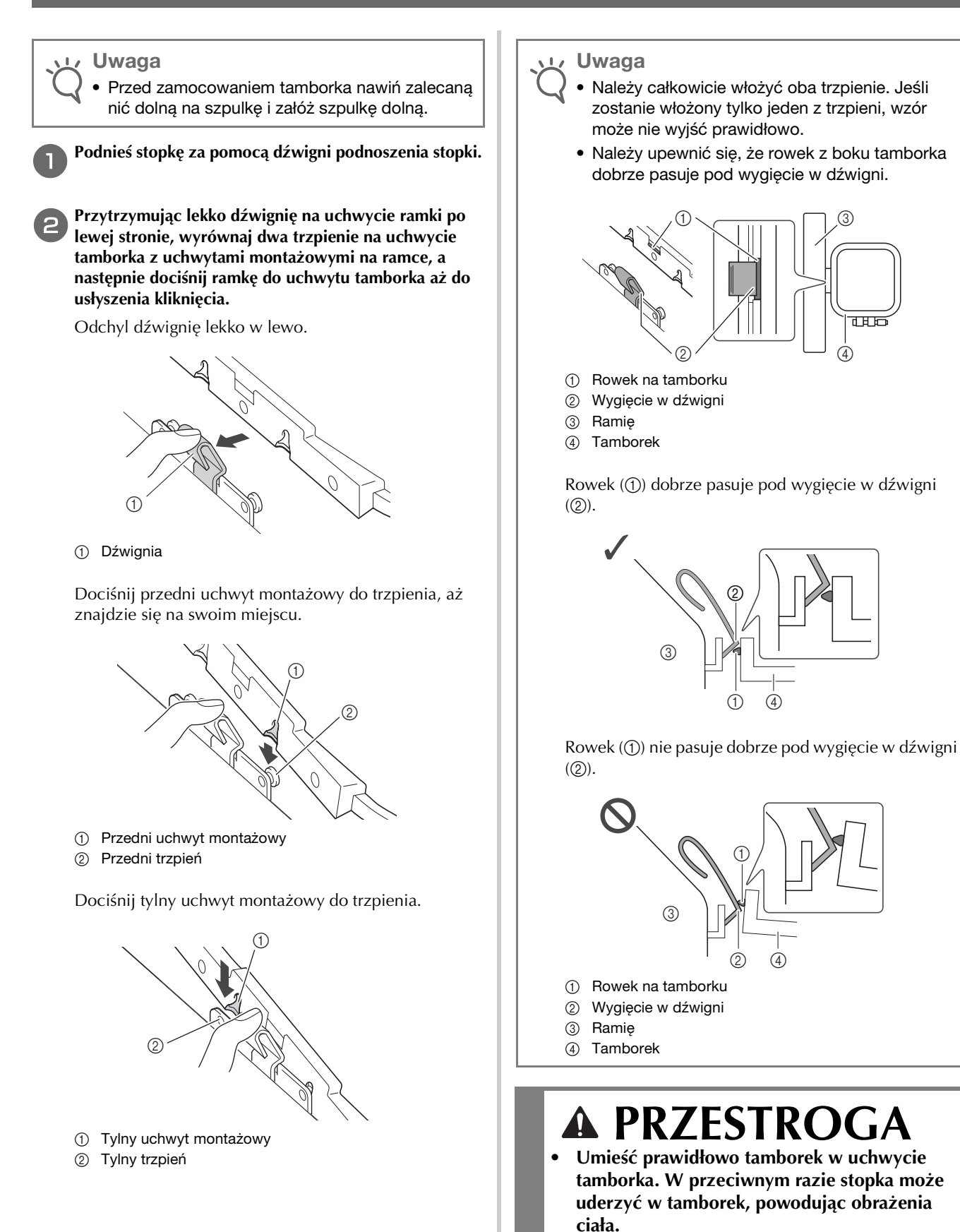

Podstawowe operacje B-33

### ■ Zdejmowanie tamborka

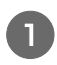

a**Podnieś stopkę za pomocą dźwigni podnoszenia stopki.**

b**Przesuwając dźwignię uchwytu tamborka w lewo, lekko podnieś tył, a następnie przód tamborka, aby zdjąć go z trzpieni, a następnie zdemontować.**

Odchyl dźwignię lekko w lewo.

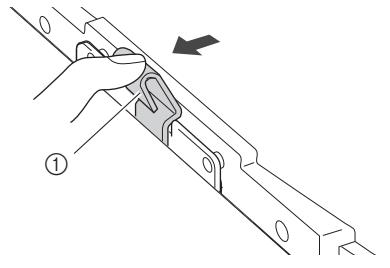

1 Dźwignia

Zdejmij tylny uchwyt montażowy z trzpienia.

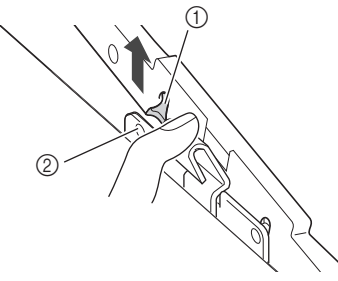

- 1 Tylny uchwyt montażowy
- 2 Tylny trzpień

Zdejmij przedni uchwyt montażowy z trzpienia.

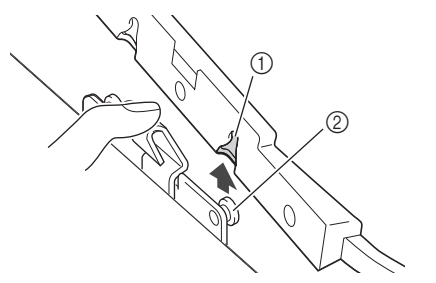

- 1 Przedni uchwyt montażowy
- 2 Przedni trzpień

### **PRZESTROGA**  $\boldsymbol{A}$

**• Nie należy uderzać igły palcem ani tamborkiem. Może to spowodować obrażenia ciała lub złamanie igły.**

# **Wybór wzorów haftu**

### **Informacje o prawach autorskich**

Wzory zapisane w pamięci są przeznaczone wyłącznie do użytku prywatnego. Wszelkie publiczne lub komercyjne wykorzystanie wzorów stanowi naruszenie praw autorskich i jest surowo zabronione.

## **Rodzaje wzorów haftu**

W pamięci maszyny jest przechowywanych wiele wzorów haftu liter i haftu dekoracyjnego (pełne informacje na temat wzorów zapisanych w pamięci znajdują się w temacie "Przewodnik projektowania haftów"). Można również korzystać ze wzorów zapisanych w pamięci USB (sprzedawana oddzielnie).

> • Szczegółowe informacje na temat wzorów haftu znajdują się w rozdziale "Podgląd ekranu LCD" na stronie B-9.

## **Wybór wzoru haftu**

Możesz wybrać prosty wzór wbudowany w maszynie i wyhaftować go na próbę.

a**Naciśnij przycisk na ekranie wyboru typu wzoru.**

• Po zakończeniu inicjowania maszyny i przesunięciu ramienia do pozycji początkowej zostanie wyświetlony ekran wyboru typu wzoru. Jeśli zostanie wyświetlony inny ekran, naciśnij przycisk  $\lceil \mathcal{B} \rceil$ , aby wyświetlić poniższy ekran.

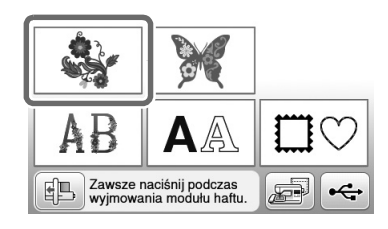

Naciśnij przycisk **lub** , aby wyświetlić **odpowiedni wzór na ekranie. W tej procedurze naciśnij cztery razy przycisk .**

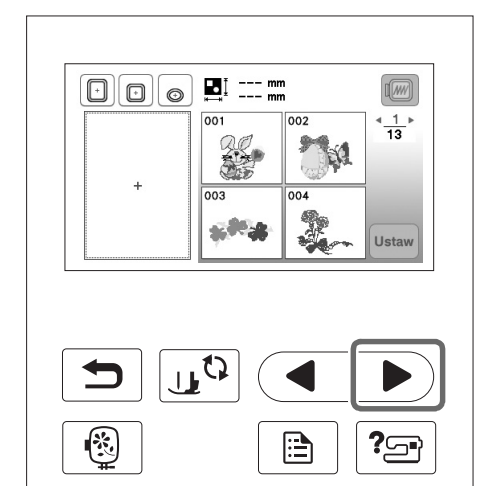

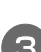

**cNaciśnij przycisk , a następnie przycisk <b>ustaw**.

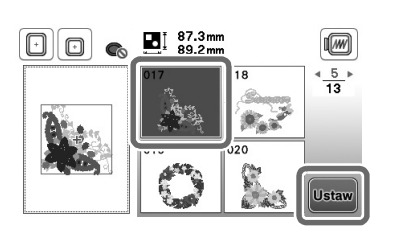

→ Zostanie wyświetlony ekran edycji wzoru.

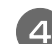

Naciśnij przycisk **Koniec** 

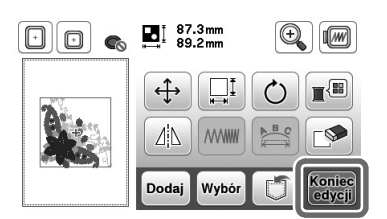

 $\rightarrow$  Zostanie wyświetlony ekran ustawień haftowania.

e**Naciśnij przycisk .**

• Potwierdź umiejscowienie szytego wzoru zgodnie z informaciami z tematu "Potwierdzanie umiejscowienia wzoru" na stronie B-36.

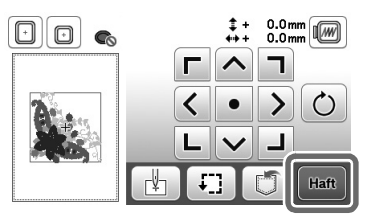

→ Zostanie wyświetlony ekran haftowania.

## **Potwierdzanie umiejscowienia wzoru**

Wzór jest na ogół umiejscowiony na środku tamborka. Jeśli chcesz zmienić umiejscowienie wzoru na odzieży, możesz wyświetlić podgląd układu przed rozpoczęciem haftowania.

### **Sprawdzanie umiejscowienia wzoru**

Tamborek przesunie się i pokaże umiejscowienie wzoru. Obserwuj uważnie tamborek, aby upewnić się, że wzór zostanie wyhaftowany w prawidłowym miejscu.

Naciśnij przycisk **Filmanie ustawień haftowania.** 

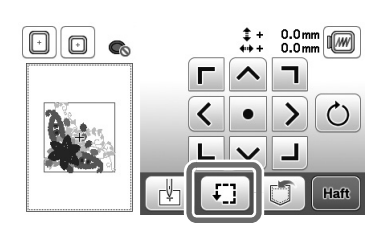

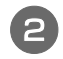

b**Na panelu naciśnij przycisk odpowiadający** 

**pozycji, którą chcesz sprawdzić.**

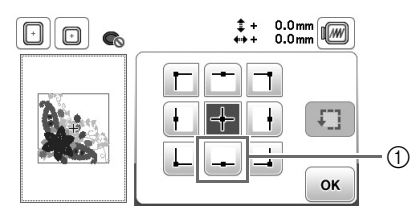

- 1 Wybrana pozycja
- → Igła przesunie się w wybrane miejsce na wzorze.

### Przypomnienie

• Aby wyświetlić cały obszar haftowania, naciśnij przycisk [  $\sqrt{ }$  ]. Tamborek przesunie się i pokaże obszar haftowania.

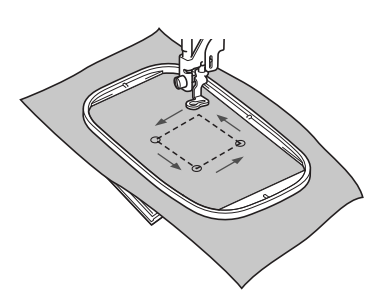

# **PRZESTROGA**

**• Upewnij się, że podczas przesuwania tamborka igła jest podniesiona. Jeśli igła będzie opuszczona, może się złamać i spowodować obrażenia ciała.**

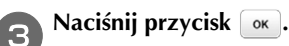

## **Podgląd wybranego wzoru**

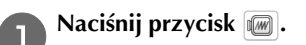

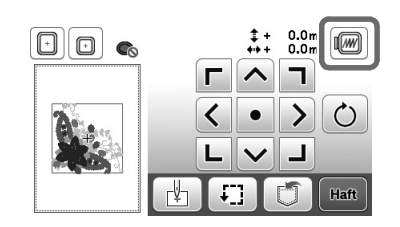

→ Zostanie wyświetlony rzeczywisty obraz haftowanego wzoru.

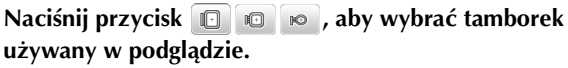

- Nie można wybrać tamborków wyświetlanych w kolorze jasnoszarym.
- Naciśnij przycisk  $\mathbb{Q}$ , aby powiększyć obraz wzoru.
- Wzór zostanie wyhaftowany tak samo, jak wygląda na poniższym obrazie.

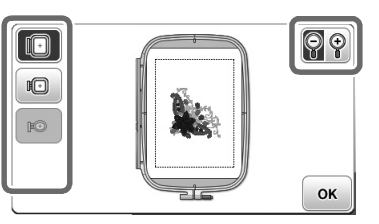

### ■ **Rozmiary tamborków wyświetlane na ekranie**

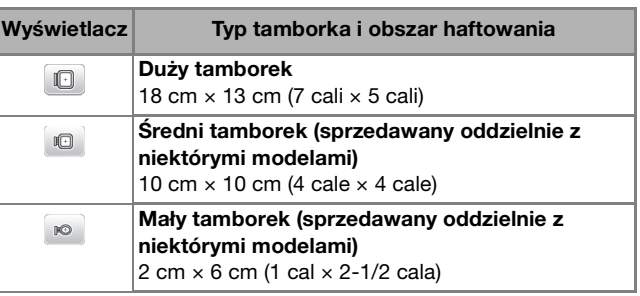

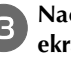

**Raciśnij przycisk (ox)**, aby wrócić do pierwotnego **ekranu.** 

# **Haftowanie**

Po zakończeniu etapu przygotowań możesz rozpocząć haftowanie. W tym rozdziale opisano poszczególne etapy haftowania i naszywania aplikacji.

### **Haftowanie wzoru**

W trakcie haftowania wzorów każda zmiana koloru wiąże się ze zmianą nici.

### a**Przygotuj nici do haftowania w kolorze wyświetlonym na ekranie.**

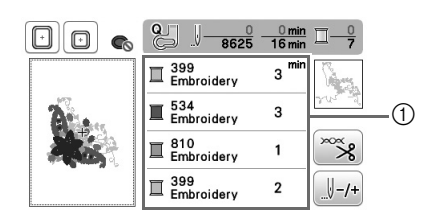

- 1 Numerowanie kolorów haftu
- Istnieje możliwość zmiany numerów przypisanych do wyświetlanych kolorów nici. Naciśnij przycisk

 $\boxed{\color{black} \Box}$  i zmień ustawienia na ekranie ustawień. Szczegółowe informacje na ten temat znajdują się w rozdziale "Zmiana wyświetlanego koloru nici" na stronie B-38.

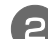

### b**Ustaw nić haftowania i nawlecz ją na igłę.**

• Szczegółowe informacje na ten temat znajdują się w rozdziałach "Nawlekanie górnej nici" na stronie B-19 i "Nawlekanie nici na igłę" na stronie B-21.

### Uwaga

• Przed użyciem nawlekacza sprawdź, czy stopka została opuszczona.

#### c**Przełóż nić przez otwór w stopce do haftu i przytrzymaj ją delikatnie lewą ręką.**

Nie napinaj mocno nici.

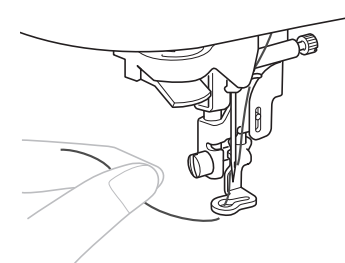

# **PRZESTROGA**

- **Jeśli nić została naciągnięta za mocno, może to spowodować złamanie lub wygięcie igły.**
- **W trakcie szycia staraj się nie uderzać rękoma ani innymi obiektami w ramię. Może to być przyczyną nierównego wyhaftowania wzoru.**

d**Opuść stopkę, a następnie naciśnij przycisk "Start/Stop", aby rozpocząć haftowanie. Po 5–6 ściegach ponownie naciśnij przycisk "Start/Stop", aby zatrzymać maszynę.**

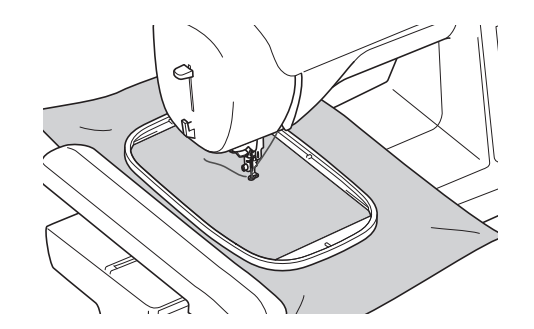

e**Przytnij nadmiar nici na końcu szwu. Jeśli koniec szwu znajduje się pod stopką, unieś stopkę i przytnij nadmiar nici.**

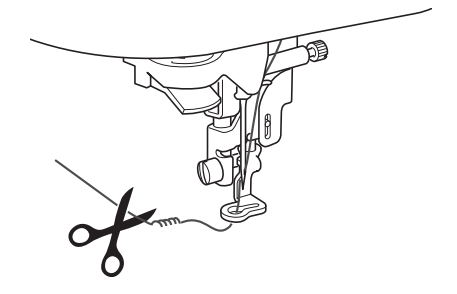

• Pozostawienie luźnej nici na początku haftowania może spowodować jej zaszycie w trakcie haftowania wzoru, co znacznie utrudni jej obcięcie po wyhaftowaniu wzoru. Przytnij nić na początku.

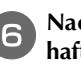

### f**Naciśnij przycisk "Start/Stop", aby rozpocząć haftowanie.**

→ Szycie ściegu zatrzyma się automatycznie ze ściegiem wzmacniającym po wyhaftowaniu jednego koloru. Jeżeli ustawiona jest opcja automatycznego przycinania, nić zostanie obcięta.

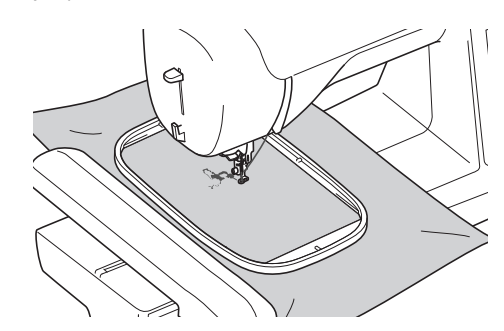

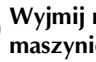

g**Wyjmij nić pierwszego koloru z maszyny. Nawlecz w maszynie nić kolejnego koloru.**

**B**

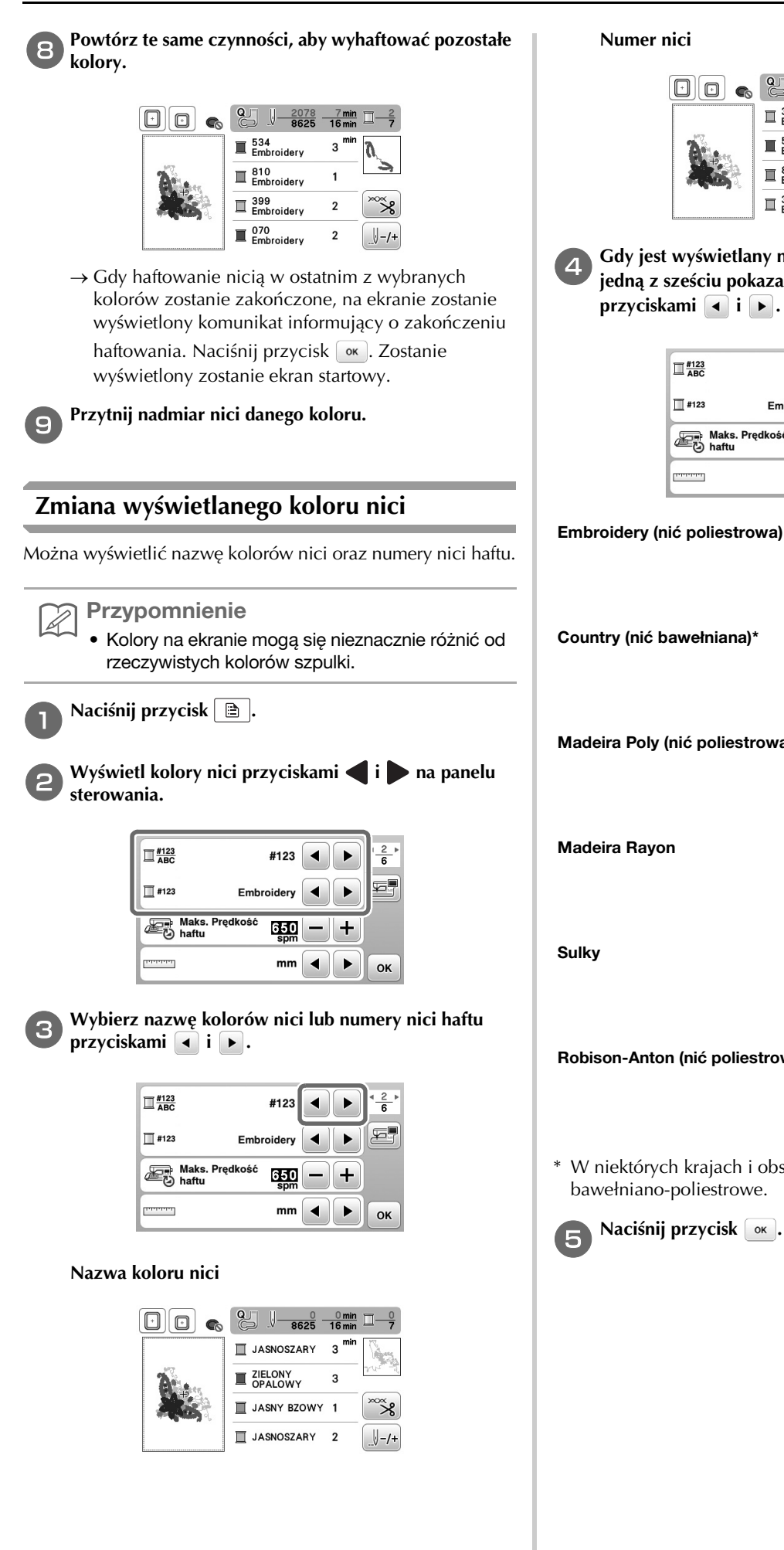

#### **Numer nici**

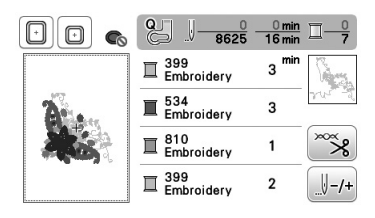

**d** Gdy jest wyświetlany numer nici "#123", wybierz **jedną z sześciu pokazanych poniżej marek nici**  przyciskami **i F**.

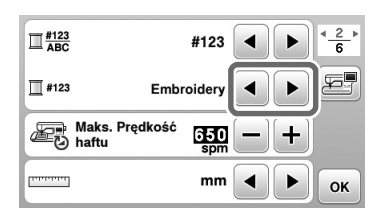

 $\blacksquare$  399<br>Embroidery  $\overline{\mathbb{H}}$   $^{534}_{\mathsf{Embroidery}}$  $\mathbb{I}$  810  $\mathbb{I}$  399<br>Embroidery Country (nić bawełniana)\*  $\mathbb{I}$   $\mathbb{Z}^{706}_{\text{current}}$  $\mathbb{I}$  483  $\mathbb{I}$   $^{133}_{\text{Caustar}}$  $\mathbb{I}$   $\mathbb{Z}^{706}_{\text{Country}}$ Madeira Poly (nić poliestrowa)  $\blacksquare$  1860<br>Madeira Poly  $\blacksquare$  1879<br>Madeira Poly Madeira Poly<br>Madeira Poly  $\mathbb{I}^{1860}_{\text{ Madeira Poly}}$ Madeira Rayon  $\Box$  1085<br>Madeira Rayon  $\blacksquare$  1298<br>Madeira Rayon  $\equiv \frac{1031}{Madeira Rayon}$  $\overline{\square}$  1085<br>Madeira Rayor  $\mathbb{I}$   $^{1218}_{\text{Sulky}}$  $\blacksquare$  1503  $\mathbb{I}$   $^{1121}_{\text{SulkV}}$  $\mathbb{I}$   $^{1218}_{\text{Sulky}}$ Robison-Anton (nić poliestrowa) $\mathbb{E}$   $_{\text{R-A Pol}}^{9126}$  $\mathbb{I}$   $\mathbb{S}^{751}_{\mathsf{R-A-Pol}}$  $\mathbb{I}$   $_{\text{R-A Pol}}^{9016}$  $\mathbb{E}$   $^{9126}_{\text{BA Pol}}$ 

\* W niektórych krajach i obszarach są sprzedawane nici bawełniano-poliestrowe.

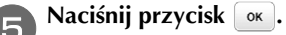

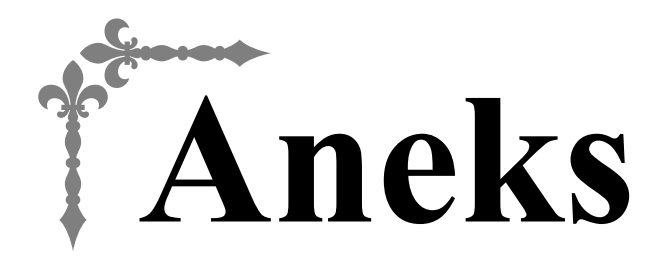

W niniejszym rozdziale umieszczono ważne informacje dotyczące obsługi tej maszyny. Znajdują się tutaj wskazówki rozwiązywania problemów oraz sposoby utrzymywania maszyny w najlepszej kondycji roboczej.

W tym rozdziale numery stron rozpoczynają się od litery "A".

# **Rozdział1 KONSERWACJA I ROZWIĄZYWANIE PROBLEMÓW ............................................................A-2**

# Rozdział*1* KONSERWACJA I ROZWIĄZYWANIE PROBLEMÓW

# **Utrzymanie i konserwacja**

## **Zasady dotyczące smarowania**

Aby zapobiec uszkodzeniu maszyny, należy ją smarować.

Niniejszą maszynę fabrycznie nasmarowano niezbędną ilością oleju, aby zapewnić jej prawidłowe działanie i wyeliminować konieczność okresowego smarowania.

W razie wystąpienia problemów, na przykład trudności w obracaniu pokrętła lub nietypowego hałasu, należy natychmiast przerwać użytkowanie maszyny i skontaktować się z autoryzowanym sprzedawcą produktów firmy Brother lub najbliższym autoryzowanym punktem serwisowym firmy Brother.

## **Zalecenia dotyczące przechowywania maszyny**

Nie przechowywać maszyny w żadnej z wymienionych niżej lokalizacji. W przeciwnym razie może dojść do uszkodzenia maszyny, na przykład pojawienia się rdzy w wyniku kondensacji wilgoci.

- Miejsce narażone na ekstremalnie wysokie temperatury
- Miejsce narażone na ekstremalnie niskie temperatury
- Miejsce narażone na ekstremalne zmiany temperatury
- Miejsce narażone na dużą wilgoć lub parę
- Pobliże płomienia, grzejnika lub klimatyzatora
- Miejsce na zewnątrz budynku lub narażone na bezpośrednie nasłonecznienie
- Miejsce narażone na ekstremalnie duże ilości pyłu i smaru

### Uwaga

• Aby wydłużyć czas eksploatacji niniejszej maszyny, należy ją okresowo włączać i używać jej. Przechowywanie maszyny przez dłuższy czas bez używania może zmniejszyć jej efektywność.

## **Czyszczenie ekranu LCD**

Jeśli ekran jest zabrudzony, przetrzyj go ostrożnie miękką i suchą szmatką. Nie używaj detergentów ani rozpuszczalników organicznych.

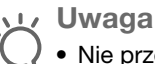

• Nie przecieraj ekranu LCD wilgotną szmatką.

### Przypomnienie

• Co pewien czas na ekranie LCD może skraplać się wilgoć oraz może on być zaparowany. Nie jest to jednak usterka. Po chwili zaparowanie zniknie.

## **Czyszczenie powierzchni maszyny**

Jeśli powierzchnia maszyny jest zabrudzona, nasącz lekko fragment materiału neutralnym detergentem, mocno wyciśnij i przetrzyj powierzchnię maszyny. Po przetarciu powierzchni wilgotnym fragmentem materiału przetrzyj ją ponownie suchym materiałem.

# **PRZESTROGA**

**• Przed przystąpieniem do czyszczenia maszyny wyjmij wtyczkę przewodu zasilania z gniazdka, gdyż w przeciwnym razie może dojść do obrażeń lub porażenia prądem elektrycznym.**

## **Czyszczenie chwytacza**

Skrawki materiału i kurz osadzające się w bębenku powodują obniżenie wydajności szycia, dlatego należy przeprowadzać jego regularne czyszczenie.

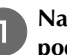

a**Naciśnij przycisk (przycisk pozycji igły), aby podnieść igłę.**

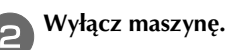

c**Wyjmij przewód z gniazdka zasilania znajdującego się po prawej stronie maszyny.** 

# **PRZESTROGA**

**• Przed przystąpieniem do czyszczenia maszyny wyjmij wtyczkę przewodu zasilania z gniazdka, gdyż w przeciwnym razie może dojść do obrażeń lub porażenia prądem elektrycznym.**

d**Zdemontuj igłę i stopkę do haftu.**

• Aby uzyskać szczegółowe informacje, patrz "Wymiana igły" w rozdziale "Podstawowe operacje" oraz "Wymiana stopki do haftu" na stronie A-5.

e**Zdemontuj moduł haftujący.**

f**Zdemontuj pokrywę płytki ściegowej.**

## ■ **Jeśli w pokrywie płytki ściegowej jest śruba**

1 Wykręć śrubę pokrywy płytki ściegowej śrubokrętem w kształcie dysku.

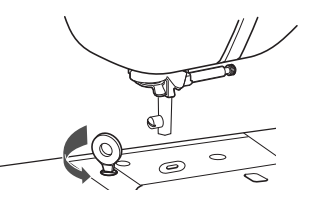

2 Chwyć pokrywę płytki ściegowej z obu stron i przesuń ją ku sobie.

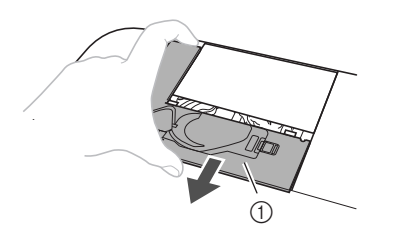

1 Pokrywa płytki ściegowej

### ■ **Jeśli w pokrywie płytki ściegowej nie ma śruby**

1 Chwyć pokrywę płytki ściegowej z obu stron i przesuń ją ku sobie.

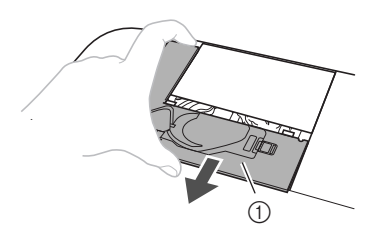

1 Pokrywa płytki ściegowej

### g**Wyjmij bębenek.**

Chwyć bębenek i wyciągnij go na zewnątrz.

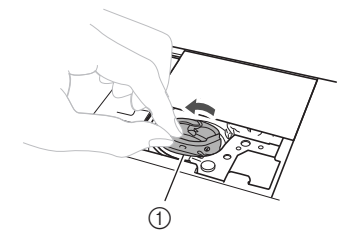

1 Bębenek

h**Szczotką do czyszczenia lub odkurzaczem usuń skrawki materiału i kurz z chwytacza, czujnika nici dolnej i otaczających je obszarów.**

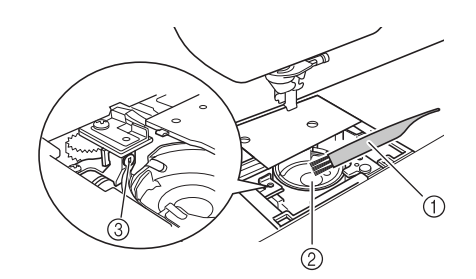

- 1 Szczotka do czyszczenia
- 2 Chwytacz
- 3 Czujnik nici dolnej
- Bębenka nie należy oliwić.

### **i** Włóż bębenek w taki sposób, aby symbol ▲ na **bębenku był zrównany z symbolem ● na maszynie.**

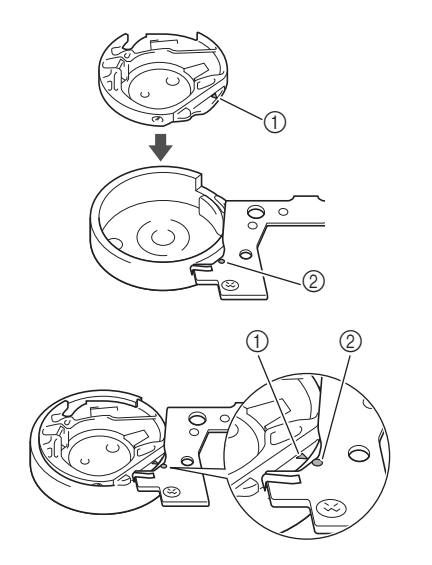

• Wyrównaj symbole  $\blacktriangle$  i  $\blacktriangleright$ .

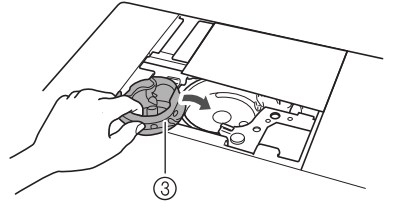

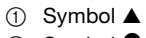

- $(2)$  Symbol  $\bullet$
- 3 Bębenek
- Przed zamontowaniem bębenka upewnij się, że wskazane punkty są wyrównane.

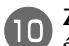

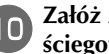

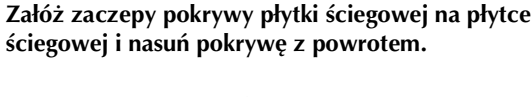

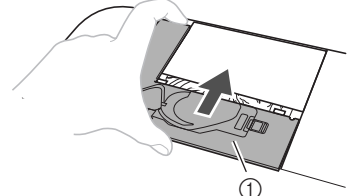

1 Pokrywa płytki ściegowej

# **PRZESTROGA**

- **Nigdy nie korzystaj z bębenka, który jest porysowany. W przeciwnym razie może dojść do splątania górnej nici, pęknięcia igły lub obniżenia wydajności szycia. W celu nabycia nowego bębenka skontaktuj się z najbliższym autoryzowanym punktem serwisowym firmy Brother.**
- **Sprawdź, czy bębenek został prawidłowo założony, w przeciwnym razie może dojść do złamania igły.**

## **Informacje o komunikacie konserwacji**

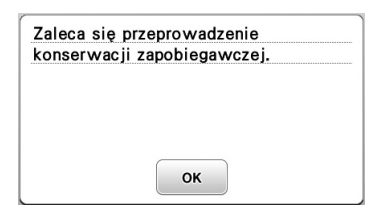

Gdy zostanie wyświetlony ten komunikat, zaleca się zabranie maszyny do autoryzowanego sprzedawcy produktów firmy Brother lub najbliższego autoryzowanego punktu serwisowego firmy Brother w celu przeprowadzenia okresowej konserwacji. Mimo że ten komunikat zniknie i maszyna będzie nadal działać po naciśnięciu przycisku [ok], komunikat zostanie wyświetlony jeszcze kilka razy, aż do przeprowadzenia odpowiedniej konserwacji. Gdy zobaczysz ten komunikat, zaplanuj przeprowadzenie konserwacji maszyny. Dzięki temu zagwarantujesz nieprzerwane przyszłe użytkowanie maszyny.

### **Panel dotykowy nie działa**

Jeśli ekran nie odpowiada prawidłowo po dotknięciu przycisku (maszyna nie wykonuje zadanej operacji lub wykonuje inną operację), wykonaj poniższe czynności, aby wprowadzić odpowiednie regulacje.

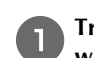

a**Trzymając palec na ekranie, przełącz włącznik zasilania w pozycję OFF, a następnie z powrotem w pozycję ON.** 

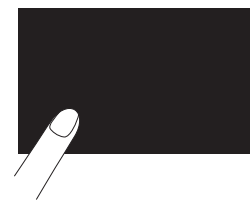

→ Zostanie wyświetlony ekran regulacji panelu dotykowego.

b**Lekko dotknij środka każdego symbolu + w kolejności od 1 do 5.**

Uwaga

• Nie naciskaj ekranu zbyt mocno. W przeciwnym razie może dojść do uszkodzeń.

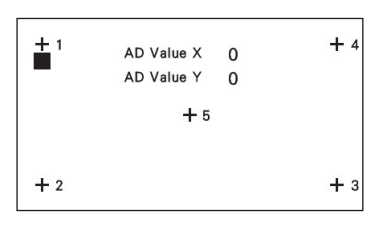

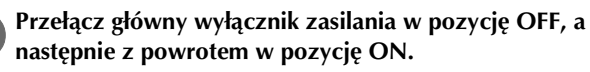

### Uwaga

• Jeśli po wykonaniu czynności na ekranie regulacji ekran nadal nie odpowiada albo nie możesz przeprowadzić regulacji, skontaktuj się z autoryzowanym sprzedawcą produktów firmy **Brother** 

## **Sygnał dźwiękowy operacji**

Po każdym naciśnięciu przycisku usłyszysz sygnał dźwiękowy. W przypadku nieprawidłowej obsługi usłyszysz dwa lub cztery sygnały.

- **Po naciśnięciu przycisku (prawidłowa obsługa)** usłyszysz jeden sygnał.
- **W przypadku nieprawidłowej obsługi** usłyszysz dwa lub cztery sygnały.
- **Jeżeli maszyna zostanie zablokowana, np. z powodu splątania nici,**

rozlegnie się sygnał dźwiękowy trwający cztery sekundy, po czym następuje automatyczne zatrzymanie maszyny. Sprawdź przyczynę błędu i usuń ją przed dalszym szyciem.

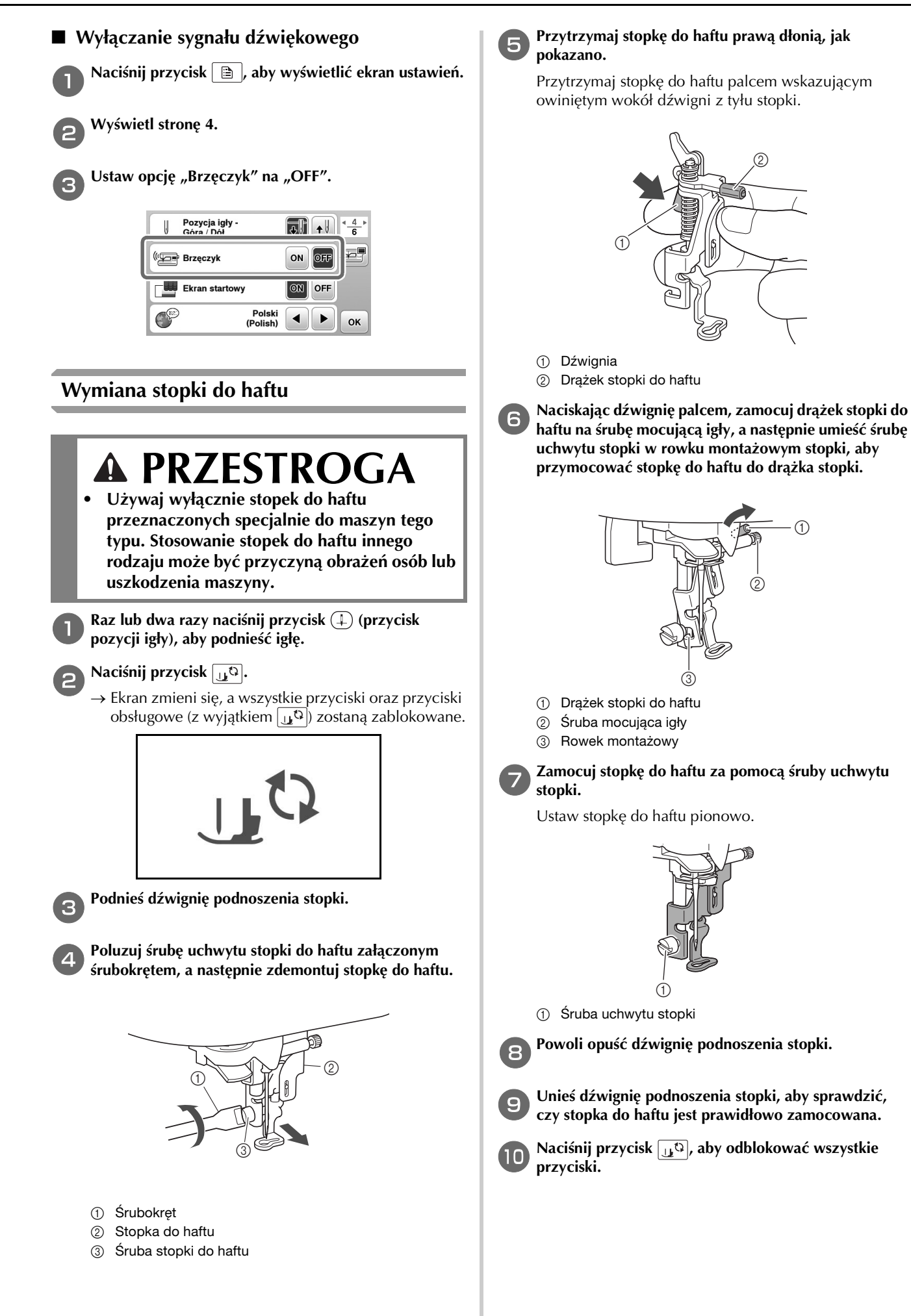

**A**

# **Rozwiązywanie problemów**

Jeżeli maszyna przestanie działać prawidłowo, przed oddaniem jej do serwisu sprawdź możliwe przyczyny, wymienione poniżej. Większość problemów można rozwiązać samodzielnie. Jeśli potrzebujesz dodatkowej pomocy, w witrynie Brother Solutions Center znajdują się najnowsze często zadawane pytania (FAQ) oraz wskazówki rozwiązywania problemów. Odwiedź stronę " http://support.brother.com/".

Jeśli problem nie ustępuje, skontaktuj się z autoryzowanym sprzedawcą produktów firmy Brother lub najbliższym autoryzowanym punktem serwisowym firmy Brother.

### **Lista objawów**

### ■ **Przygotowanie**

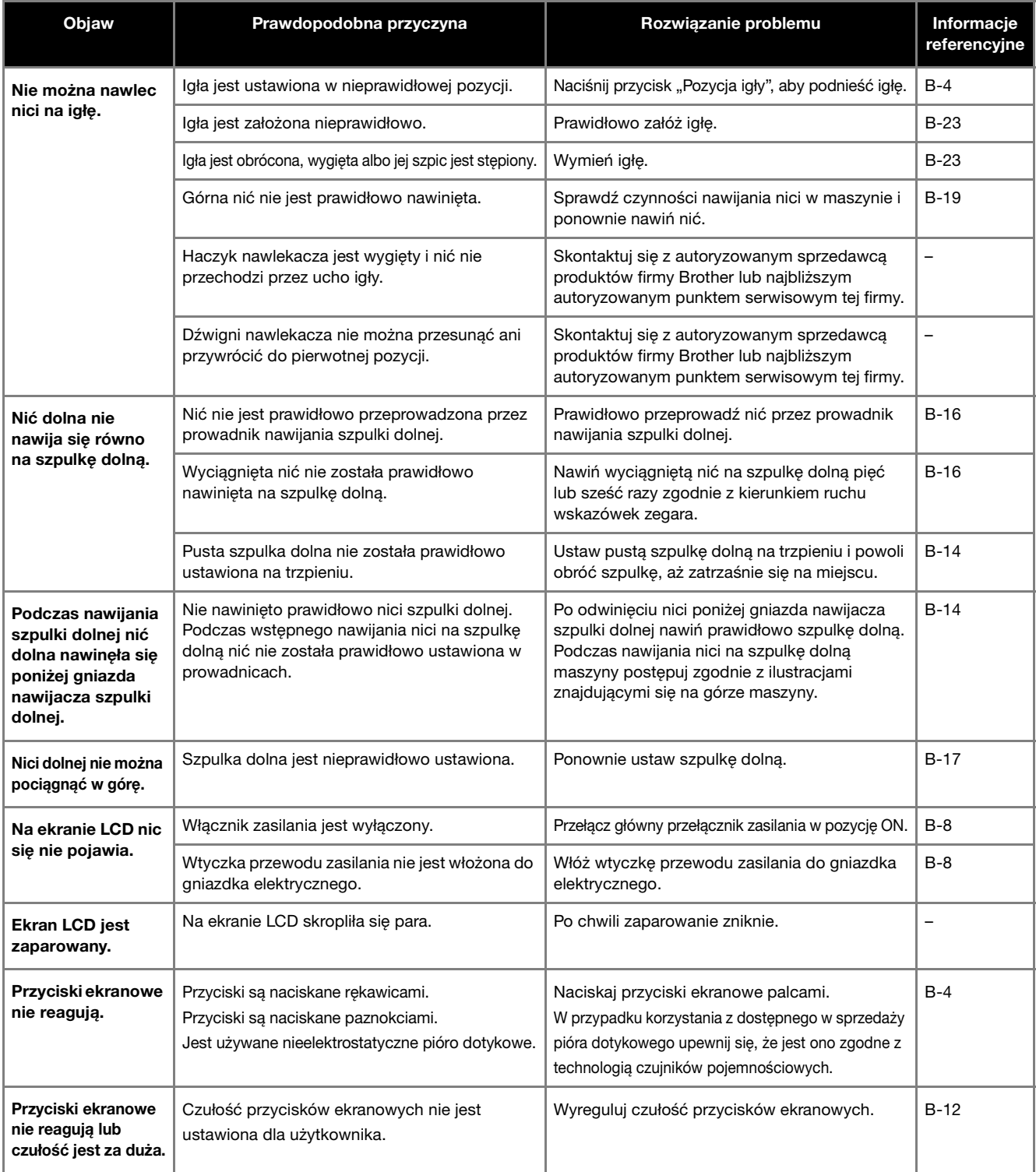

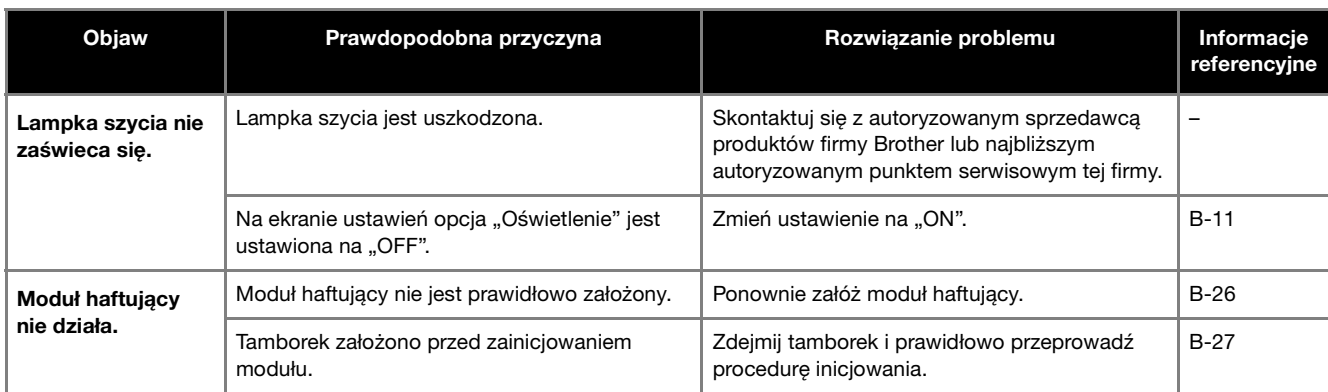

### ■ **Podczas haftowania**

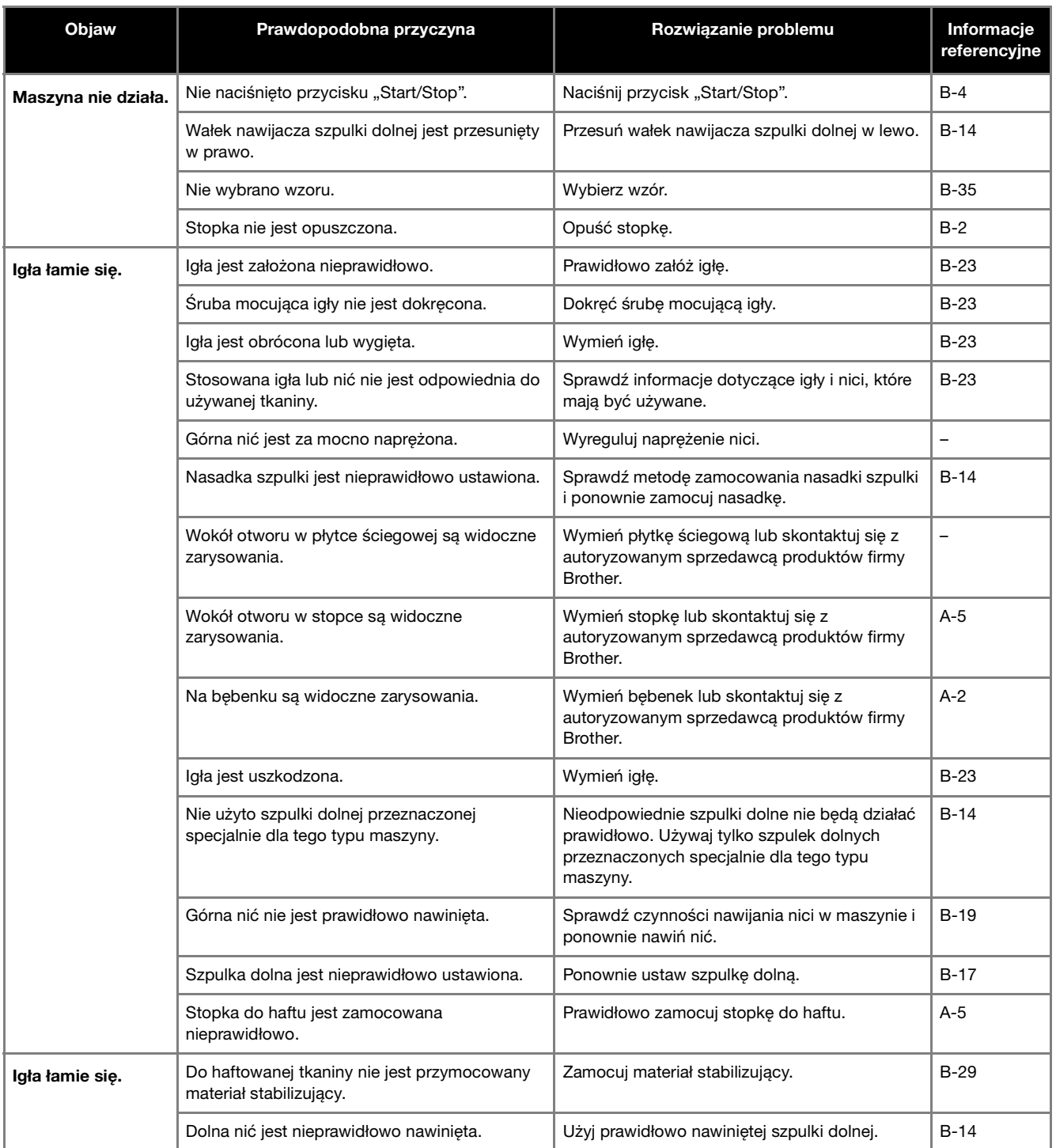

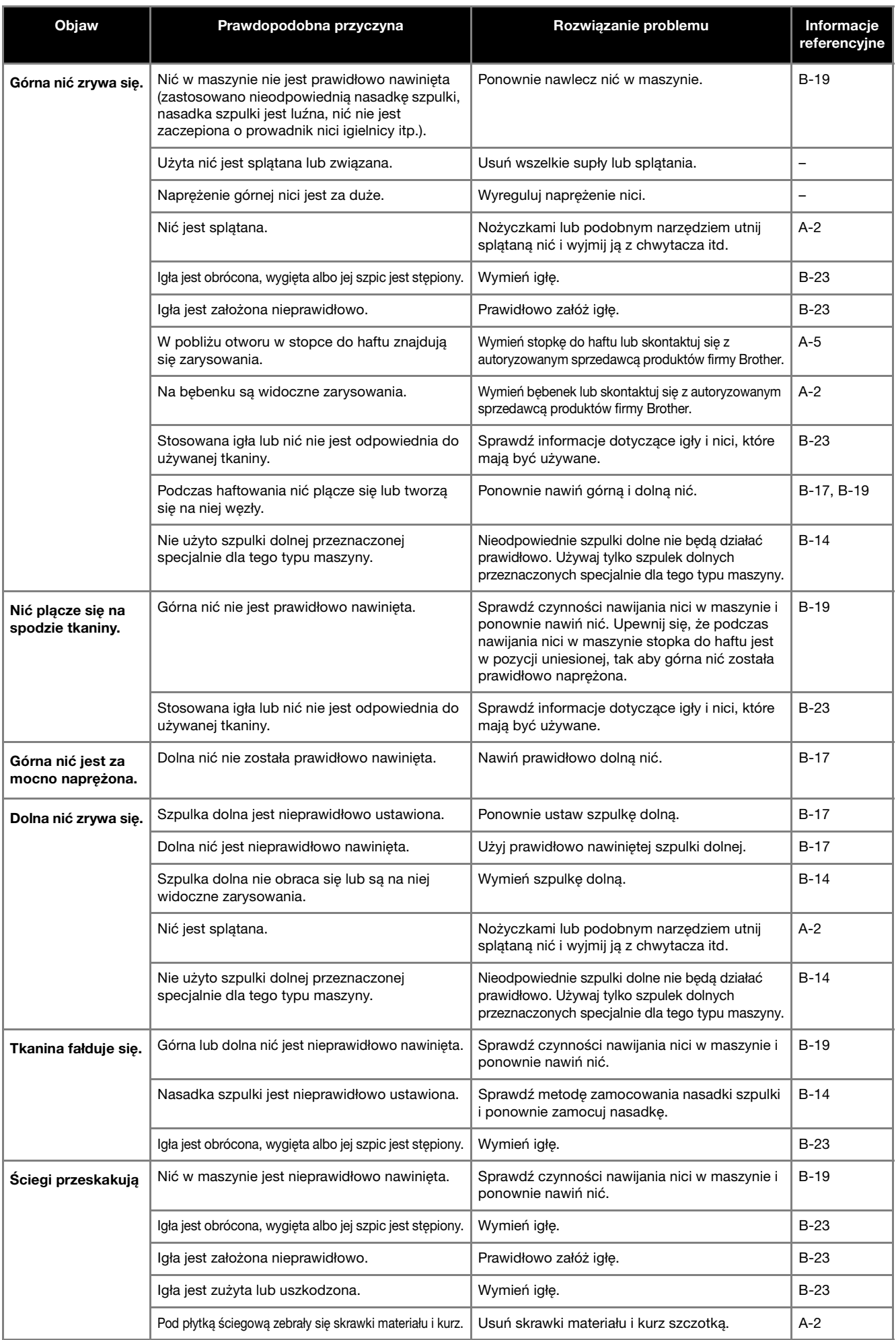

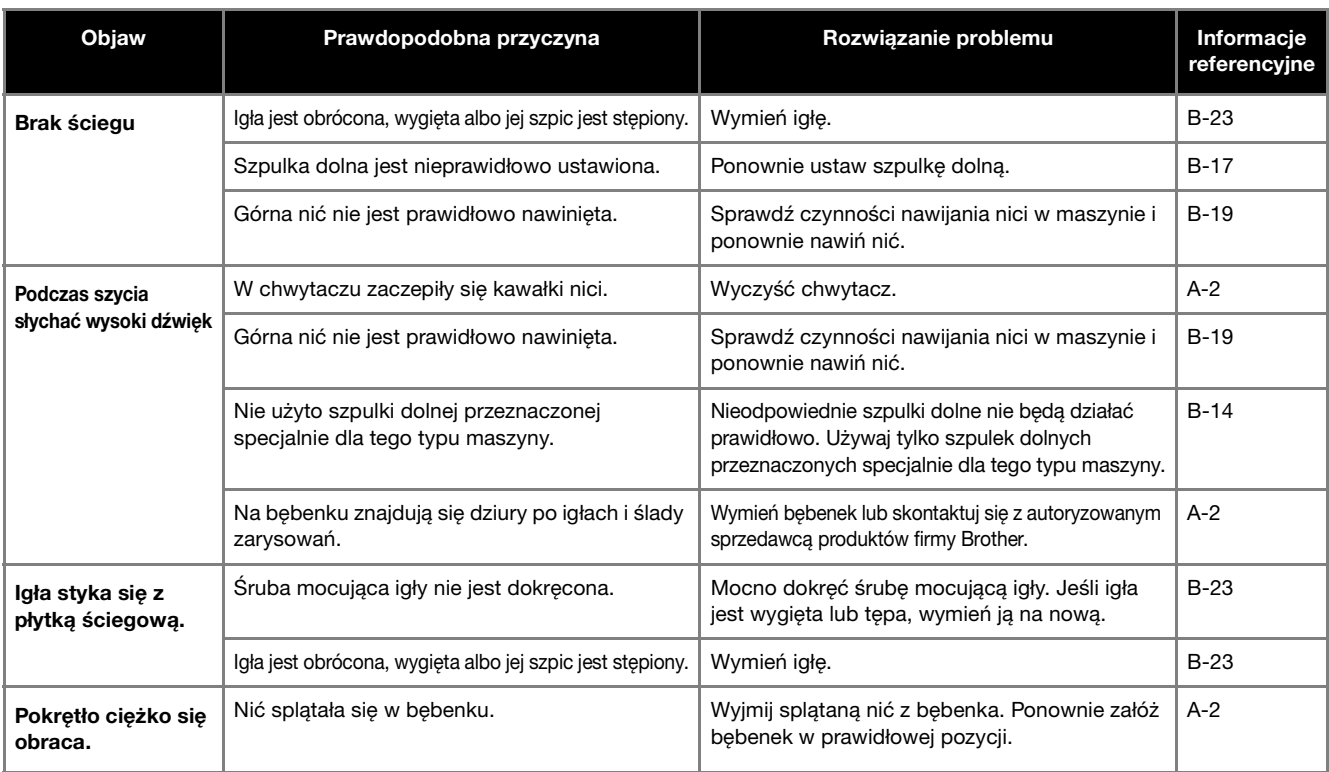

## ■ **Po zakończeniu haftowania**

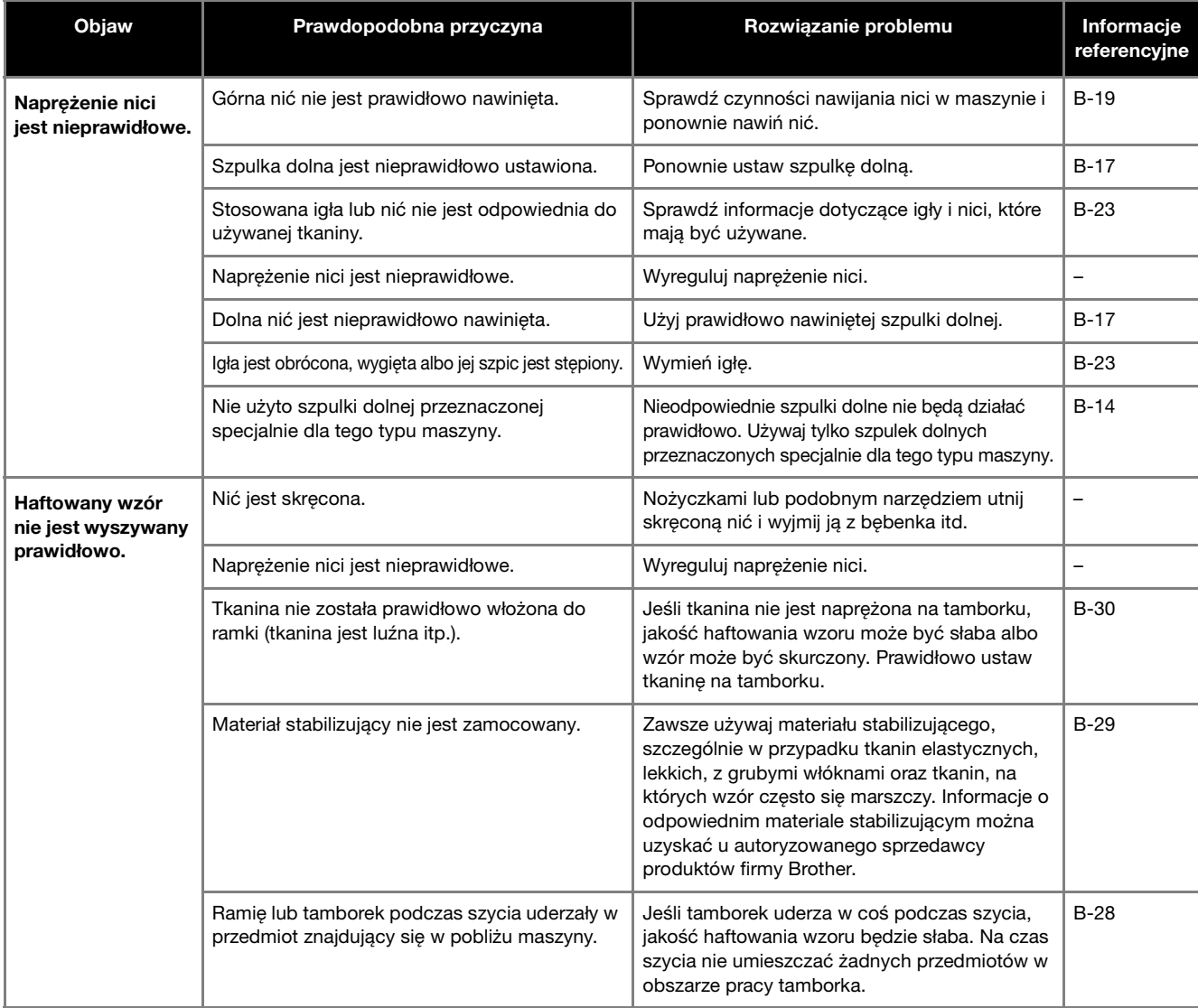

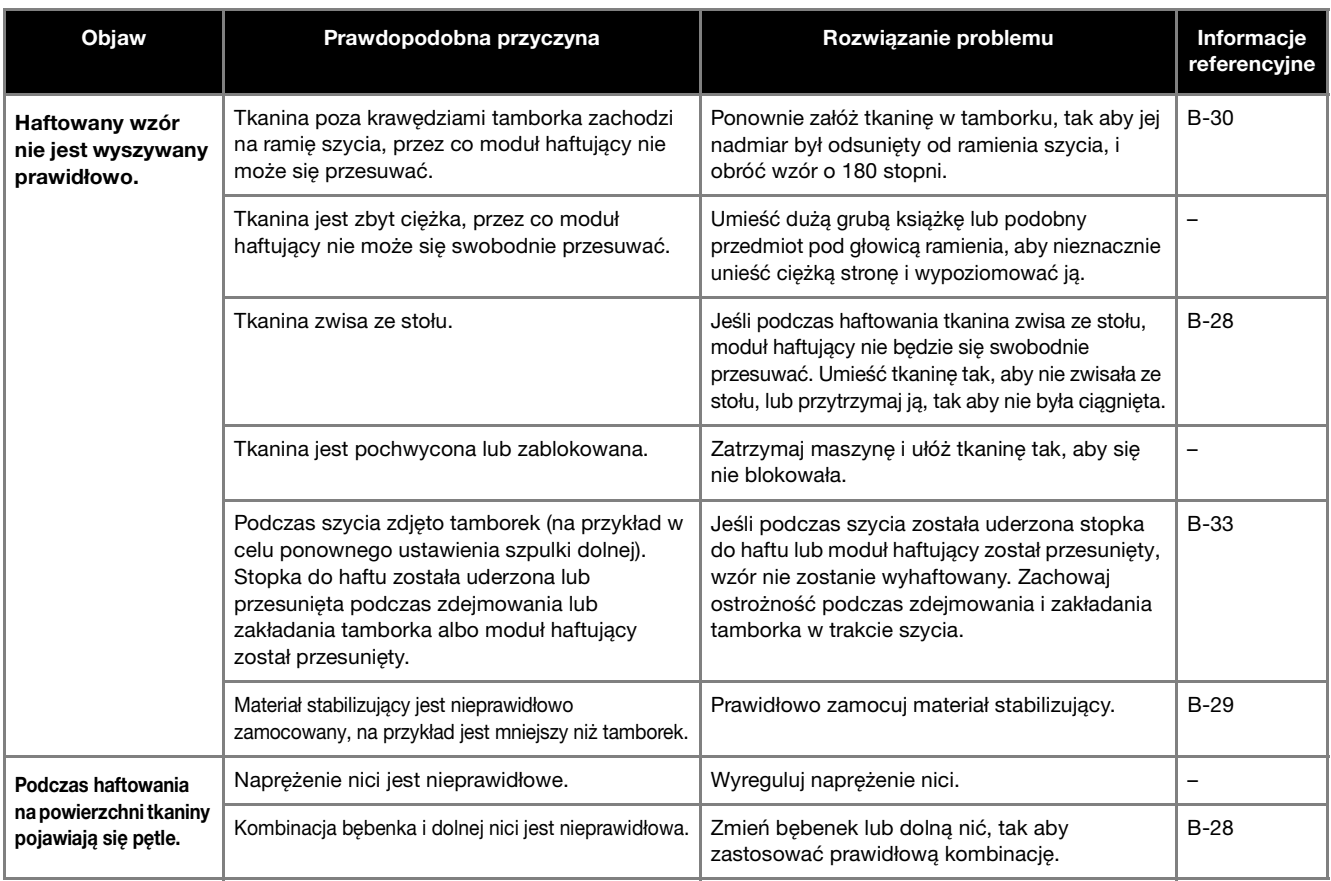

## **Komunikaty o błędach**

W przypadku błędnego działania maszyny, na ekranie LCD pojawią się odpowiednie komunikaty i zalecenia dotyczące obsługi maszyny. Postępuj zgodnie z wyświetlanymi zaleceniami. Po naciśnięciu przycisku  $\boxed{\infty}$ lub po poprawnym przeprowadzeniu operacji po wyświetleniu komunikatu o błędzie, komunikat zniknie z ekranu.

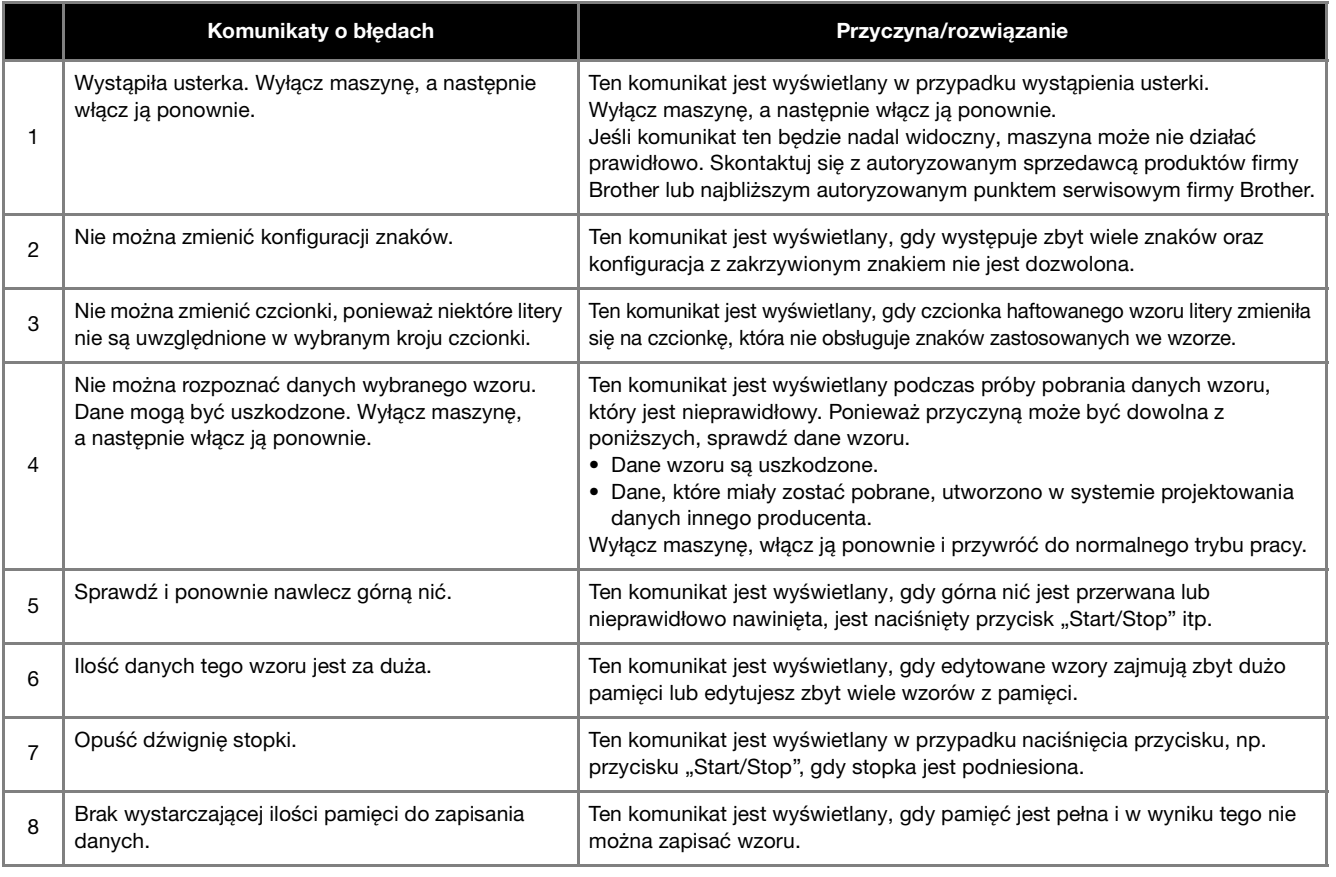

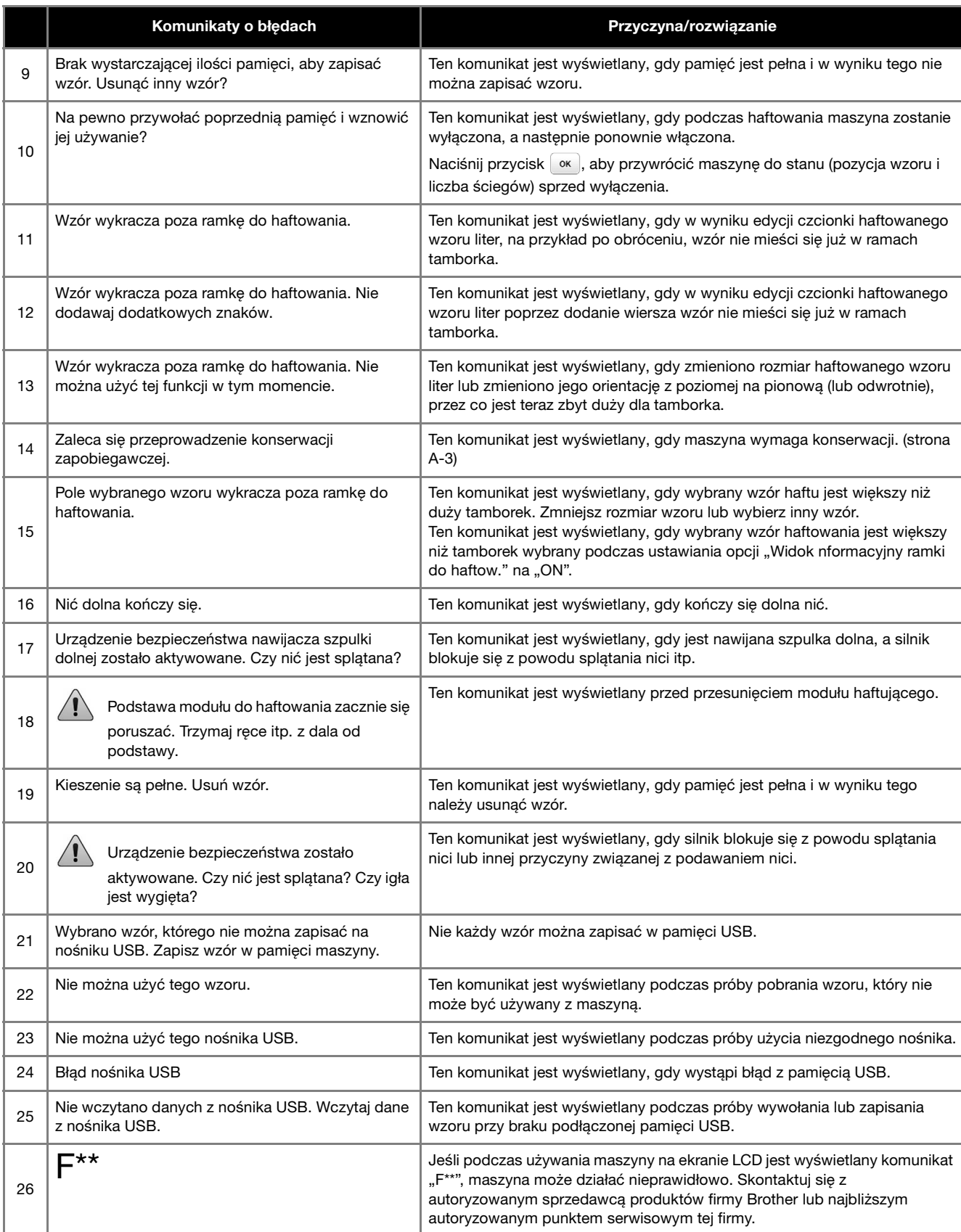

## **Uaktualnianie oprogramowania maszyny za pomocą pamięci USB**

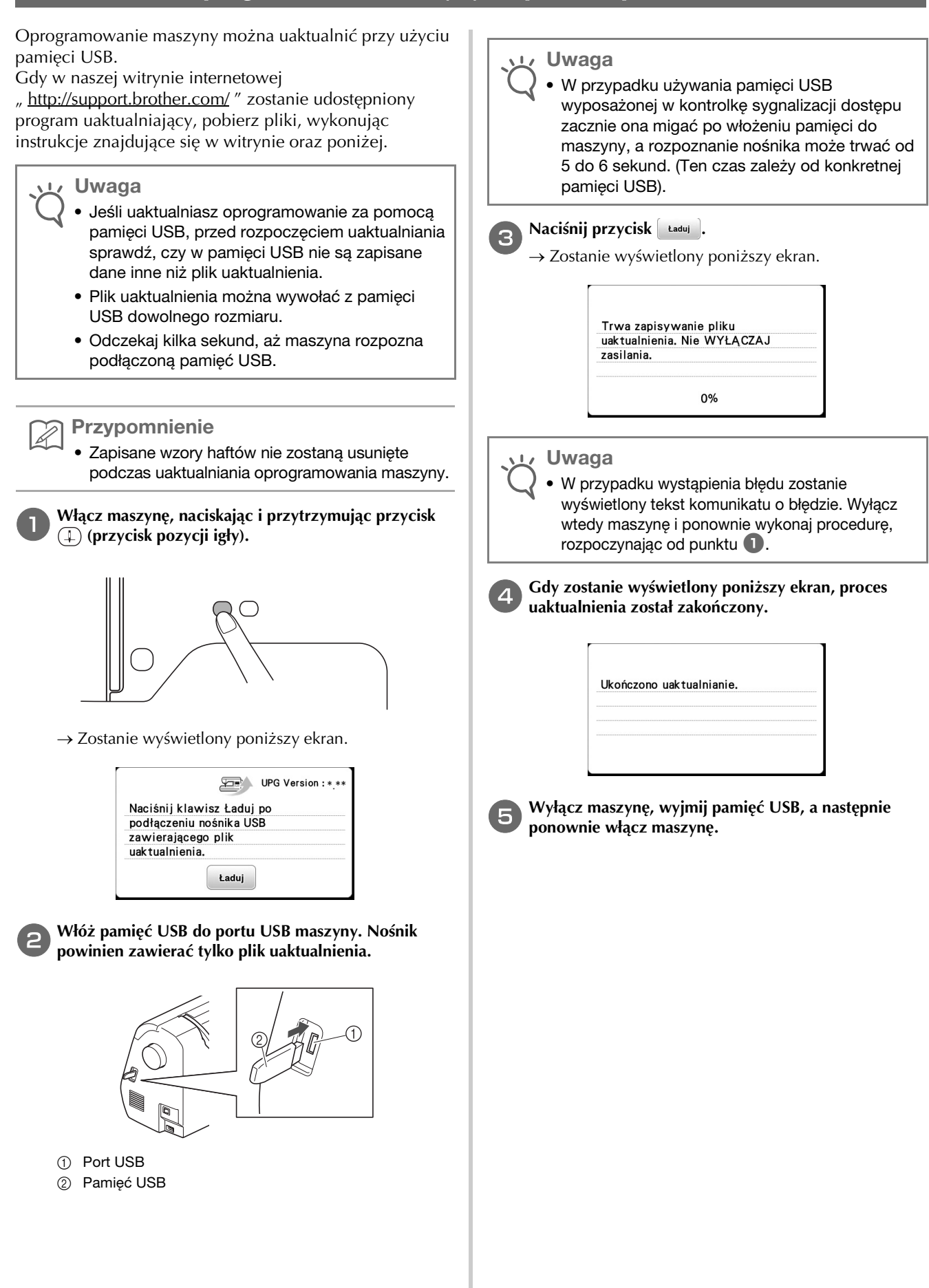

# Indeks

### $\overline{A}$

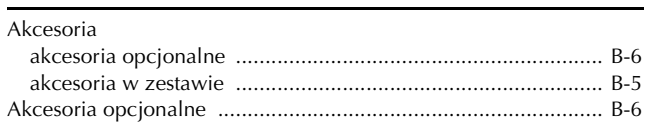

### $\mathbb B$

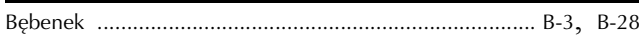

### $\mathsf{C}$

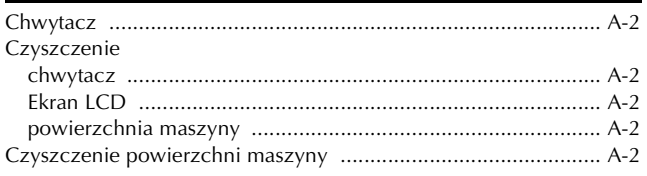

### D

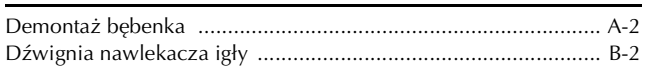

### $\mathbb E$

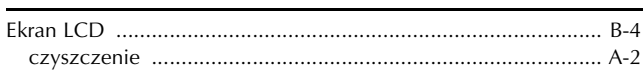

### F

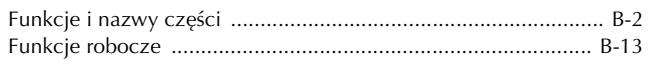

### $\overline{G}$

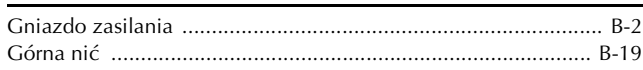

### $H$

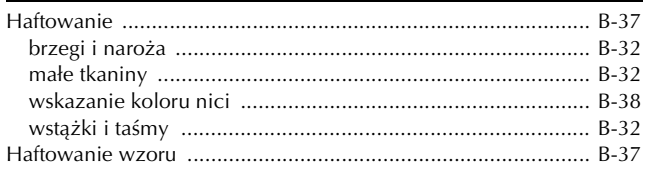

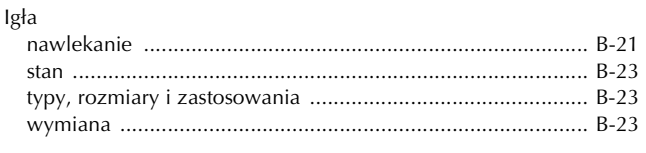

### $\mathbb{K}$

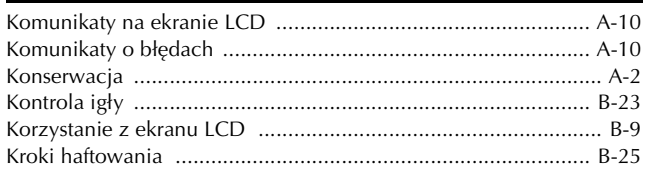

### $\mathsf{M}$

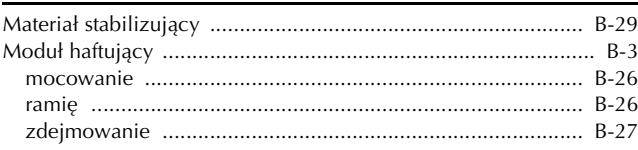

### $\overline{\mathsf{N}}$

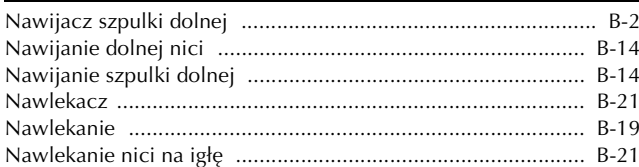

### $\Omega$

#### $\mathbf{p}$ Prowadnik nawijania szpulki dolnej ................................ B-2, B-14

### $\mathbb{R}$

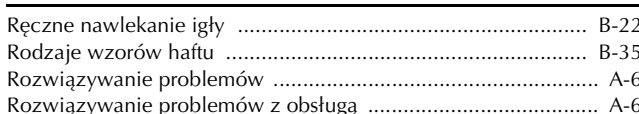

### S

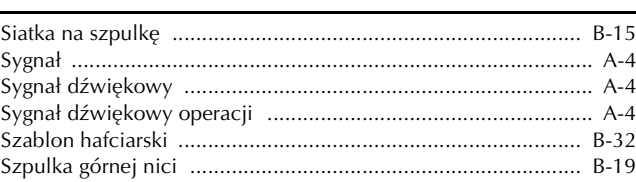

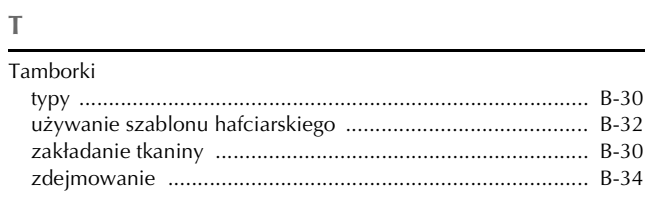

## $\cup$

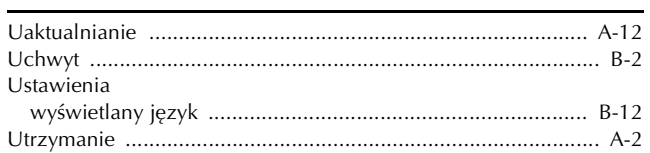

### $\mathsf{W}$

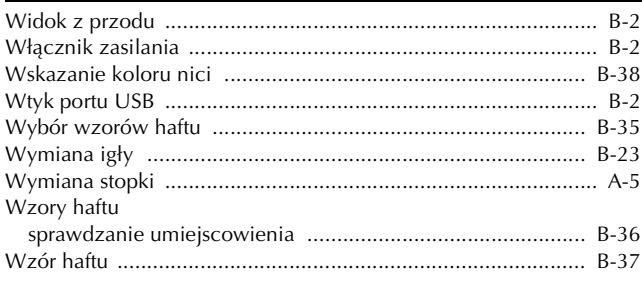

### $\mathbb Z$

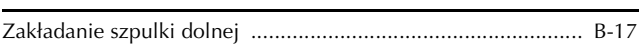

Wsparcie odnośnie produktu i odpowiedzi na najczęściej zadawane pytania (FAQ) można znaleźć na stronie internetowej **http://support.brother.com/**.

> Czech Polish Romanian 888-L90/L91/L93/K92 Printed in Vietnam

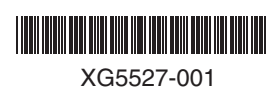